МИНИСТЕРСТВО ОБРАЗОВАНИЯ РЕСПУБЛИКИ БЕЛАРУСЬ

# УЧРЕЖДЕНИЕ ОБРАЗОВАНИЯ "БЕЛОРУССКИЙ ГОСУДАРСТВЕННЫЙ УНИВЕРСИТЕТ ТРАНСПОРТА"

Кафедра "Информационные технологии"

# **Ю.П.ЛЫЧ, Т.А.ГОЛДОБИНА**

# **СОЗДАНИЕ WEB-ДОКУМЕНТОВ. ОСНОВЫ ЯЗЫКА HTML**

Пособие для лабораторных занятий студентов дневной и безотрывной форм обучения экономических специальностей по дисциплине "Компьютерные информационные технологии"

Гомель 2005

УДК 681.3.06

Рецензент:

# **Ю.П.Лыч, Т.А.Голдобина**

**Создание Web-документов. Основы языка HTML**: Пособие для лабораторных занятий студентов дневной и безотрывной форм обучения экономических специальностей. – Гомель: БелГУТ,2005. –102 с.

Пособие рассматривает вопросы создания Web-документов средствами Microsoft Office и основы программирования на языке гипертекстовой разметки HTML. Содержит упражнения, задания и контрольные вопросы по дисциплине "Компьютерные информационные технологии".

Адресовано студентам экономических специальностей дневной и безотрывной форм обучения. Рекомендуется также студентам других специальностей, желающим самостоятельно изучить основы создания Web-сайтов.

# **1. СОЗДАНИЕ WEB-ДОКУМЕНТОВ СРЕДСТВАМИ MS OFFICE**

#### **1.1 Создание Web-страниц с помощью MS Word**

**Пример 1.** *Создание файловой структуры для размещения файлов будущего Web-сайта.*

Порядок выполнения:

1. Загрузите Total Commander: **Пуск / Программы / Total Commander** или двойной щелчок мышью по соответствующей пиктограмме на рабочем столе MS Windows.

2. Пользуясь средствами Total Commander, создайте в своей рабочей папке следующую файловую структуру:

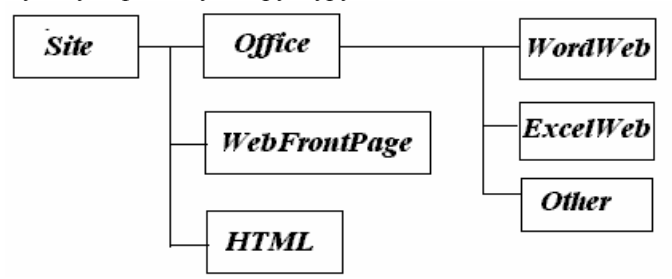

3. Завершите работу с Total Commander: **Файл / Выход**.

**Пример 2.** *Создание Web-страниц на основе стандартных шаблонов.*

Порядок выполнения:

1. Загрузите MS Word: **Пуск / Программы / Microsoft Word** или двойной щелчок мышью по соответствующей пиктограмме на рабочем столе MS Windows.

2. Создайте новую Web-страницу на основе имеющихся шаблонов Web-страниц: **Файл / Создать /** на вкладке **Web-страницы** выберите, например, *Личная Web-страница.*

Заполните шаблон информацией, об учебе, увлечениях, добавьте на 3. страницу биографические сведения. Не забывайте удалять слова шаблона. например, Основной заголовок или Введите текст.

4. Сохраните документ: Файл / Сохранить как... в папке WordWeb под именем personal.

5. Завершите работу с MS Word: Файл / Выход.

### Пояснения

Слова, которые выделены синим цветом, являются гиперссылками, позволяющими переходить к указанным разделам документа.

Документ из примера 2 сохранится как Web-страница personal.htm, а не как документ Word.

Задание 1. Создайте на основе стандартного шаблона Типичные вопросы Web-страницу, заполните ее информацией и сохраните в папке WordWeb под именем *question.htm.* 

Пример 3. Открытие, правка и просмотр Web-страниц в браузере.

Порядок выполнения:

1. Загрузите Internet Explorer: Пуск / Программы / Internet Explorer или двойной щелчок мышью по соответствующей пиктограмме на рабочем столе MS Windows.

2. Откройте документ *personal.htm*: Файл / Открыть / кнопка Обзор / выберите нужную папку WordWeb / найдите файл personal.htm / кнопка Открыть.

ब्रिज

— на

Правка 3. Для внесения изменений в документ нажмите кнопку панели инструментов. Документ personal откроется в MS Word.

 $4.$ Внесите произвольные изменения в документ.

Просмотрите документ *personal.htm* в браузере: Файл / Предвари-5. тельный просмотр Web-страницы.

**Пример 4.** Преобразование документа MS Word в формат HTML. Задание дополнительных параметров Web-страницы. Просмотр Web-страницы в виде НТМІ.

Порядок выполнения:

1. Создайте в MS Word текстовый документ следующего содержания.

# Создание Web-страниц средствами MS Word.

При всем многообразии современных технологий создания Webстраниц важную роль по-прежнему играет текстовый процессор MS Word. Он позволяет:

Ü. создавать Web-страницы «с чистого листа»;

- *Ü* конвертировать уже существующий документ Word в Webстраницу:
- *U* редактировать и форматировать Web-страницу как обычный документ Word;

Возможности MS Word по созданию Web-страниц постоянно расширяются!

2. Откройте окно сохранения данного текстового документа в формате НТМL: Файл / Сохранить как Web-страницу... Выберите нужный путь к файлу для сохранения его в папке WordWeb.

3. Измените заголовок Web-страницы. Щелкните мышью по кнопке Изменить в строке Заголовок и введите в появившемся окне фразу Простая конвертированная страница. Нажмите на кнопку ОК.

4. На панели инструментов окна Сохранение документа выберите кнопку Сервис / Параметры Web-документа... / вкладка Кодировка / установите вид кодировки кириллица (Windows) / ОК.

В поле Имя файла введите: simple1. Кнопка Сохранить.  $\sim$ 

Просмотрите файл в simple1 в виде HTML: Вид / Источник HTML. 6 Закройте режим отображения кодов HTML.

# Пояснения

Следует различать имя файла и его заголовок. Заголовок Webстраницы будет отображаться при просмотре документа в браузере в строке заголовка

Задание 2. Откройте произвольный документ MS Word и сохраните его в формате HTML. Задайте заголовок Web-страницы, проверьте требуемую кодировку и сохраните файл как simple2.

Пример 5. Вставка графических объектов, горизонтальных линий в Web-документ. Изменение фона страницы.

Порядок выполнения:

1. Откройте документ *simple1* для правки в MS Word. Для этого откройте сначала  $simple1.htm$  в Internet Explorer, затем нажмите кнопку Правка на панели инструментов и выберите Править в Microsoft Word for Windows.

2. Установите курсор в пустой строке в том месте документа, куда предполагается вставить графический объект.

 $3.$ Выберите из главного меню: Вставка / Рисунок / Картинки... Укажите одну из имеющихся категорий в коллекции программы Word. Выберите рисунок, нажмите кнопку Вставить клип. Если предполагается вставить графический объект из имеющегося у вас файла, выберите: Вставка / Рисунок / Из файла...

4. Вставьте в документ горизонтальную разделительную линию. Выберите из главного меню **Формат / Границы и заливки… / Горизонтальная линия… /** выберите тип линии **/** кнопка **Вставить клип**.

5. Измените формат разделительной линии. Для этого щелкните правой клавишей мыши по горизонтальной линии и выберите пункт **Формат горизонтальной линии**.

6. Установите цвет фона Web-страницы: **Формат / Фон.**

7. Сохраните изменения в документе.

**Задание 3**. Вставьте в документ *simple1* еще один графический объект, горизонтальную линию. Измените фон Web-страницы.

**Пример 6.** *Вставка в документ «бегущей строки».*

### Порядок выполнения:

1. Откройте документ *simple1* для правки в MS Word.

2. Вставьте пустую строку в произвольном месте документа.

3. Выведите на экран панель инструментов **Web-компоненты**. Для этого щелкните правой клавишей мыши в области главного меню и выберите в появившемся контекстном меню пункт **Web-компоненты.**

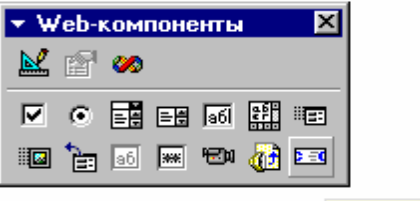

Бегчщая строка

4. Нажмите на кнопку **Бегущая строка**.

5. Настройте произвольные параметры бегущей строки: тип движения, направление, цвет фона, количество повторений и скорость движения. Задайте текст бегущей строки. Нажмите **ОК**. Для изменения установленных параметров щелкните правой клавишей мыши в области бегущей строки и выберите из контекстного меню пункт **Свойства…**

6. Измените размеры области бегущей строки, наведя курсор мыши на маркер границы и потянув в нужном направлении. Измените шрифт текста бегущей строки, выбрав из главного меню **Формат / Шрифт** и установив необходимые параметры.

**Пример 7.** *Создание Web-страниц фреймовой структуры.*

# Порядок выполнения:

1. Создайте новый документ MS Word.

2. Выведите на экран панель инструментов **Рамки**. Для этого щелкните правой клавишей мыши в области главного меню и выберите в появившемся контекстном меню пункт **Рамки.**

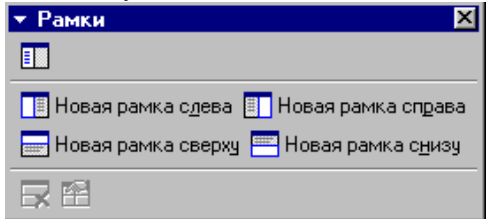

3. Выберите, например, кнопку **Новая рамка справа**, а затем **Новая рамка сверху.**

4. Сохраните документ как Web-страницу в папке *WordWeb* под именем *frame.htm*. Закройте документ.

5. Просмотрите содержимое папки *WordWeb*. Вместе с документом *frame.htm* в папку были скопированы три новых документа, отображаемых в рамках при просмотре в браузере.

### *Пояснения*.

• При сохранении Web-страницы фреймовой структуры, сохраняется также и URL-адрес файлов, отображаемых в рамках основного документа. При попытке изменить имя или переместить какой-нибудь из дочерних файлов связь теряется; при просмотре основного документа в браузере нужная страница отображаться не будет.

• Для сохранения дочернего файла отдельно, откройте основной документ в MS Word. Щелкните правой клавишей мыши в области нужного фрейма для вызова контекстного меню, выберите пункт **Сохранить текущую рамку как…**, задайте имя, выберите тип и укажите требуемый путь к файлу.

**Задание 5**. Откройте документ *frame.htm* для правки в MS Word. Внесите произвольные изменения в каждом из фреймов, например, вставьте бегущую строку или графический объект. Сохраните документ *frame.htm.* Просмотрите его в браузере. Откройте папку *WordWeb* и отметьте, как изменилось ее содержимое.

**Пример 8.** *Создание Web-страниц и Web-узлов с использованием мастера Web-страниц.*

#### Порядок выполнения:

1. Откройте новый документ MS Word и выберите из главного меню **Файл / Создать /** вкладка **Web-страницы / Мастер Web-страниц / ОК.**

2. После запуска Мастера Web-страниц, нажмите кнопку **Далее>.**

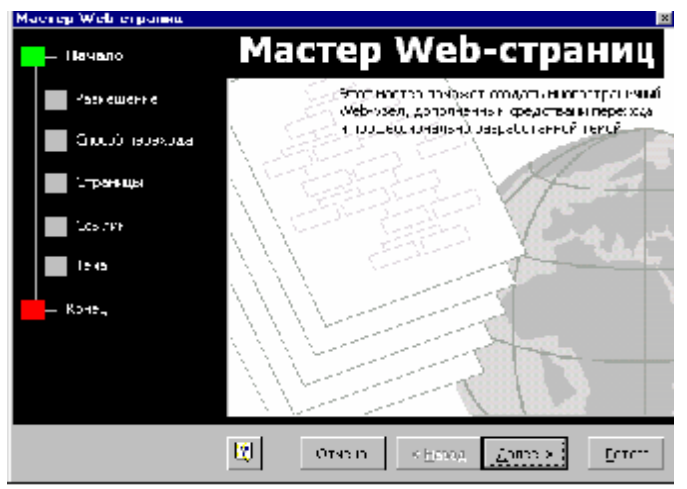

3. Выберите название Web-узла, например, Создание Web-узла средствами MS Office, укажите его размещение в вашей файловой структуре с помощью кнопки Обзор..., например, H:\Ivanov\Site\Office. Нажмите кнопку Лалее>.

Выберите способ перехода между Web-страницами: Вертикальная. 4. Нажмите Далее>.

 $5<sub>1</sub>$ Добавьте к Web-узлу новую страницу нажатием на кнопку **Новая** пустая страница. Добавьте также уже существующие Web-страницы, такие как frame.htm и question.htm. Для этого нажмите на кнопку Существующий файл... и выберите требуемый файл из вашей файловой структуры. Нажмите на кнопку Далее>.

6. В открывшемся окне Создание переходных ссылок для Webстраниц измените имена и порядок следования страниц Web-узла следующим образом.

Личная Web-страница Простая страница Word Рамки (Фреймы) Типичные вопросы Преобразование таблиц Excel в Web-страницы Создание интерактивных презентаций с помощью MS Power Point Преобразование баз данных Access в Web-страницы

При необходимости добавить еще одну страницу к Web-узлу, можно нажать кнопку <Назад, а затем Новая пустая страница.

7. Выберите одну из предложенных тем для оформления Web-узла с помощью кнопки Просмотр тем.... Нажмите Далее>, Готово.

8. Сохраните полученную основную страницу Web-узла под именем *index.htm* в папке *Office*.

#### **Пример 8.** *Изменение и создание гиперссылок.*

#### Порядок выполнения:

1. Откройте для правки в Word страницу *index.htm.*

2. Нажмите в левой части окна на фразу *Личная Web-страница.* При этом в правой части откроется незаполненный шаблон новой Личной Webстраницы.

3. Измените гиперссылку. Выделите фразу *Личная Web-страница* и

нажмите на кнопку – **Добавление гиперссылки** на панели инструментов. Проверьте, присутствует ли файл *personal.htm* в списке из 5 последних файлов или из 6 просмотренных Web-страниц. Если присутствует, то выделите его так, чтобы он проявился в строке **Введите имя файла или Web-страницы**, нажмите кнопку **ОК**.

4. В случае, когда файл *personal.htm* не найден в доступных списках, в строке **Введите имя файла или Web-страницы** укажите путь к файлу, например, *..\Office\WordWeb\ personal.htm*. Нажмите кнопку **ОК**.

5. Сохраните страницу *index.htm.*

#### *Пояснения*

• Для того, чтобы создать или изменить гиперссылку, необходимо выделить слово или словосочетание, при нажатии на которое будет осуществляться переход, затем можно нажать правую клавишу мыши и выбрать из контекстного меню пункт **Гиперссылка…** или **Изменить гиперссылку**… Не забывайте как можно чаще проверять работоспособность гиперссылок вашего Web-узла!

**Задание 6**. Измените гиперссылку на фразе *Простая страница Word*  таким образом, чтобы при нажатии на нее осуществлялся переход к странице *simple1.htm*.

**Пример 9.** *Создание гиперссылок на объекты текущего Web-узла. Вставка закладок и создание внутренних гиперссылок на странице.* 

#### Порядок выполнения:

1. Откройте страницу *simple1.htm* для правки в MS Word.

2. В пустой строке внизу страницы введите фразы **На главную** и **На начало страницы**.

3. Создайте гиперссылку для перехода на основную страницу. Выделите слова **На главную**. Нажмите на кнопку **Добавление гиперссылки** на панели инструментов, выберите файл *index.htm* из списков или укажите его расположение в вашей файловой структуре в строке Введите имя файла или Web-страницы. Нажмите кнопку ОК.

Вставьте закладку на текущей странице simple1.htm. Установите тек-4. стовый курсор в начале страницы перед заголовком Создание Webстраниц средствами MS Word. Выберите из главного меню Вставка / Закладка... В поле Имя закладки ввелите: Начало. Нажмите кнопку Лобавить.

5. Создайте гиперссылку к закладке. Выделите фразу На начало страницы, находящуюся в конце документа. Нажмите на кнопку Добавление гиперссылки на панели инструментов / кнопка Закладки... Выберите из списка закладок Начало и нажмите кнопку ОК / ОК.

Задание 7. Создайте несколько гиперссылок, связывающих существующие страницы вашего Web-узла, а также ряд гиперссылок для перехода внутри страниц, например, к началу текущего документа с использованием заклалок.

#### Контрольные вопросы

1. Опишите создание Web-страниц на основе стандартных шаблонов MS Word

2. Как преобразовать существующий документ MS Word в Webстраницу?

Как просмотреть Web-страницу, созданную с помощью MS Word в  $3.$ браузере?

4. Как открыть Web-страницу для правки в MS Word?

5. Как изменить параметры Web-страницы?

6. Опишите создание Web-узла с помощью Мастера Web-страниц.

Что требуется для вставки "бегущей строки" в документ MS Word? 7.

8. Как создать документ фреймовой структуры, используя возможности MS Word?

9. Опишите создание гиперссылок. Как изменить гиперссылку?

10. Как создать гиперссылку на фрагмент текущего документа?

# **1.2 Преобразование таблиц и диаграмм MS Excel в Web-страницы**

**Пример 10.** *Создание и преобразование таблиц и диаграмм Excel в Webдокументы.*

#### Порядок выполнения:

1. Загрузите MS Excel: **Пуск / Программы / Microsoft Excel** или двойной щелчок мышью по соответствующей пиктограмме на рабочем столе MS Windows.

2. Создайте таблицу, приведенную ниже, соблюдая оформление.

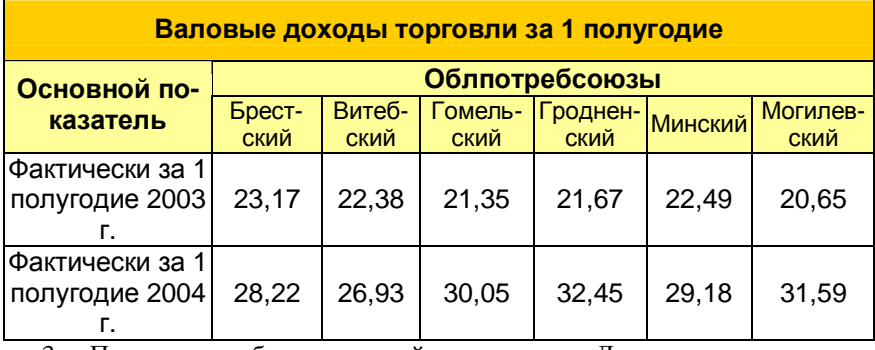

3. По данным таблицы постройте диаграмму. Для этого выделите диа-

пазон ячеек и запустите *Мастер диаграмм* с панели инструментов: . Выберите тип диаграммы *Трехмерная гистограмма* и далее выполните шаги 2-4 *Мастера диаграмм*.

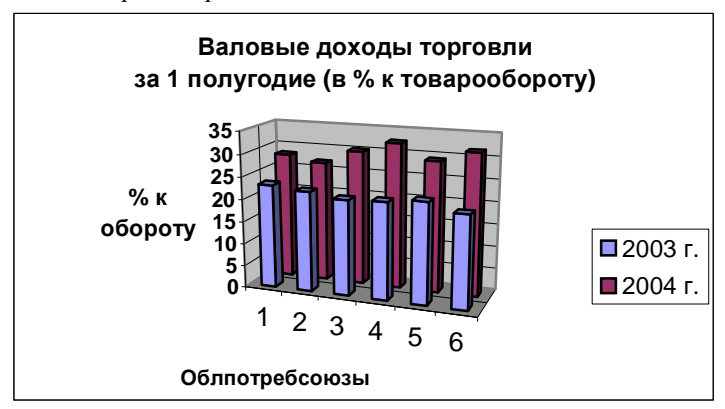

4. Сохраните файл как документ MS Excel в папке *ExcelWeb* под именем *excel.xls*.

5. Сохраните файл как Web-страницу: **Файл / Сохранить как Webстраницу…** 

6. В строке **Сохранить** отметьте: **выделенное: Лист.**

7. Укажите название страницы: в строке заголовок нажмите на кнопку **Изменить** и введите название Web-страницы «*Преобразование таблиц и диаграмм Excel в Web-страницы».*

8. Задайте параметры Web-страницы нажатием на кнопку **Сервис / Параметры Web-документа**: вкладки *Общие, Файлы, Картинки, Кодировка.* 

9. Сохраните файл под именем *excel.htm* в папке *ExcelWeb:* укажите путь к файлу, задайте имя файла, проверьте выбранный тип файла *Webстраница*. Нажмите на кнопку **Сохранить**.

10. Просмотрите файл в браузере: **Пуск / Программы / Internet Explorer / Файл / Открыть… / Обзор… /** выбрать файл *excel.htm* **/ Открыть / ОК**.

**Пример 11.** *Добавление Web-страницы, созданной с помощью MS Excel к Web-узлу «Создание Web-узла средствами MS Office».*

#### Порядок выполнения:

- 1. Откройте файл *index.htm* для правки в MS Word.
- 2. Выделите фразу *Преобразование таблиц Excel в Web-страницы.*

3. Создайте гиперссылку нажатием на кнопку – **Добавление гиперссылки** на панели инструментов.

4. Из списка 5 последних файлов выберите *excel.htm.* Нажмите на кнопку **ОК**.

5. Сохраните изменения в документе *index.htm* и просмотрите его в браузере; проверьте работоспособность гиперссылок.

**Задание 8**. Откройте документ *excel.htm* для правки в MS Word и добавьте гиперссылку Исходный документ Excel на документ *excel.xls.* Откройте документ *excel.xls* и создайте гиперссылку На основную страницу Web-узла *index.htm.* 

#### **Контрольные вопросы**

1. Как преобразовать существующий документ MS Excel в Webстраницу?

2. Можно ли создать Web-страницу MS Excel, пользуясь стандартным шаблоном для Web-страниц?

3. Как просмотреть Web-страницу, созданную в MS Excel в браузере?

4. Можно ли создать гиперссылку из ячейки документа MS Excel?

#### **1.3 Создание интерактивных презентаций с помощью MS PowerPoint**

**Пример 12.** *Создание презентаций с помощью MS PowerPoint. Преобразование презентаций в интерактивный показ слайдов. Просмотр презентации, сохраненной как Web-страница.*

Порядок выполнения:

1. Загрузите MS PowerPoint: **Пуск / Программы / Microsoft Power-Point** или двойной щелчок мышью по соответствующей пиктограмме на рабочем столе MS Windows.

2. Создайте новую презентацию на базе стандартного шаблона, например, «Учебный курс»**: Файл / Создат**ь / вкладка **Презентации /** выбрать шаблон **Учебный курс / ОК**.

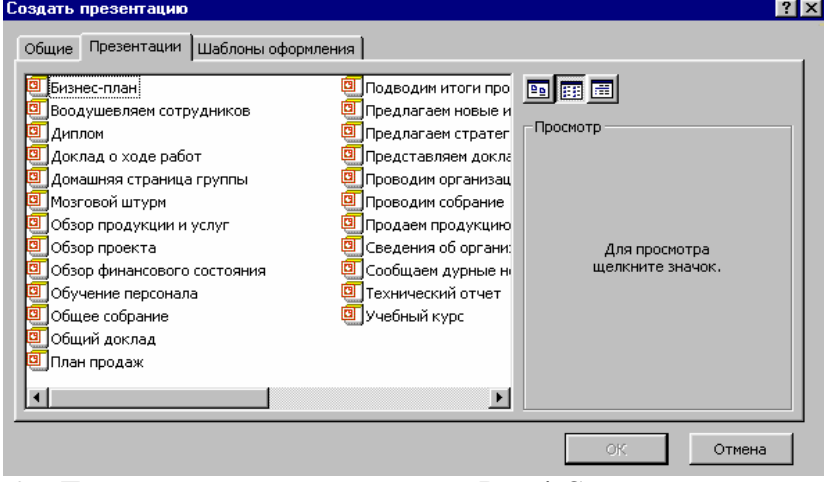

3. Просмотрите имеющиеся слайды: **Вид / Сортировщик слайдов**. Удалите ненужные слайды, для этого выделите слайд и нажмите клавишу **Delete**.

4. Внесите изменения в слайды: **Вид / Обычный**. Измените текст имеющихся слайдов. Поменяйте разметку слайдов, цветовую схему, фон или примените один из стандартных шаблонов оформления. Для этого щелкните правой клавишей мыши в области слайда и выберите соответствующий пункт из списка.

5. Настройте параметры смены слайдов: **Показ слайдов / Смена слайдов…** Укажите временной интервал смены слайдов: **Показ слайдов / Настройка времени**. Просмотрите презентацию: **Вид / Показ слайдов** или нажмите на клавишу **F5**.

6. Сохраните созданные слайды в формате презентации в папке Other: Файл / Сохранить как... / выберите требуемую папку Other / укажите имя презентации *powerp.ppt* / кнопка Сохранить.

7. Преобразуйте презентацию в интерактивный показ слайдов: Файл / Сохранить как Web-страницу.../ в окне Сохранение документа выберите требуемую папку Other. Измените заголовок Web-страницы: в строке Заголовок кнопка Изменить... Введите название «Создание интерактивных презентаций с помошью MS Power Point».

Измените параметры Web-документа: Сервис / Параметры Web-8. документа...

9. Введите имя файла *powerp.htm.* Выберите тип файла Web-страница. Кнопка Сохранить. Завершите работу с MS PowerPoint.

10. Просмотрите интерактивный показ слайдов в MS Internet Explorer. Запустите Internet Explorer, Файл / Открыть / кнопка Обзор... / выберите файл powerp.htm / кнопка Открыть / ОК.

### Примечание

Для просмотра страниц при подготовке Web-узла не забывайте выбирать из пункта Файл главного меню команду Предварительный просмотр Web-страницы.

Пример 13. Редактирование и форматирование созданных Webстраниц. Добавление Web-страницы, созданной с помощью MS PowerPoint к Web-узлу «Создание Web-узла средствами MS Office».

#### Порядок выполнения:

1. Откройте файл *powerp.htm* для правки в MS PowerPoint нажатием на 國

2. Внесите изменения в презентацию и сохраните документ.

 $3.$ Откройте файл *index.htm* для правки в MS Word.

4. Выделите фразу Создание интерактивных презентаций с помошью **MS** Power Point.

– Лобавление ги-5. Создайте гиперссылку нажатием на кнопку перссылки на панели инструментов.

6. Выберите в представленных списках файл *powerp.htm*. Нажмите на кнопку ОК.

7. Сохраните изменения в документе *index.htm* и просмотрите его в браузере, проверяя работоспособность гиперссылок.

# 1.4 Преобразование баз данных MS Access в Web-страницы

Пример 14. Создание базы данных Access. Преобразование объектов баз данных в Web-страницы.

#### Порядок выполнения:

Загрузите MS Access: Пуск / Программы / Microsoft Access или 1. лвойной шелчок мышью по соответствующей пиктограмме на рабочем сто-THE MS Windows.

2. Создайте базу данных Студенты. Экзамены.

 $\mathcal{R}$ Выберите в окне базы данных объект для публикации.

4. Дайте команды Файл / Экспорт... / Экспорт объекта.

 $\sim$ В поле Тип файла выберите пункт Документы HTML. Укажите путь сохранения файла в папке Other. Измените имя файла на  $access1.htm$ .

6. Нажмите на кнопку Сохранить. Web-страница создана.

Просмотрите страницу в MS Internet Explorer. Запустите Internet Ex-7. plorer, Файл / Открыть / кнопка Обзор... / выберите файл  $access1.htm$  / кнопка Открыть / ОК.

#### Пояснения

Данные в Access публикуются в Web-страницах только в виде стати- $\bullet$ стических страниц. Web-страница создается в формате HTML. Webстраница, созданная в этом формате, не может обновляться - она отражает текущее состояние данных. Обновить страницу можно только повторением процедуры ее экспорта после каждого изменения базы данных.

# Залание 10.

Добавьте страницу access1.htm к Web-узлу «Создание Web-узла средствами MS Office», создав на основной странице, на фразе Преобразование баз данных Access в Web-страницы гипертекстовую ссылку.

#### Контрольные вопросы

 $1.$ Опишите создание Web-узла на основе презентации MS PowerPoint.

Как преобразовать объект MS Access в Web-страницу? 2.

3. Как просмотреть Web-страницы, созданные с помощью MS Power-Point и MS Access в браузере?

- Можно ли обновлять Web-страницу, созданную в MS Access?  $4_{\cdot}$
- 5. Как создать страницу доступа к данным MS Access?

# **2. РАБОТА С РЕДАКТОРОМ ВИЗУАЛЬНОГО ПРОЕКТИРОВАНИЯ MS FRONTPAGE**

**Пример 1.** *Запуск редактора визуального проектирования Microsoft FrontPage. Настройка внешнего вида окна приложения. Создание новой Webстраницына основе стандартных шаблонов структурыстраницы.* 

Порядок выполнения:

1. Запустите редактор *Microsoft FrontPage*: **Пуск / Программы /** *Microsoft FrontPage.* 

2. Установите следующий вид окна редактора: **View** / **Page**.

Примечание. По желанию, в зависимости от поставленной задачи, можно выбрать вид окна, отображающий дополнительно файловую структуру Web-документа, его составные части, входящие в состав Webдокумента гиперссылки или иной вид из списка **View**.

3. **File / New /** вкладка **Page**. Просмотрите имеющиеся стандартные шаблоны страниц, поочередно щелкая по вкладкам General, Frames Pages, Style Sheets. Выберитешаблон структурыстраницы: **General / Normal Page / Ok**.

4. Закройте окно редактора: **File / Exit**.

**Задание 1.** Запустите MS FrontPage. Создайте новую нормальную Webстраницу.

**Пример 2.** *Установка параметров Web-страницы: ввод заголовка, установка фонового рисунка или цвета фона страницы, цвета текста, цвета гиперссылок, отступов текста и языка кодировки. Установка типа шрифта по умолчанию для страницы.*

Порядок выполнения:

1. Щелкните правой клавишей мыши по странице / **Page Properties.**

2. На вкладке **General** введите заголовок Web-страницы «Создание Web» в поле Title.

3. На вкладке **Background** установите фоновый рисунок страницы: Background picture / щелкните по кнопке Browse / найдите файл рисунка или выберите из галереи изображений ClipArt. Если фоновый рисунок не нужен, установите цвет фона страницы в поле Background (Yellow).

4. На вкладке **Background** установите цвет текста (Black) в поле Text, цвет гиперссылок (Red) в поле Hyperlink, цвет посещенных гиперссылок (Maroon) в поле Visited Hyperlink, цвет активных гиперссылок (Fuchsia) в поле Active Hyperlink.

5. На вкладке **Margins** установите отступ текста от верхней границы страницы в поле Specify Top Margin, равный 25 пикселей, и отступ от левой границы страницы в поле Specify Left Margin, равный 40 пикселей.

6. На вкладке **Language** установите язык текущего документа Russian, и язык кодировки Cyrillic в поле HTML Encoding для сохранения страницы Saving the document as и для ее перезагрузки Reload the current document as.

7. Установите тип шрифта по умолчанию для страницы: **Tools / Page Options** / вкладка **Default Font** / выберите Cyrillic в поле Language / шрифт Times New Roman в списке Default Proportional font.

**Задание 2**. Установите следующие параметры Web-страницы: цвет фона страницы – White , цвет текста – Black, цвет гиперссылок – Blue, цвет посещенных гиперссылок – Purple, цвет активных гиперссылок – Red. Установите отступ текста от верхней границы страницы, равный 20 пикселей, и отступ от левой границы страницы, равный 30 пикселей.

**Пример 3.** *Ввод текста. Изучение приемов форматирования текста и абзацев.*

Порядок выполнения:

1. Введите текст: MS FrontPage

− это

Наглядность и простота

Быстрота воплощения идей

Удобство пользования

Возможность создавать сайты сложной разветвленной структуры

Три режима просмотра

Создание электронных документов профессионального уровня

2. Выделите строку " MS FrontPage": **Format / Font** или щелчок правой клавишей мыши по абзацу / **Font**… . Установите шрифт Arial, размер 7(36 pt), подчеркнутый.

3. Изучите приемы форматирования абзаца: выделите абзац "MS FrontPage" или поместите текстовый курсор на область абзаца **Format / Paragraph** или щелчок правой клавишей мыши по абзацу / **Paragraph**… .

**Задание 3**. Отформатируйте остальной текст по желанию.

Примечание. Если вы хотите, чтобы страницу могли просматривать пользователи других операционных систем, используйте многоплатформенные шрифты: Arial, Courier, Times.

#### **Пример 4.** *Сохранение Web-страниц. Просмотрстраниц в различных режимах.*

#### Порядок выполнения:

1. СохранениеWeb-страниц: **File/SaveAs**…/ выбратьпапку/ ввестиимяфайла.

2. Просмотр страницы в режимах визуального проектирования, HTML редактора, предварительного просмотра в браузере: закладки Normal, HTML, Prewiew.

**Задание 4**. Сохраните Web-страницу как *general.html* в папке WebFrontPage. Просмотрите страницу в режимах визуального проектирования, HTML редактора, предварительного просмотра в браузере. Не забывайте просматривать Web-страницы в этих режимах по мере создания.

**Пример 5**. *Изучение приемов создания нумерованных и маркированных списков, списков изображений.* 

#### Порядок выполнения:

1. Выделите текст, начиная со слова «наглядность» / **Format / Bullets and Numbering.**

2. Для создания нумерованного списка перейдите на вкладку **Numbers** / выберите один из типов нумерованного списка / определите в поле Start At, с какого элемента начать список.

3. Для создания маркированного списка перейдите на вкладку **Plain Bullets** / выберите один из типов маркированного списка.

4. Для создания списка изображений перейдите на вкладку **Picture Bullets** / установите переключатель Specify picture / кнопка Browse / кнопка ClipArt / выбрать изображение / Insert / OK.

**Задание 5**. Создайте список нужного вида (нумерованный или маркированный).

#### **Пример 6.** *Вставка и установка параметров разделительных линий.*

Порядок выполнения:

1. Вставьте после введенного текста горизонтальную разделительную линию: **Insert / Horizontal Line**.

2. Установите параметры разделительной линии. Щелчок правой клавишей мыши по линии / **Horizontal Line Properties** или выделите линию / **Format / Properties**: ширина − 500 пикселей, высота − 5 пикселей, выравнивание по левому краю, цвет – Olive / OK.

3. Измените параметры разделительной линии: ширина − 90% экрана, высота − 3 пикселя, выравнивание по центру, цвет −Blue.

**Задание 6.** Вставьте перед списком разделительную линию. Задайте произвольные параметры.

**Пример 7.** *Импорт текста на Web-страницу из внешнего файла:* 

#### Порядок выполнения:

1. Импорт файлов: **Insert / File** / выберите All Files в списке Тип файлов / выделите нужный файл / кнопка Открыть.

 $2.$ Изучите типы файлов, возможные для импорта данных.

Залание 7. Создайте в MS Word текстовый файл произвольного содержания и сохраните его в папке «WebFrontPage» (на диске Н). Можно использовать уже существующий документ Word. Импортируйте его на Web-страницу.

Пример 8. Вставка в документ бегушей строки. Определение параметров бегушей строки.

Порядок выполнения:

Установите курсор в начале документа /Insert /Components /Marquee.  $1_{-}$ 

 $2^{\circ}$ В окне Marquee Properties в строке Text введите фразу: «Вас приветствует создатель Web-страниц (ФИО)».

Задайте направление бегущей строки в области Direction (переключатели 3. Left или Right).

 $4.$ Задайте в области Speed интервал между прохождениями бегущей строки -90 (в миллисекундах) и скорость перемещения - 6 (в пикселях).

В области Већамог определите характер движения бегущей строки (пере- $5.$ ключатели Scroll, Slide или Alternate).

Установите в области Align with text выравнивание текста в поле прокруг-6 ки (Тор, Middle или Bottom).

Укажите размеры поля бегущей строки 90% процентов экрана по ширине и 7. 40 пикселей по высоте, установив предварительно переключатели в области Size (Width и Height).

8. Чтобы бегущая строка повторялась постоянно, установите переключатель Continuously в поле Repeat.

9. В списке Background Color выберите цвет фона для бегущей строки Yellow  $/OK$ .

10. Для изменения параметров: двойной щелчок по области бегущей строки / Marquee Properties / измените параметры / ОК. Для изменения формата текста бегущей строки выделите ее и выберите Format на панели инструментов.

Задание 8. Вставьте в конце текущего документа бегущую строку. Параметры: направление - слева направо, характер движения Slide, ширина поля 600 пикселей, высота 35 пикселей, цвет фона голубой, движение постоянно.

# Пример 9. Вставка графических объектов.

#### Порядок выполнения:

Создайте новую Web-страницу grafica.html под заголовком «Графика на  $1 \quad$ MS FrontPage».

2. Вставьте произвольное графическое изображение из библиотеки Clip Art: Insert / Picture / Clip Art / выберите картинку / Вставить.

3. Измените параметры изображения: щелчок правой клавишей мыши по картинке / Picture Properties / Appearance. Установите в области Layout расположение рисунка по левому краю, толщину границы рисунка – 0, отступы от границы рисунка – по 20. В области Size задайте размеры картинки – 30 % от ширины экрана / OK.

4. Измените параметры объекта, используя соответствующий инструментарий.

5. Сохраните страницу *grafica.html* в папке «WebFrontPage».

**Задание 9.** Вставьте еще одно произвольное графическое изображение из библиотеки Clip Art. Для него установите размеры 10 % от ширины экрана.

# **Пример 10.** *Работас таблицами.*

Порядок выполнения:

1. Создайте новую Web-страницу *tablitza.html* под заголовком «Таблица на MS FrontPage».

2. Вставьте таблицу: Table / Insert / Table.

3. Изменение свойств таблицы: Table / Properties / Table (Cell) или щелчок правой клавишеймыши по таблице / Table Properties, Cell Properties.

**Задание 10.** Придайте таблице следующую структуру.

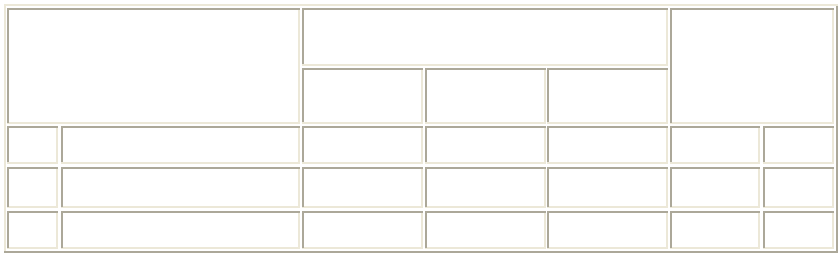

Сохраните страницу*tablitza.html*.

**Пример 11.** *Создание анимационных эффектов.* 

Порядок выполнения:

1. Откройте страницу *general.html*: **Window / general.html**.

2. Создайте текстовый анимационный эффект для заголовка Web-страницы "MS FrontPage". Выделите текст «MS FrontPage» / **Format / Dynamic HTML Effects**.

3. Выберите событие (<Choose an event>), приводящее к динамическому эффекту при загрузке страницы: Page load.

- 4. Выберите динамический эффект (<Choose an effect>): Hop.
- 5. Просмотрите полученный эффект в браузере.

6. Измените установки динамического эффекта. Закройте соответствующую палитру. Сохраните изменения в документе *general.html*.

7. Откройте страницу *grafica.html*.

8. Создайте анимационный эффект для картинки большего размера. Выделите изображение / Format / Dynamic HTMLEffects.

9. В качестве события выберите двойной щелчок мыши (Double Click). Установите динамический эффект Fly out. Выберите далее To bottom-right. Просмотрите полученный эффект в браузере. При необходимости измените установки.

10. Сохраните изменения в документе *grafica.html*.

**Задание 11.** На странице *general.html* создайте произвольный динамический эффект. Вкачестве события используйте Mouse over.

**Пример 12.** *Работа с гиперссылками и закладками.*

Порядок выполнения:

1. Откройте Web-страницу *general.html* . В конце документа введите текст: Для просмотра графики на MS Front Page щелкните ГРАФИКА Для просмотра таблицы на MS Front Page щелкните ТАБЛИЦА Чтобывернуться на начало текущей страницы, щелкните НАЧАЛО.

2. Создайте текстовую гиперссылку для перехода к Web-станице «Графика на MS FrontPage». Выделите текст «ГРАФИКА» **/ Insert / Hyperlink /** введите адрес гиперссылки *grafica.html* в поле URL или щелкните по кнопке **Make a hyperlink to a file on your computer**, выберите нужныйфайл **/ ОК**.

3. Вставьте закладку на странице и создайте гиперссылку к закладке. Для этого установите курсор в начале страницы *general.html* **/ Insert / Bookmark /**введите имя закладки закладка1 в поле **Bookmark name / OK**. Перейдите в конец страницы *general.html*. Выделите слово «НАЧАЛО», которое должно активизировать ссылку на закладку **/ Insert / Hyperlink /** выберите имя закладки *закладка1* из списка Bookmark **/ OK**.

Для перехода к закладке, находящейся на другой странице, необходимо сначала задать адрес нужной страницы в поле **URL** или щелкнуть по кнопке **Make a hyperlink to a file on your computer** и выбрать нужный файл.

4. Определите рисунок как гиперссылку для перехода к Web-станице *general.html*. Откройте файл *grafica.html*. Выделите графическое изображение меньшего размера / **Insert** / **Hyperlink** / введите адрес гиперссылки general.html в поле **URL** или щелкните по кнопке **Make a hyperlink to a file on your computer**, выберите нужный файл / **OK.**

**Задание 12.** 1) Создайте текстовую гиперссылку для перехода к Web-станице «Таблица на MS FrontPage» на слове «ТАБЛИЦА».

2) Откройте файлы *grafica.html* и *tablitza.html*. Вконце каждого наберите фразу «На главную». Создайте текстовые гиперссылки для перехода на Web-страницу *general.html*.

3) Создайте гиперссылку на закладку.

#### **Пример 13.** *Работа с фреймами.*

#### Порядок выполнения:

1. Создайте новую страницу, состоящую из фреймов: **File / New / Page /**  вкладка **Frames Pages /** выберите, например, страницу*Contents***/ OK**.

2. Разбейте левый фрейм на горизонтальные части: щелчок по левому фрейму **/ Frames/ Split Frame / Split into rows**.

3. Вверхнем из полученных фреймов создайте новую страницу: кнопка **New Page**.

4. Для демонстрации в нижнем из полученных фреймов ранее созданного документа, нажмите **SetInitial Page /** выберите папку**/** выделите нужный файл **/ OK**.

5. Сохраните документ как несколько отдельных страниц: *frames.html, frame1.html, frame1.html* и т.д.

**Задание 13.** На странице *frames.html* разбейте правый фрейм на два вертикальных. В одном из полученных фреймов создайте новую страницу, в другом отразите ранее созданную. Сохраните результаты совершенных изменений.

#### **Пример 14.** *Текстовые гиперссылки из фреймов*.

#### Порядок выполнения:

1. Откройте страницу *frames.html*.

2. В одном из фреймов сделайте гиперссылку на главную страницу. Введите текст: НА ГЛАВНУЮ. Выделите эти слова / Insert / Hyperlink. В поле **URL** задайте адрес нужной страницы *general.html* или щелкните по кнопке Make a hyperlink to a file on your computer, выберите нужный файл.

3. В поле Optional в строке Target Frame выберите: "\_blank" для загрузки документа в новое окно, " self" – в текущий фрейм, " top" – в полное окно, "\_parent" – в область, занимаемую фреймом-родителем текущего фрейма.

4. Сохраните изменения.

**Задание 14.** На странице frames.html в любом из фреймов создайте текстовые ссылки на файлы *grafica.html* и *tablitza.html* так, чтобы они загружались в том же фрейме, в новом окне, в полное окно.

#### **Контрольное задание**

Создать с помощью MS FrontPage Web-узел, содержащий не менее трех страниц на основе стандартных шаблонов. Использовать все ранее рассмотренные элементы (линии, графические изображения, бегущую строку, динамические эффекты, таблицы и т.д.). Главная страница должна содержать гиперссылки на остальные страницы Web-узла. Каждая страница должна содержать гиперссылки на начало текущей и на начальную страницу.

#### **Контрольные вопросы**

1. Опишите создание новой Web-страницы на основе стандартных шаблонов структуры страницы.

2. Как изменить параметры Web-страницы, созданной с помощью MS FrontPage?

- 3. Какие режимы просмотра Web-страницы возможны в MS FrontPage?
- 4. Как создать список с помощью MS FrontPage?

5. Какие объекты можно помещать на Web-странице, созданной с помощью MS FrontPage?

6. Как создать "бегущую строку"? Как изменить параметры бегущей строки?

7. Опишите создание таблиц средствами MS FrontPage?

8. Создание анимационных эффектов на Web-страницах.

9. Опишите возможности MS FrontPage по созданию документов фреймовой структуры.

10. Как создать текстовую гиперссылку? Как создать гиперссылку на фрагмент текущего документа, на определенный фрагмент другой Webстраницы?

11. Как создать гиперссылку на графическом объекте?

12. Укажите особенности использования гиперссылок в документе фреймовой структуры.

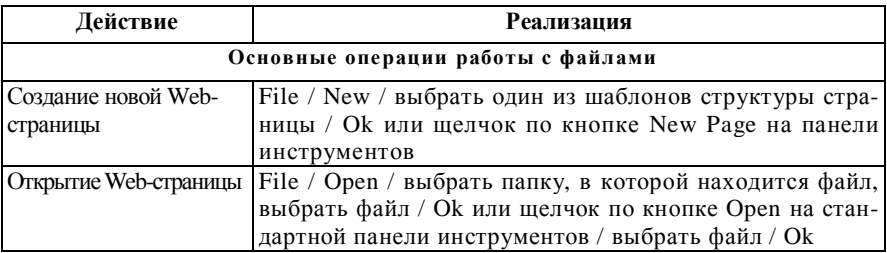

#### **КРАТКАЯ СПРАВКА по работе с MS FrontPage**

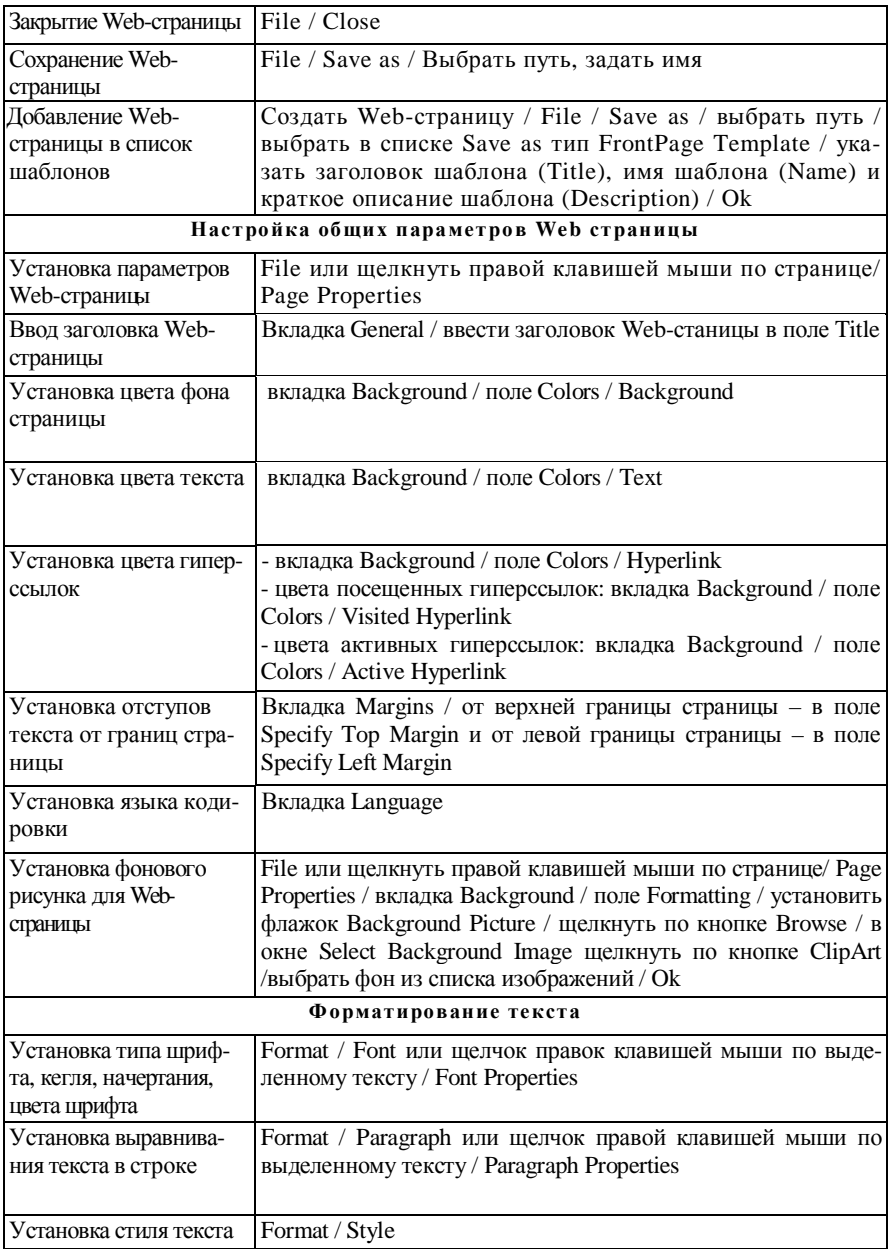

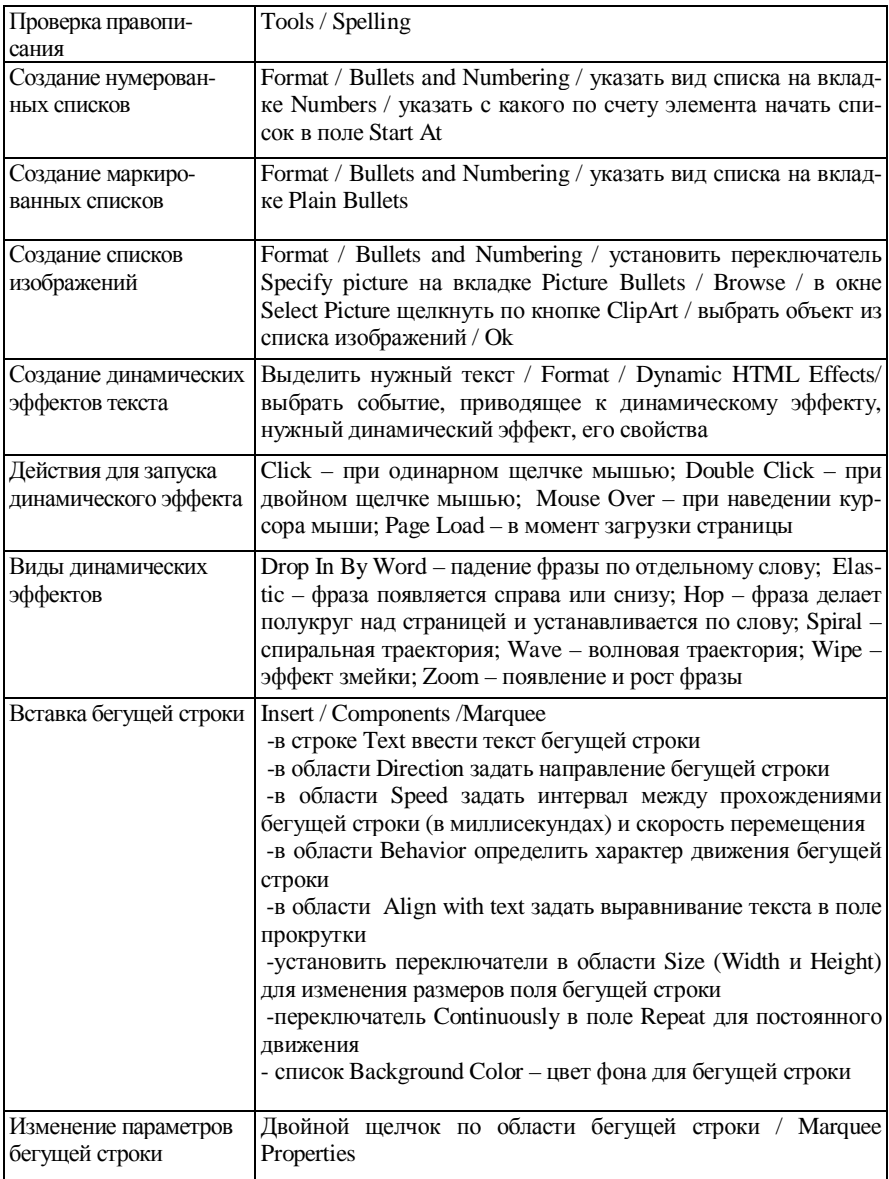

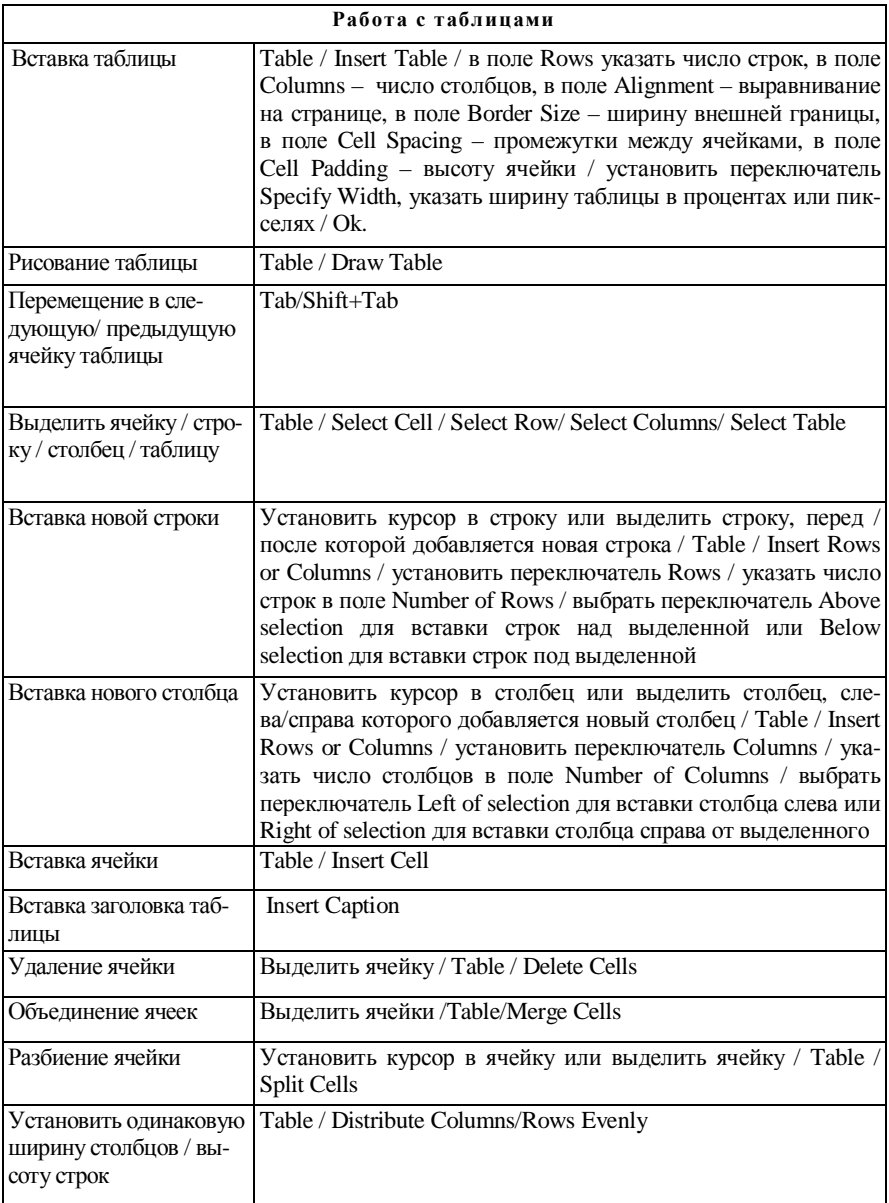

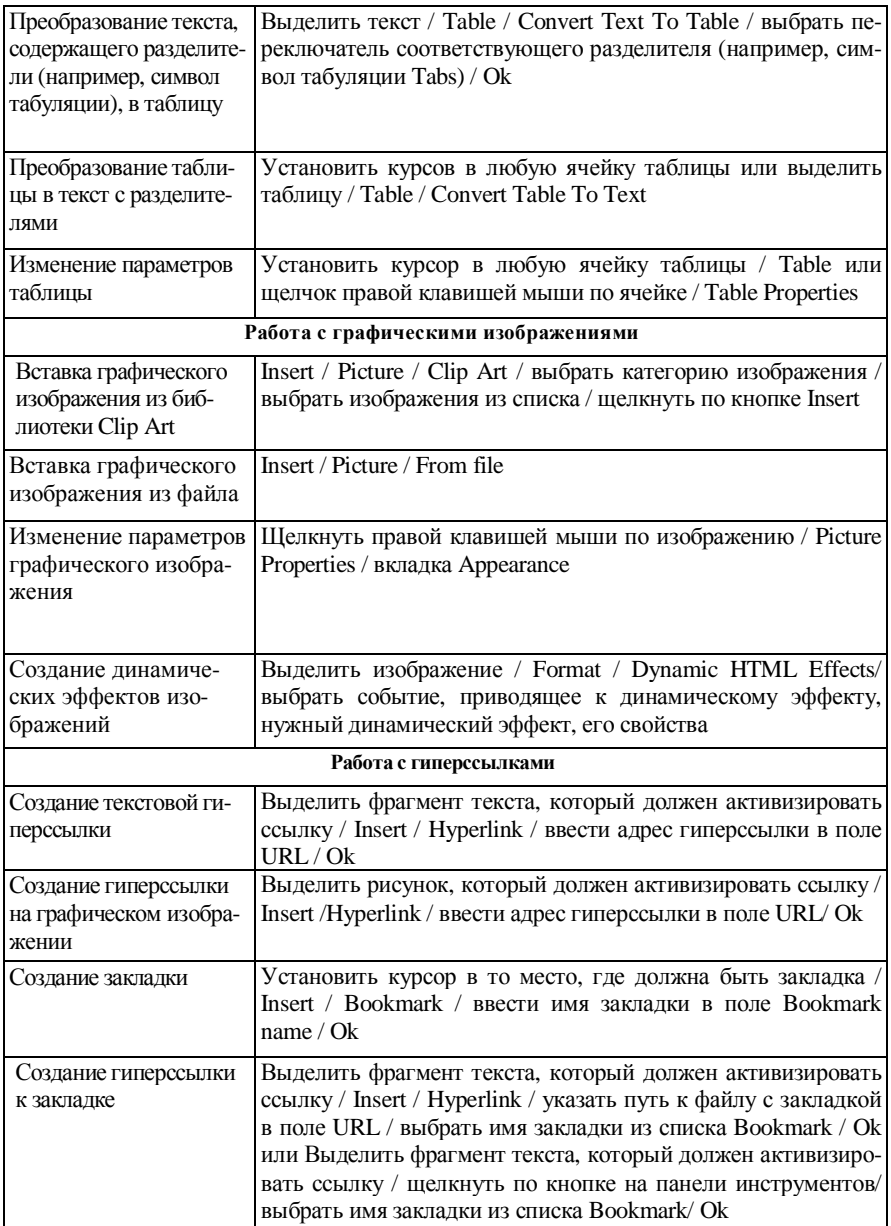

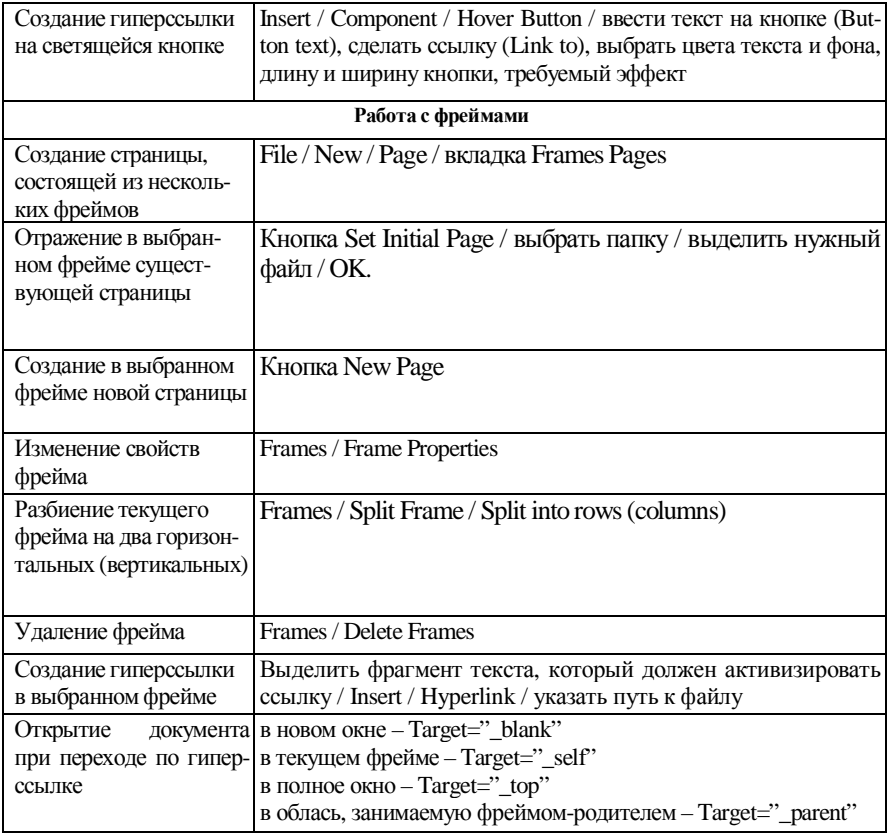

#### **3. ОСНОВЫ ЯЗЫКА HTML**

#### 3.1. Основные понятия. Общий вид документа

При создании Web-страниц используется язык разметки гипертекста **HTML**. Простейшие HTML-документы представляют собой текстовые документы, для редактирования которых можно воспользоваться любым текстовым редактором, например, Блокнотом (Notepad).

Символы, которые управляют отображением текста и при этом сами не отображаются на экране, в языке HTML принято называть тэгами. Все тэги языка HTML выделяются символами-ограничителями (< и >), между которыми записывается идентификатор (имя) и, возможно, его параметры (атрибуты). Текст, не находящийся между скобками < > весь виден при просмотре в браузере. Большинство тэгов HTML используется попарно, т. е. открывающему тэгү  $(\langle ... \rangle)$  должен соответствовать закрывающий  $(\langle ... \rangle)$ . При этом в закрывающих тэгах параметры не используют.

Наборы допустимых параметров индивидуальны для каждого тэга. Общие правила записи параметров заключаются в следующем. После имени тэга могут следовать параметры, которые отделяются друг от друга пробелами. Порядок следования параметров тэга произволен. Если параметр требует значения, то оно указывается после названия параметра через знак =. Значение параметра может записываться в кавычках или без них. В значениях параметров (в отличие от названий тэгов и самих параметров) иногда важен регистр записи.

Для отображения файлов, размеченных по правилам языка HTML, служат специальные программы просмотра HTML-документов, называемые браузерами. Среди них на сегодняшний день выделяются два лидера - Netscape Communicator и Microsoft Internet Explorer.

Пример 1. Создание, сохранение и просмотр в браузере простейшего НТМL-документа.

Порядок выполнения:

Откройте текстовый редактор Блокнот (Notepad): Пуск / Программы / Стандартные и наберите следующий текст дословно:  $\epsilon$ HTML $>$ 

 $<$ HEAD $>$ 

<TITLE>Здесь вводится заголовок (название) документа</TITLE>

 $<sub>META</sub>$ </sub> HTTP-EOUIV="Content-Type" CONTENT="text/html; charset=Windows-1251">

 $<$ /HEAD>

 $<$ BODY $>$ 

Здесь находится содержательная часть документа

 $<$ /RODY $>$ 

 $\epsilon$ /HTMI $\epsilon$ 

 $2^{+}$ Сохраните документ под именем web1.html в директории "HTML" в личной папке на сетевом диске. Не закрывайте приложение Блокнот.

Вызовите Internet Explorer. Используя меню Файл, команду От-3. крыть, кнопку Обзор,

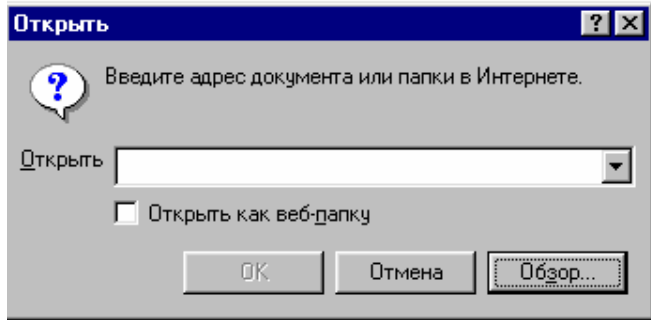

откройте свой файл web1.html и отметьте, как он будет выглядеть в браузеpe. Не закрывайте Internet Explorer.

Вернитесь в Блокнот к документу web1.html, используя панель задач. 4.

# Пояснения:

Между тэгами <HTML> и </HTML> располагается собственно документ, который может состоять из двух разделов - раздела заголовка (пара тэгов <HEAD>...</HEAD>) и раздела содержательной части документа, расположенной между тэгами <BODY>...</BODY>.

Название документа, ограниченное тэгами <TITLE>...</TITLE>. отображается в заголовке окна браузера. Его не следует путать с именем файла документа, которое жестко определяется операционной системой компьютера.

Для того, чтобы поддерживать логическую связь между документами, в заголовок HTML-документа могут включаться тэги <BASE> и <LINK>; тэги <STYLE> и <SCRIPT>, назначение которых связано с использованием таблиц стилей и скриптов и <META>, который позволяет определять информацию, не имеющую отношения к HTML.

Важным предназначением тэга <META> является указание кодировки текста. Для текста на русском языке в кодировке Windows нужно записать следующую строку:

<META HTTP-EQUIV="Content-Type" CONTENT="text/html; CHARSET = Windows- $1251$ ">

Задание 1. Откройте в Блокноте файл web1.html и измените содержимое заголовка: между тэгами <TITLE>...</TITLE> введите фразу Моя первая страничка (старый текст уберите). Вместо

 $\langle BODY \rangle$ Здесь находится содержательная часть документа $\langle BODY \rangle$ ввелите

<BODY>ПРИВЕТ! Это моя первая страничка на языке HTML! Меня зовут (Укажите свою фамилию, имя и отчество). </BODY>.

Сохраните документ web1.html. Просмотрите полученный результат в браузере. Не забывайте нажимать кнопку Обновить.

**Пример 2.** Использование параметров тэга <BODY>.

Порядок выполнения:

1. Откройте в Блокноте файл web1.html.

2. Отредактируйте документ следующим образом:

 $\epsilon$ HTMI $>$ 

 $<$ HEAD>

<TITLE>Моя первая страничка</TITLE>

 $\leq$ META HTTP-EQUIV="Content-Type" CONTENT="text/html; CHARSET = Windows- $1251"$ 

 $\epsilon$ /HEAD>

<BODY BGCOLOR=#FFFAFA TEXT=brown>

ПРИВЕТ! Это моя первая страничка на языке HTML! Меня зовут Tanja  $<$ /BODY>

 $<$ /HTMI $>$ 

3. Сохраните документ под именем webbody.html.

Пояснения:

Перечень параметров тэга <BODY> представлен в таблице 3.1.

| <b>ALINK</b>        | -определяет цвет активной ссылки                 |
|---------------------|--------------------------------------------------|
| <b>BACKGROUND</b>   | -указывает URL-адрес изображения, используемого  |
|                     | в качестве фонового                              |
| <b>BOTTOMMARGIN</b> | -устанавливает границу нижнего поля документа в  |
|                     | пикселях                                         |
| <b>BGCOLOR</b>      | -определяет цвет фона документа                  |
| <b>BGPROPERTIES</b> | -отмена прокрутки фонового изображения при уста- |
|                     | новке единственного значения FIXED               |
| <b>LEFTMARGIN</b>   | -устанавливает границу левого поля документа в   |
|                     | пикселях                                         |
| <b>LINK</b>         | -определяет цвет не просмотренной ссылки         |

Таблица 3.1 Параметры тэга <BODY>.

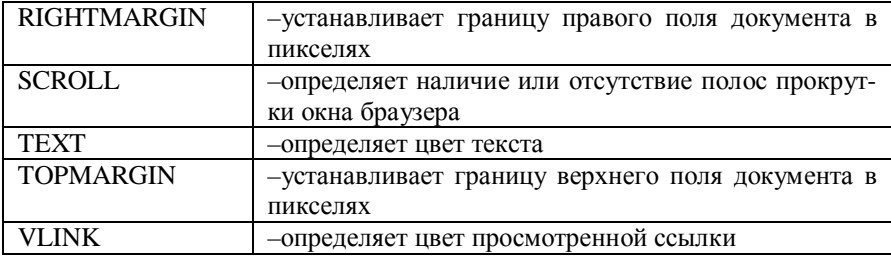

Параметры BGPROPERTIES, BOTTOMMARGIN, LEFTMARGIN, RIGHTMARGIN, TOPMARGIN и SCROLL распознаются только браузером Microsoft Internet Explorer.

 $\bullet$ На языке HTML цвета задаются оригинальными названиями на английском языке или же в шестнадцатеричной системе счисления. Цветовая гамма базируется на трех основных цветах - красном, зеленом и синем, каждый из которых принимает значение от 00 до FF, что соответствует диапазону от 0 до 255 в десятеричной системе счисления. Далее эти значения объединяются в группу, перед которой ставится знак #. Например, выражение #A52A2A задает коричневый цвет; здесь A5 определяет насыщенность красного цвета, 2А и 2А соответственно зеленого и синего (иначе говорят, что цвет задан в формате RGB или #RRGGDD). Названия и коды цветов см. в таблине.

Задание 2. Откройте в Блокноте файл webbody.html и измените параметры BGCOLOR и TEXT. Сохраните документ webbody.html.

#### Контрольные вопросы

Где создаются HTML-документы?  $1_{-}$ 

 $2.$ Опишите, как сохранить документ, созданный в текстовом редакторе Блокнот, в формате HTML.

Укажите основные тэги, необходимые для создания документа на  $\mathcal{E}$ языке HTML

Как указать заголовок HTML-документа? 4.

5. Чем отличается заголовок HTML-документа от имени соответствующего файла?

6. Перечислите параметры тэга <BODY>.

7. Как залаются ивета на языке HTML?

# **3.2.Форматирование HTML-документа. Заголовки. Списки**

**Пример 3.** *Разбиение текста на абзацы. Выравнивание текста. Принудительный перенос строки.* 

#### Порядок выполнения:

1. Откройте в Блокноте файл *web1.html*: **Файл / Открыть.** При поиске нужного файла не забудьте в строке **Тип файлов** выбрать **Все файлы**.

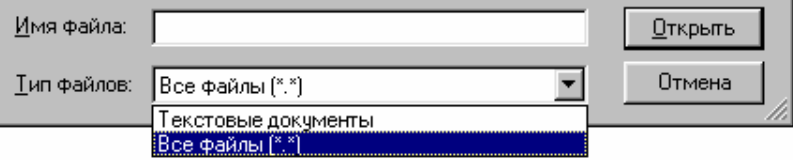

2. Отредактируйте документ следующим образом:

# <HTML>

<HEAD>

<TITLE>Моя первая страничка</TITLE>

 $<$ /HEAD $>$ 

 $<$ BODY $>$ 

<P ALIGN=center> ПРИВЕТ! Это моя первая страничка на языке HTML! Меня зовут (Укажите свою фамилию, имя и отчество).

<P>Мой город <BR>Я живу в Гомеле

<P ALIGN=left>Моя учеба<BR>Я учусь в БелГУТе

<P ALIGN=right> Мои коллеги

 $\langle$ BR> Мои коллеги (заполните информацией о коллегах)  $\langle$ P>

<P ALIGN=center> Мои увлечения <BR>

<P ALIGN=center> Мои увлечения (опишите кратко ваши увлечения)  $<$ BR $>$ 

 $\langle P \text{ ALIGN}=$  justify> Мои друзья  $\langle \text{BR}\rangle$ 

Мои друзья (введите краткую информацию о друзьях)

 $<$ BR $>$ 

</BODY>

 $<$ /HTML $>$ 

3. Сохраните файл под именем *web2.html* в папке HTML. Просмотрите данный файл в браузере.

# *Пояснения:*

• Перед началом каждого абзаца текста следует поставить тэг <P>. Завершающий тэг необязателен. Браузеры обычно отделяют абзацы друг от друга пустой строкой.

• Тэг <P> может использовать параметр *горизонтального выравнивания ALIGN*, имеющий следующие значения, представленные в таблице.

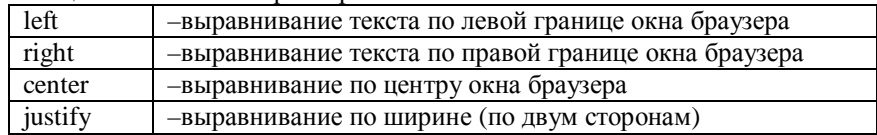

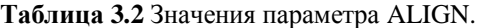

По умолчанию производится выравнивание по левому краю.

• <BR> – тэг, производящий принудительный перевод строки. Он не имеет соответствующего завершающего тэга. Используется без параметров. В отличие от <P>, при использовании тэга <BR> не будет образовываться пустая строка.

• В ситуациях, когда требуется запретить перевод строки, используется пара тэгов <NOBR>…</NOBR>. Текст, размеченный этим тэгом, будет гарантированно располагаться в одной строке. Можно указать место возможного перевода строки, которое будет выполнено только при необходимости с помощью тэга <WBR>.

**Задание 3**. Внесите изменения в документ *web2.html*. Поменяйте значения параметра ALIGN произвольным образом. Замените тэг <P> на <BR> и наоборот. Отформатируйте верхнюю строку документа следующим образом:

<NOBR> ПРИВЕТ! Это моя первая страничка на языке HTML! <WBR> Меня зовут (Укажите свою фамилию, имя и отчество).  $\langle$ NOBR $>$ 

Ознакомьтесь с результатами форматирования *web2.html* в браузере. Верните документу первоначальный вид.

**Пример 4.** *Использование заголовков внутри HTML-документа.* 

Порядок выполнения:

1. Откройте в Блокноте файл *web2.html*.

2. Отформатируйте тело HTML-документа как показано ниже.

<BODY>

<H1 ALIGN=сenter> ПРИВЕТ! Это моя первая страничка на языке HTML! Меня зовут (Укажите свою фамилию, имя и отчество).</H1>

<H2> Мой город </H2>

<P>Я живу в Гомеле

<H3 ALIGN=left> Моя учеба </H3>

<P ALIGN=left> Я учусь в БелГУТе

<H4 ALIGN =right> Мои коллеги </H4>

<P ALIGN=right> Мои коллеги (заполните информацией о коллегах) <H5 ALIGN=center> Мои увлечения </H5>

<P ALIGN=center> Мои увлечения (опишите кратко ваши увлечения)  $<$ RR $>$ 

<H6 ALIGN=justify> Мои друзья </H6>

Мои друзья (введите краткую информацию о друзьях)

 $<$ RR $>$ </BODY>

3. Сохраните документ под именем *web3.html*.

*Пояснения:* 

• На Web-странице могут быть использованы заголовки шести уровней для отдельных частей документа. Соответствующие закрывающие тэги необязательны. Заголовок <H1> является самым крупным (верхнего уровня), <H6> – самым мелким. При использовании тэгов заголовков осуществляется вставка пустой строки до и после заголовка.

**Задание 4.** Измените уровни заголовков в документе *web3.html*. Просмотрите результат в браузере.

**Пример 5.** *Создание списков.* 

Порядок выполнения:

1. Создайте в Блокноте новый файл и отформатируйте его как показано ниже.  $\epsilon$ HTML $>$ 

 $<$ HEAD $>$ 

```
<TITLE>Создание списков</TITLE>
```
</HEAD>

<BODY>

<H3>Пример маркированного списка</H3>

<H4>Организация предлагает</H4>

<UL><LI>Компьютеры

<LI>Комплектующие

<LI>Принтеры

<LI>Мини-АТС

<LI>Калькуляторы

 $\langle$ /UL>

<H3>Пример нумерованного списка</H3>

<H4>Главные спамеры планеты</H4>

 $<$ OL $>$ 

<LI>Соединенные Штаты - 42.11%

<LI>Южная Корея - 13.43%

<LI>Китай(включая Гонконг) - 8.44% <LI>Канада - 5.71% <LI>Бразилия - 3.34%  $<$ /OL $>$ <H3>Пример вложенного списка</H3> <H4>Направления движения автобусов с автовокзала "Гомель"</H4> <OL TYPE=I> <LI>Междугородные маршруты <UL TYPE=square> <LI>Абакумы - Наровля <LI>Барановичи - Нарочь <LI>Брагин - Новополоцк  $\langle$ /UL $>$ <LI>Пригородные маршруты <UL TYPE=disc> <LI>Аэропорт - Ветка - Просвет <LI>Ветка - Михайловск - Терешковичи <LI>Грабовка - Неглюбка - Цыкуны  $\langle$ /UL> <LI>Международные маршруты <UL TYPE=circle> <LI>Брянск <LI>Кишинев <LI>Киев  $\langle$ /UL $>$  $\langle$  /OL $>$ </BODY>  $\epsilon$ /HTML $>$ 

2. Сохраните документ под именем *spiski.html*.

#### *Пояснения:*

• В языке HTML предусмотрены следующие основные типы списков: маркированный, нумерованный и список определений. Для реализации списков различных типов используются тэги: <UL>, <OL>, <DL>. Кроме перечисленных, можно использовать тэги <DIR>, <MENU>, обеспечивающие задание более компактных маркированных списков. Однако в спецификации HTML 4.0 оба эти тэга отмечены как отменные.

• Для создания маркированного списка необходимо использовать парный тэг <UL>…</UL>, внутри которого располагаются все элементы списка. В тэге <UL> может быть указан параметр TYPE, принимающий следующие значения:

TYPE=disc – маркеры отображаются закрашенными кружочками;
TYPE=circle– маркеры отображаются не закрашенными кружочками;

TYPE=square– маркеры отображаются закрашенными кружочками.

Каждый элемент списка должен начинаться тэгом <LI>, который не требует завершающего. Для указания вида маркера отдельного элемента списка можно использовать параметр TYPE в тэге <LI>.

• Для создания нумерованного списка необходимо использовать парный тэг <OL>…</OL>, внутри которого располагаются все элементы списка. В тэге <OL> может быть указан параметр TYPE, принимающий следующие значения:

TYPE=A – маркеры отображаются прописными латинскими буквами;

TYPE=а – маркеры отображаются строчными латинскими буквами;

TYPE=I – маркеры отображаются большими римскими цифрами;

TYPE=circle– маркеры отображаются маленькими римскими цифрами;

TYPE=1– маркеры отображаются арабскими цифрами.

Параметр START тэга <OL> позволяет задать начальный номер элемента списка, отличный от 1.

Каждый элемент списка должен начинаться тэгом <LI>. Он может иметь параметры TYPE, принимающий значения, как у тэга <OL> и VALUE, позволяющий изменить номер данного элемента списка с изменением нумерации всех последующих элементов.

• Списки определений задаются парным тэгом <DL>…</DL>. Каждый элемент списка определений состоит из двух частей. Тэгом <DT> помечается определяемый термин, а тэгом <DD>– абзац с его определением. Список определений записывается в следующем общем виде:

 $<$ DL $>$ 

<DT>Термин <DD>Определение термина  $<$ /DI $>$ 

**Задание 5.** Создайте HTML-документ, содержащий произвольный список или же внесите изменения в документ *spiski.html*. Просмотрите полученный результат в браузере.

#### **Контрольные вопросы**

- 1. Опишите основные приемы форматирования HTML-документов.
- 2. Как определяется абзац на языке HTML?
- 3. Перечислите значения атрибута ALIGN тэга <P>.
- 4. Для чего используется тэг <BR>?
- 5. Как задаются заголовки в HTML-документах?

6. Перечислите тэги для создания нумерованных, маркированных списков и списков определений.

#### 3.3. Работа с текстом. Форматирование

При описании документа средствами HTML принципиально невозможно достичь абсолютной точности воспроизведения исходного документа. Разнообразие средств просмотра в Интернете ведет к тому, что документ может быть представлен на графическом экране, выведен в чисто текстовом виде или воспроизвелен программой синтеза речи. Все эти особенности нало учитывать при создании HTML-документов. Поэтому язык HTML предназначен скорее не для визуального форматирования, а для функциональной разметки документов. С этим связано понятие о логическом и физическом форматировании слов и строк, которое используется на современном этапе при создании HTML-документов.

Кодировка текста тэгами физического форматирования определяет внешний вид фрагмента текста в окне браузера. Данные тэги содержат информацию о гарнитуре и размере текста. Например, можно выделить фразу полужирным шрифтом, используя для этого пару <B>...</B>.

Логические стили форматируют через определение в гипертекстовом документе некоторого значения. При этом речь идет о структурной разметке документа, не влияющей на конкретное экранное представление текста. Тэги логического форматирования предназначены для расстановки логических ударений, выделения логических частей и подчеркивания сути высказывания. Они несут на себе определенную смысловую нагрузку. Например, некоторую фразу можно выделить парой тэгов <STRONG>...</STRONG> как сильно выделенную. Вид отображения при этом может различаться в представлении программами просмотра. В окне большинства браузеров текст отобразится полужирным шрифтом.

С выходом спецификации HTML 4.0 предпочтение отдается логическому форматированию текста, некоторые тэги которого призваны заменить вскоре определенные тэги физического форматирования.

Следует заметить, что логический стиль форматирования позволяет гибко управлять представлением документа, используя современные методы, основанные на таблицах стилей или динамически изменяющихся документах. Что касается визуального отображения текста, то его можно задать, используя таблицы стилей, для любого из тэгов, переопределив значения по умолчанию.

Пример 6. Применение тэгов физического форматирования текста.

#### Порядок выполнения:

1. Откройте в Блокноте файл web2.html.

Отформатируйте основную часть HTML-документа как показано 2. ниже.

<BODY>

<P ALIGN=center> <B>ПРИВЕТ! Это моя первая страничка на языке HTML! Меня зовут (Укажите свою фамилию, имя и отчество). </B>

<P><TT>Мой город </TT><BR>Я живу в<B> <I>Гомеле</I></B>

<P ALIGN=left><TT>Моя учеба</TT><BR>Я учусь в <S>ГГУ им. Ф. Скорины</S><U>БелГУТе</U>

<P ALIGN=right> <TT>Мои коллеги</TT>

 $\langle$ BR $>$  $\langle$ I $>$ Мои коллеги (заполните информацией о коллегах) $\langle$ I $>$  $\langle$ P $>$ 

<P ALIGN=center> Мои <BIG>увлечения</BIG> <BR>

<P ALIGN=center> Мои <SMALL>увлечения</SMALL> (опишите кратко ваши увлечения)

 $<$ BR $>$ 

<P ALIGN=justify> Мои друзья <BR>

Мои друзья (введите краткую информацию о друзьях)

 $\langle$ RR $>$ 

</BODY>

3. Сохраните документ под именем *web4.html*.

4. Просмотрите результат форматирования в браузере и сопоставьте полученные шрифты с использованными в Блокноте тэгами.

## *Пояснения:*

• Для управления шрифтами при подготовке HTML-документа *web4.html* использовались парные тэги, определяющие начертание текста, заключенного между ними. Соответствие между тэгами и внешним видом текста, отображаемого браузерами, приведено в таблице 3.3.

| Тэги                    | Вид отображаемого в браузере<br>текста                            | Возможная замена тэгами ло-<br>гического форматирования.<br>Примечания |
|-------------------------|-------------------------------------------------------------------|------------------------------------------------------------------------|
| >B>                     | Полужирный шрифт                                                  | <strong>.</strong>                                                     |
| < I >                   | Курсив                                                            | $\langle EM \rangle$ , $\langle DFN \rangle$ ,<br>$<$ VAR>, $<$ CITE>  |
| $<\!\!U\!\!>$           | Подчеркнутый текст                                                | $<$ INS $>$                                                            |
| $<$ TT $>$              | Моноширинный<br>(теле-<br>тайпный) шрифт                          | $\langle$ CODE $\rangle$ ,<br>$<$ SAMP $>$ .<br>$<$ KBD $>$            |
| $<$ STRIKE>,<br><s></s> | Текст, перечеркнутый го-<br>ризонтальной линией                   | $<$ DEL $>$                                                            |
| >BIG                    | текста шрифтом<br>Вывод<br>большего<br>размера,<br>чем<br>базовый | Тэги заголовков                                                        |

**Таблица 3.3**. Тэги физического форматирования текста.

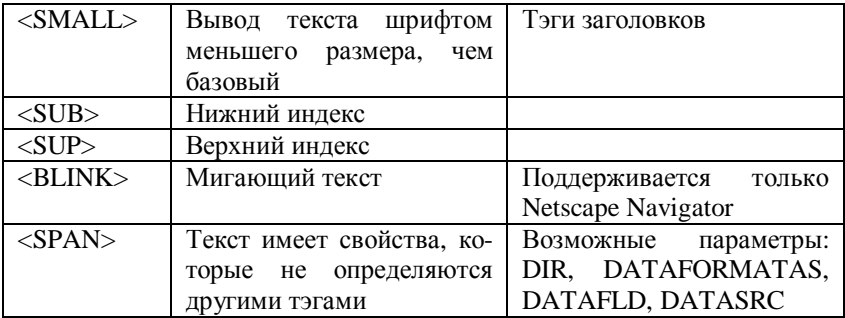

Задание 6. Отформатируйте текст документа web4.html с использованием различных шрифтов, опираясь на тэги физического форматирования из таблицы 3.3. Просмотрите результат в браузере.

**Пример 7.** Использование тэга <FONT> для форматирования текста. Установка размера, ивета и гарнитуры шрифта.

Порядок выполнения:

Откройте в Блокноте файл web2.html. 1.

Внесите в основную часть HTML-документа следующие изменения.  $2^{\circ}$  $<$ BODY $>$ 

 $\langle$ P ALIGN=center>

<FONT FACE="Comic Sans MS" SIZE=5 COLOR=green>

ПРИВЕТ! Это моя первая страничка на языке HTML! Меня зовут (Укажите свою фамилию, имя и отчество).</FONT>

<P><FONT FACE="Courier New" SIZE=-1>Мой город</FONT> <BR>

<FONT FACE="Arial Black" COLOR=#006600>Я живу в Гомеле</FONT>  $\langle P \text{ ALIGN=left} \rangle$ 

<FONT FACE="Courier New" SIZE=-1>Mos yye6a<BR></FONT>

<FONT SIZE=3 COLOR=#007700>Я учусь в БелГУТе</FONT>

<P ALIGN=right>

<FONT FACE="Courier New" SIZE=-1>Mon коллеги </FONT><BR> <FONT FACE="Monotype Corsiva" SIZE=4 COLOR=#009900>

Мои коллеги (заполните информацией о коллегах)</FONT></P>

 $\langle P \text{ ALIGN} = center \rangle$ 

<FONT FACE="Courier New" SIZE=-1>Мои увлечения</FONT> <BR>  $\langle P \text{ ALIGN=center} \rangle$ 

<FONT FACE="Monotype Corsiva" SIZE=4 COLOR=#00bb00>Мои увлечения (опишите кратко ваши увлечения)</FONT><BR>

<P ALIGN=justify>

<FONT FACE="Courier New" SIZE=-1>Мои друзья </FONT><BR>

<FONT FACE="Monotype Corsiva" SIZE=4 COLOR=#00dd00>Мои друзья (введите краткую информацию о друзьях)</FONT><BR>  $<$ BODY>

3. Сохраните документ под именем web5.html.

#### Пояснения:

Свойства шрифта проше всего определять с помошью тэга <FONT>. для которого предусмотрены следующие атрибуты, представленные в таблице 3.4.

#### Таблица 3.4 Атрибуты тэга <FONT>.

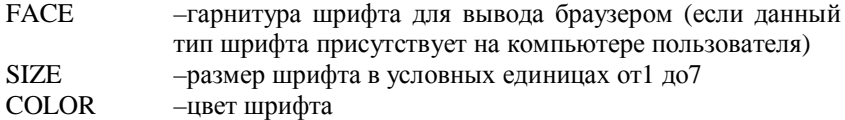

Параметр FACE. Если у пользователя нет типа шрифта, заданного в качестве значения FACE, то браузер будет использовать шрифт, установленный по умолчанию. Поэтому полезно указывать несколько типов шрифтов. Список значений FACE, указывая предпочтение использования шрифтов, будет просматриваться слева направо и в случае отсутствия шрифта первого типа, будет искаться следующий и т. д.

Параметр SIZE. Конкретный размер шрифта зависит от используемого браузера, причем размеры среднего шрифта обычно соответствуют значению 3. Размер шрифта может указываться как абсолютной величиной, например, SIZE=3, так и относительной, например, SIZE=+3. Причем последняя запись означает, что будет использоваться шрифт, на три величины больше, чем ранее использованный или базовый.

Параметр COLOR устанавливает цвет шрифта, который задается  $\bullet$ оригинальными названиями на английском языке или же в формате RGB красный, зеленый, синий (#RRGGDD).

Наряду с тэгом <FONT> можно использовать <**BASEFONT>**. Он применяется для указания типа, размера и цвета шрифта, используемого по умолчанию. Параметры аналогичны тем, которые используются в тэге <FONT>: FACE, SIZE, COLOR. Значения параметров рассматриваемого тэга могут переопределяться в любом месте документа парой <FONT>...</FONT>. Кроме того, тэг <BASEFONT> может задаваться в разделе <HEAD> и переопределяться в тексте программы произвольное число раз. Тэг <BASEFONT> не имеет завершающего. В большинстве браузеров значения тэга <BASEFONT> не действуют внутри таблиц.

Задание 7. Измените основные установки шрифта в документе web5.html по своему усмотрению, используя тэг <FONT> и его параметры. Просмотрите результат в браузере.

## Пример 8. Применение тэгов логического форматирования текста.

Порялок выполнения:

- Откройте в Блокноте файл web2.html. 1.
- 2. Отформатируйте основную часть HTML-документа как показано ниже

 $<$ BODY $>$ 

<P ALIGN=center> ПРИВЕТ! Это моя первая страничка на языке HTML! Меня зовут

<STRONG>(Укажите свою фамилию, имя и отчество).</STRONG>

 $\langle P \rangle$  Мой город  $\langle BR \rangle$  Я живу в  $\langle DEL \rangle$  Могилеве  $\langle DEL \rangle$ 

 $<$ EM> $\Gamma$ OMe $\pi$ e $<$ /EM>

<P ALIGN=left>Моя учеба<BR>Я учусь в

<ACRONYM TITLE="Белорусский государственный университет транспорта"><ЕМ>БелГУТе</EM></ACRONYM>

<P ALIGN=right> Мои коллеги <BR>

Мои коллеги <KBD>(заполните информацией о коллегах)</KBD> </P>

<P ALIGN=center> Мои увлечения <BR>

<P ALIGN=center> Мои увлечения <KBD>(опишите кратко ваши увлечения)</KBD> <BR>

<P ALIGN=justify> Мои друзья <BR>

<CITE>Не имей сто рублей, а имей сто друзей</CITE>

 $\langle$ RR $>$ 

 $<$ BODY>

3. Сохраните документ под именем web6.html.

# Пояснения:

Парные тэги логического форматирования придают тексту, заключенному между ними, определенное значение.

| Тэги                   | Смысловая на-<br>грузка                      | Возможное визуальное<br>отображение в браузере              | Примечания                        |
|------------------------|----------------------------------------------|-------------------------------------------------------------|-----------------------------------|
| $<$ ABBR $>$           | Аббревиатура                                 |                                                             | Не поддержива-<br>ется браузерами |
|                        | <acronym> Аббревиатура</acronym>             | Появляющаяся при<br>наведении на текст<br>курсора подсказка | Распознается<br>только IE         |
| $\langle CITE \rangle$ | Шитата                                       | Курсив                                                      |                                   |
| $\langle$ CODE>        | Небольшой<br>фрагмент про-<br>граммного кода | Моноширинный<br>шрифт                                       |                                   |

Таблица 3.5. Тэги физического форматирования текста.

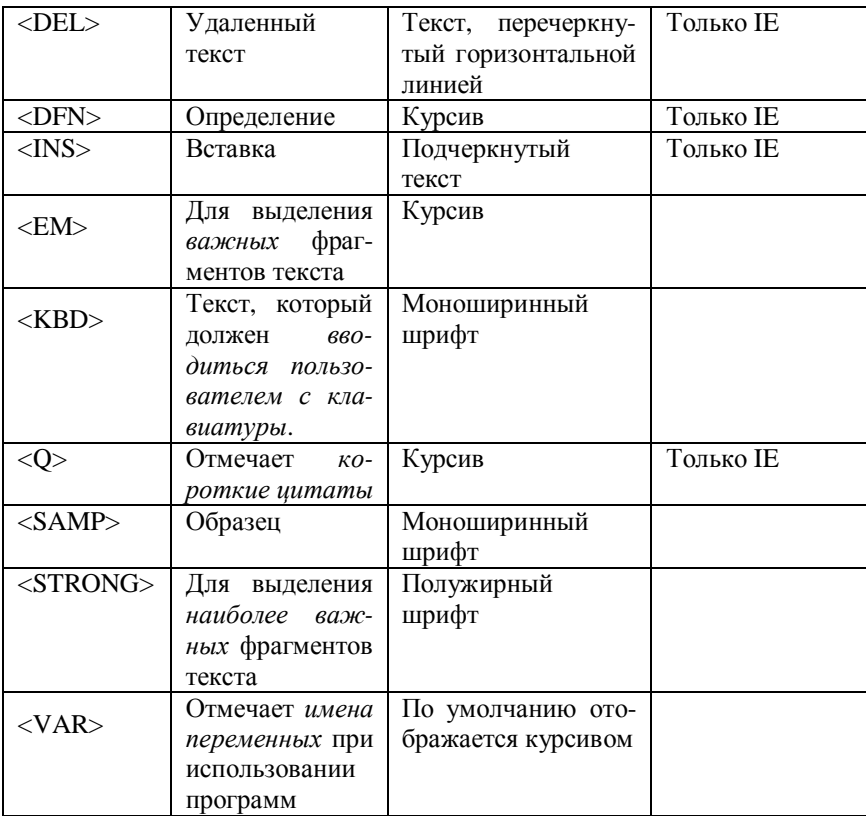

В качестве параметра тэга <ACRONYM> удобно использовать TI-ТLE, значением которого будет полная форма записи аббревиатуры. Тогда при наведении в браузере стрелки мыши на текст, размеченный тэгом <AC-RONYM>, высветится подсказка в виде полного наименования.

Тэг <DEL> можно использовать для отметки изменений, вносимых в  $\bullet$ документ от версии к версии. Он имеет два необязательных параметра CITE и DATETIME. Значением CITE должен быть URL-адрес документа, поясняющего причины удаления фрагмента. Параметр DATATIME указывает год, месяц, число, часы, минуты, секунды удаления информации и часовой пояс, например:

<DEL DATETIME=2002-11-15T15:44:00+0.00>школьник</DEL>студент

Tэг <INS> можно использовать для отметки изменений, вносимых в документ от версии к версии. Имеет два необязательных параметра СІТЕ и DATETIME. Значением СІТЕ должен быть URL-адрес документа, пояс-

няющего подробности внесенных дополнений. Параметр DATATIME указывает дату вставки в формате, как у аналогичного параметра тэга <DEL>.

Тэг < Q имеет необязательный параметр СІТЕ, задающий, например, источник цитаты.

Задание 8. Отформатируйте документ web6.html, используя тэги логического форматирования. Просмотрите результат в браузере и сопоставьте его с текстом программы в Блокноте.

Пример 9. Использование предварительно отформатированного текста.

Порядок выполнения:

Создайте в Блокноте документ нижеследующего содержания, учитывая  $1$ расположение текста.

 $<$ HTMI $>$  $<$ HEAD> <TITLE>Предварительно отформатированный текст</TITLE>  $<$ /HEAD>  $<$ BODY $>$ <PRE STYLE="font-family:Arial"> Мой город Я живу в Гомеле Моя учеба Я учусь в БелГУТе

Мои коллеги

Мои коллеги (внесите информацию о коллегах)

 $<$ /PRE $>$ 

 $<$ /BODY>

 $\langle$ HTML>

2. Сохраните документ под именем webpre.html.

## Пояснения:

Для сохранения признаков формата текста используется парный тэг <PRE>. Этот элемент применяется к тексту, для которого важно сохранить все пробелы, табуляции или переводы строк, например, для переноса на Web-страницу ранее набранного стихотворения.

Содержимое тэга <PRE>...</PRE> по умолчанию отображается мо- $\bullet$ ноширинным шрифтом (Courier New). Для его изменения можно воспользоваться встроенным стилем, как показано в примере.

Задание 9. Удалите тег <PRE> в документе webpre.html. Отметьте, как будет выглядеть документ при просмотре в браузере. Верните документу первоначальный вид. Измените тип шрифта, которым отображается выделенный тэгами <PRE>...</PRE> фрагмент.

## 3.4. Графические изображения

Различные части большого документа можно визуально отделить друг от друга с помощью горизонтальной разделительной линии. Для вставки разделительных линий в языке HTML предусмотрен элемент <HR>.

Пример 10. Вставка горизонтальной разделительной линии. Установка и изменение параметров разделительных линий.

### Порядок выполнения:

Откройте в Блокноте файл web2.html или один из созданных на его  $1 \quad$  $OCHORC$ 

 $2^{1}$ Вставьте стандартную разделительную линию в подходящем по смыслу месте, например, как в нижеследующем фрагменте программы web4.html.

<P ALIGN=center><B>ПРИВЕТ! Это моя первая страничка на языке HTML! Меня зовут (Укажите свою фамилию, имя и отчество). </B>

 $\langle H\mathbb{R}\rangle$ 

<P><TT>Мой город </TT><BR>Я живу в <B><I>Гомеле</I></B>

3. Вставьте разделительную линию, придав ее параметрам определенные значения.

<P><TT>Мой город </TT><BR>Я живу в <B><I>Гомеле</I></B> <HR NOSCADE ALIGN=CENTER SIZE=5 COLOR=#808080 WIDTH=80%> <P ALIGN=left><TT>Моя учеба</TT><BR>Я учусь в <U>БелГУТе</U>

Сохраните документ как web7.html.  $4.$ 

## Пояснения.

Стандартная разделительная линия имеет толщину два пикселя, вставляется пустым тэгом <HR>, занимает всю ширину она браузера, а ее верхняя часть темнее нижней (стандартная разделительная линия с тенью). До и после линии автоматически вставляется пустая строка.

Для изменения стандартной разделительной линии ее параметрам придаются требуемые значения.

| Атрибут        | Назначение                 | Принимаемые значения   |
|----------------|----------------------------|------------------------|
| <b>NOSHADE</b> | Отмена тени                | Her                    |
| <b>ALIGN</b>   | Выравнивание линии по краю | left, right, center    |
|                | или центру                 |                        |
| <b>WIDTH</b>   | Длина линии                | в пикселях или процен- |
|                |                            | тах от ширины окна     |
| <b>SIZE</b>    | Толщина линии              | в пикселях от 1 до 175 |
| COLOR          | Цвет линии                 | см. таблицу            |

Таблица 3.6 Атрибуты разделительной линии.

Задание 10. Вставьте в документ web7.html несколько разделительных линий, придавая их параметрам различные значения. Просмотрите полученный результат в браузере.

Возможность использования графики на Web-страницах трудно переоценить. Без иллюстраций документ скучен, вял и однообразен. Принимая решение о вставке в документ того или иного графического изображения, надо иметь в виду следующие соображения.

- Графические файлы могут иметь значительные размеры, что требует вре- $1<sub>1</sub>$ мени для их загрузки.
- $2.$ Одновременная работа пользователей на одном сервере с большими документами может привести к его перегрузке.
- Перенасыщение документа яркими изображениями иногда утомляет и  $\mathfrak{Z}$ . действует раздражающе.
- $\overline{4}$ . Многие пользователи работают в режиме отключения приема графических изображений или используют текстовые программы просмотра. Надо позаботиться о том, чтобы текстовая часть документа давала полную информацию о его содержании.
- 5. Современные поисковые системы не могут индексировать графику, поэтому если на странице содержатся только иллюстрации без текстовых комментариев, то она не будет найдена.
- 6. Пользователи могут работать с различным разрешением экрана монитора и различной глубиной цвета. Изображения, которые хорошо смотрятся при одном разрешении, могут выглядеть по-другому при его смене.
- 7. Не следует забывать, что многие изображения защищены законом об авторских правах.

На Web-страницах в большинстве случаев используется растровая графика в форматах GIF и JPG, которые поддерживаются популярными браузерами и формат BMP, который является стандартом MS Windows и поддерживается Internet Explorer.

Изображения на Web-страницах могут использоваться двумя способами: в качестве фонового изображения и встраиваться в документ.

Пример 11. Управление цветом фона и выбор фонового изображения.

Порядок выполнения:

Откройте в Блокноте произвольный документ \*.html. 1.

Дополните тэг <BODY> параметром BGCOLOR, придав ему опре-2. леленное значение.

## <BODY BGCOLOR=#FFC0FA>

Просмотрите полученный результат в браузере. 3.

4. Выберите из библиотеки рисунков графический файл, например, Bd15170\_.gif, и поместите его в ту же папку, где находятся файлы \*.html.

5. Дополните тэг <BODY> параметром BACKGROUND, придав ему значение имени выбранного графического файла.

<BODY BACKGROUND=Bd15170\_.gif>

6. Просмотрите полученный результат в браузере.

7. Используйте в тэге <BODY>оба параметра одновременно.

<BODY BGCOLOR=#FFC0FA BACKGROUND=Bd15170\_.gif>

Сохраните документ под именем *webfon.html*.

## *Пояснения*.

• При использовании фонового изображения рекомендуется задавать цвет фона близким к цветовому тону фонового рисунка. Это обусловлено тем, что загрузка фонового рисунка требует определенного времени, в течение которого цвет фона будет определяться значением параметра BGCOLOR. А резкой смены цветовой гаммы следует избегать.

• Если графический файл, являющийся значением параметра BACK-GROUND, не будет предварительно помещен в текущий каталог, то необходимо задать путь к этому файлу, например,

BACKGROUND=C:\Program Files\Common Files\Microsoft Shared\Clipart\ themes\bullets\Bd15170 .gif>

• При выборе цвета фона не следует забывать о необходимости контраста между цветом текста и фона. Неудачное сочетание может затруднить чтение!

**Задание 11**. Измените цвет фона выбранного HTML-документа произвольным образом. Выберите и установите графическое изображение в качестве фонового рисунка. Просмотрите полученный результат в браузере

**Пример 12.** *Встраивание изображений в HTML-документ.*

# Порядок выполнения:

1. Выберите из библиотеки рисунков графический файл, например, B100381\_.wmf, и поместите его в ту же папку, где находятся файлы *\*.html*.

2. Откройте произвольный HTML-документ и вставьте в него графическое изображение, добавив в нужном месте строку:

<IMG SRC=Bl00381\_.wmf>.

3. Сохраните файл как *webimg1.html* и просмотрите его в браузере.

# *Пояснения*.

• Для того, чтобы поместить графическое изображение на Webстраницу, необходимо использовать тэг <IMG>, который имеет обязательный параметр SRC, определяющий URL-адрес файла изображения.

**Задание 12**. Вставьте в документ *webimg1.html* еще одно графическое изображение и просмотрите результат в браузере.

**Пример 13.** *Выравнивание графического изображения.*

Порядок выполнения:

1. Внесите следующие изменения в строку вставки изображения. <IMG SRC=Bl00381\_.wmf ALIGN=left>

2. Сохраните файл *webimg1.html*, просмотрите полученные изменения в браузере.

3. Создайте следующий HTML-документ, иллюстрирующий выравнивание графического изображения. Сохраните его под именем *webaligh.html*. <HTML>

<HEAD>

<TITLE>Выравнивание графического изображения</TITLE>  $<$ /HEAD $>$ 

 $<$ BODY $>$ 

<P>Изображение <IMG SRC=Bd14530\_.gif ALIGN=left WIDTH=25> выровнено по левому краю

<P>Изображение <IMG SRC=Bd14530\_.gif ALIGN=right WIDTH=25> выровнено по правому краю

<P>Верхняя граница изображения <IMG SRC=Bd14530\_.gif ALIGN=top WIDTH=25> выровнена по самому высокому элементу текущей строки <P>Верхняя граница изображения <IMG SRC=Bd14530\_.gif ALIGN=texttop WIDTH=25> выровнена по самому высокому текстовому элементу текущей строки

<P>Выравнивание середины изображения <IMG SRC=Bd14530\_.gif ALIGN=middle WIDTH=25> по базовой линии текущей строки <P>Выравнивание середины изображения <IMG SRC=Bd14530\_.gif ALIGN=absmiddle WIDTH=25> посередине текущей строки

<P>Нижняя граница изображения <IMG SRC=Bd14530\_.gif ALIGN=baseline WIDTH=25> выравнивается по базовой линии текущей строки

<P>Нижняя граница изображения <IMG SRC=Bd14530\_.gif ALIGN=absbottom WIDTH=25> выравнивается по нижней границе текущей строки </BODY>  $<$ /HTML $>$ 

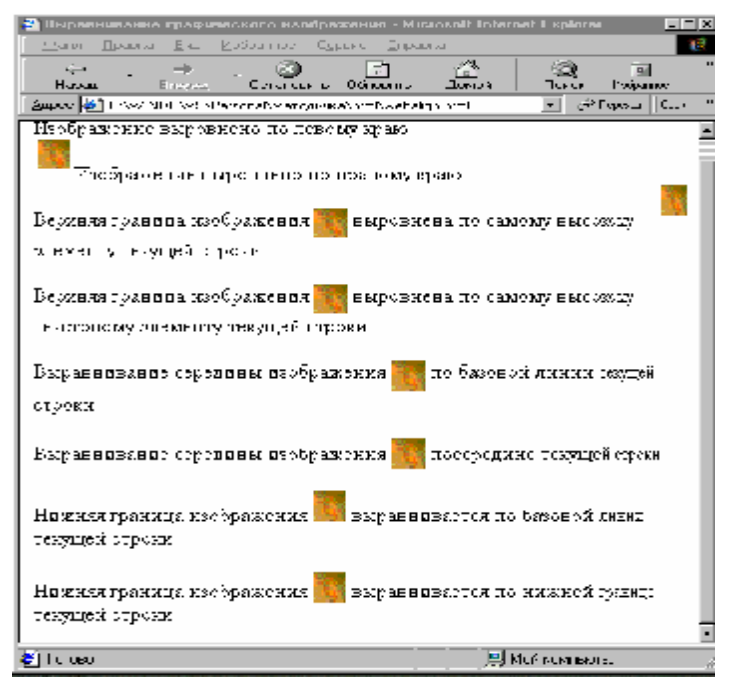

**Рисунок 3.1** Выравнивание изображений с использованием параметра ALIGN.

### *Пояснения*.

• Тэг <IMG> имеет ряд необязательных параметров. Способ выравнивания изображения задается значением параметра ALIGN. По умолчанию браузер отобразит изображение выровненным по левому краю страницы.

| Значение парамет-<br>pa | Действие                                                                                              |  |
|-------------------------|----------------------------------------------------------------------------------------------------|--|
| top                     | Верхняя граница изображения выравнивается по<br>самому высокому элементу текущей строки               |  |
| texttop                 | Верхняя граница изображения выравнивается по<br>самому высокому текстовому элементу текущей<br>строки |  |
| middle                  | Выравнивается середины изображения по базовой<br>линии текущей строки                                 |  |
| absmiddle               | Выравнивается середины изображения посередине<br>текущей строки                                       |  |
| baseline                | Нижняя граница изображения выравнивается по<br>базовой линии текущей строки                           |  |

**Таблица 3.7** Значения параметра ALIGN тэга <IMG>.

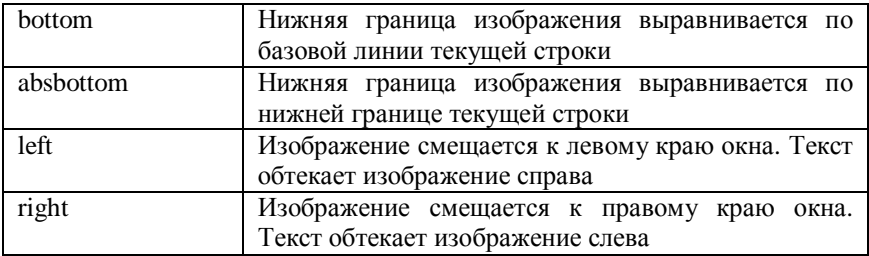

• При использовании значений параметра left или right изображение прижимается к соответствующему краю окна браузера, а текст обтекает изображение с противоположной стороны.

• Если необходимо отключить обтекание текстом рисунка, можно применить атрибут CLEAR в тэгах абзацев <P> и разрыва строки <BR>. Этот атрибут принимает значения left, right или both.

• При использовании остальных параметров изображение встраивается в строку текста как обычный текстовый элемент, располагаясь согласно значению параметра ALIGN.

**Задание 13**. Откройте в Блокноте файл и выровняйте вставленное изображение по желанию с использованием параметра ALIGN.

**Пример 14.** *Задание размеров изображения. Заключение изображения в рамку. Отделение изображения от текста (задание полей).*

Порядок выполнения:

1. Откройте в Блокноте документ *webimg1.html*.

2. Внесите следующие изменения в тэг <IMG> любого из вставленных ранее рисунков.

<IMG SRC=Bl00381\_.wmf ALIGN=left WIDTH=90 HEIGHT=70>

3. Измените размеры изображения, например, так

<IMG SRC=Bl00381\_.wmf ALIGN=left WIDTH=20%>

4. Поместите изображение в рамку, используя параметр <IMG> тэга  $<$ IMG $>$ .

<IMG SRC=Bl00381\_.wmf ALIGN=left WIDTH=20% BORDER=3>

5. Создайте свободное поле вокруг рисунка, внеся следующие изменения в тэг <IMG>:

<IMG SRC=Bl00381\_.wmf ALIGN=left WIDTH=20% BORDER=3 HSPACE=40 VSPACE=30>

6. Сохраните документ как *webimg2.html*.

#### *Пояснения*.

• Значения размеров WIDTH и HEIGHT изображения задаются в пикселях или в процентах от размеров окна просмотра. Если один из параметров опущен, то он будет вычисляться автоматически при условии сохранения пропорции.

• Рекомендуется в любом случае указывать реальные значения параметров длины и ширины изображения. Это обусловлено тем, что если размеры не будут указаны, то при отключении загрузки изображений на экране появится маленькая пиктограмма и структура страницы кардинально нарушится. Кроме того, указание размеров изображения позволяет ускорить верстку документа на экране.

• Рамку вокруг изображения можно задать, включая в тэг <IMG> атрибут BORDER и придавая ему значение, означающее толщину рамки в пикселях.

• Отделить изображение от текста можно, задав необходимые значения атрибутам HSPACE и VSPACE в пикселях.

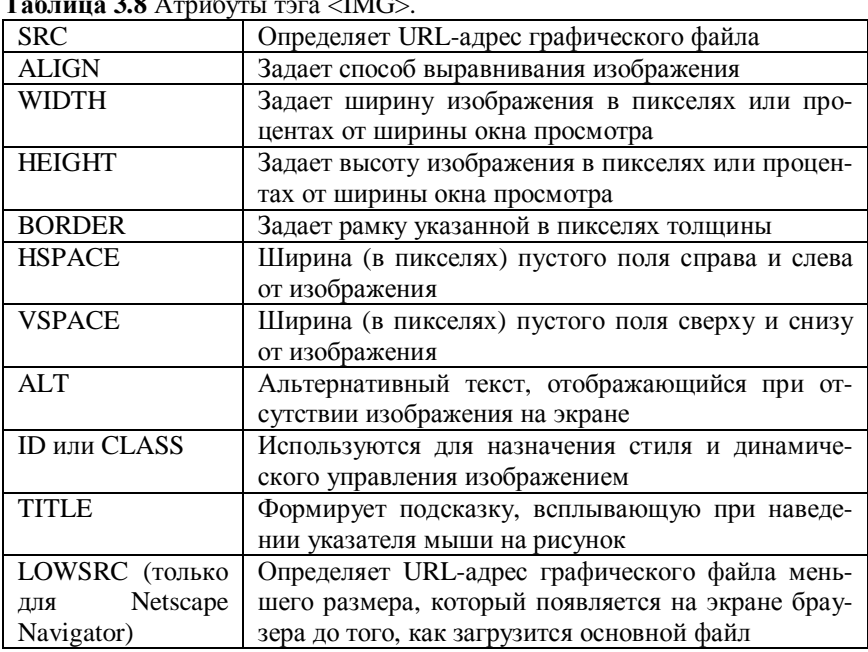

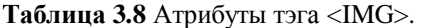

**Задание 14**. Увеличьте в два раза размеры встроенных изображений. Поменяйте ширину рамки вокруг изображения. Установите подходящие по размеру поля вокруг рисунка. Просмотрите полученный результат в браузере. Сохраните изменения в файле *webimg2.html*

**Пример 15.** *Применение некоторых других атрибутов тэга* <IMG>*.*

# Порядок выполнения:

1. Откройте в Блокноте документ *webimg2.html*.

2. Добавьте в тэг <IMG> атрибуты ALT и TITLE.

<IMG SRC=Bl00381\_.wmf ALIGN=left WIDTH=20% BORDER=3 HSPACE=40 VSPACE=30 ALT="Мой город" TITLE="Мой город">

3. Сохраните документ как *webimg3.html*. Просмотрите полученный результат в браузере.

4. Поменяйте имя графического файла, например, SRC=Bl0038\_.wmf для того, чтобы браузер не смог его обнаружить или отключите прокрутку графических изображений в установках браузера. В Internet Explorer: **Сервис / Свойства обозревателя / Дополнительно / Мультимедиа /** убрать 4в окне **Отображение рисунков**. Просмотрите полученный результат в браузере.

5. Верните документу *webimg3.html* первоначальный вид или установите прокрутку рисунков в установках браузера.

**Задание 15**. Придайте атрибутам TITLE, ALT и LOWSRC тэга <IMG> произвольные значения. Просмотрите полученный результат в браузере.

## **Контрольные вопросы**

- 1. Каким тэгом задается разделительная линия?
- 2. Перечислите атрибуты разделительной линии.
- 3. Как вставляется графическое изображение в HTML-документ?
- 4. Опишите атрибуты тэга <IMG> и их значения.

### 3.5. Текстовые и графические гиперссылки

Популярность использования гиперссылок, или, проще говоря, ссылок на Webстраницах обусловлено тем, что наиболее простой путь путешествия по WWW это переходы по гиперссылкам.

Пример 16. Создание простейшей ссылки на объекты текушего Web $v<sub>37a</sub>$ 

Порядок выполнения:

1. Создайте в Блокноте HTML-документ следующего содержания.

 $\epsilon$ HTMI $>$ 

 $<$ HEAD $>$ 

<TITLE>Текстовые и графические ссылки</TITLE>

 $<$ /HEAD>

 $<$ BODY $>$ 

<P ALIGN=center><B>ПРИВЕТ! Учимся создавать гиперссылки на языке  $HTML!<$ /В $>$ 

 $<$ HR $>$ 

<P>Если хотите увидеть мою первую страничку, щелкните по надписи <A HREF=webimg3.html>Моя первая страничка</A>

<P>Если хотите увидеть, как выглядят списки на Web-странице, щелкните по надписи <A HREF=spiski.html>Списки</A>

 $\langle$ RR $>$ 

 $<$ /BODY>

 $\epsilon$ /HTMI $\epsilon$ 

2. Сохраните документ под именем weblink.html и просмотрите результат в браузере.

3. Перейдите по гиперссылкам щелчком мыши. Для возвращения к Web-странице weblink.html используйте кнопки Назад и Вперед на панели инструментов браузера.

## Пояснения

Для создания ссылок на языке HTML используется парный тэг <A>...</A>, который имеет обязательный параметр HREF, значением которого является URL-адрес (Uniform Resource Locator - унифицированный локатор ресурса). Это не что иное, как адрес Web-страницы, которая будет загружена при щелчке мышью на указателе. Итак, простейшая ссылка создается по следующей схеме:

<А НREF="адрес перехода"> текст ссылки </А>

Место расположения ссылки в документе определяется непосредственно местом вставки элемента <A> в HTML-документ.

В качестве URL может использоваться как абсолютный, так и относительный адрес. В примере 16 для обращения к HTML-документу, размещенному в том же узле, что и документ-источник, достаточно указать только папку и файл. Подобная запись называется относительным URL.

Задание 16. Вставьте в документ weblink.html текстовую строку «Если хотите увилеть, как выравниваются изображения на Web-странице, шелкните по надписи Изображения». Сделайте ссылку на слове *Изображения*, при нажатии на которое осуществлялся бы переход к файлу webalign.html.

Откройте в Блокноте документ webimg3.html и создайте из него ссылку на документ weblink.html, например, на фразе «К ссылкам». Откройте также документы webalign.html и spiski.html, создайте ссылки на документ weblink.html для удобного перемещения по Web-узлу.

Пример 17. Оформление ссылок. Задание ивета ссылок, ивета активных и посешенных ссылок. Задание шрифта.

Порядок выполнения:

Откройте в Блокноте файл weblink.html и добавьте в тэг <BODY>  $1 \quad$ параметры LINK, VLINK и ALINK, придав им определенные значения.

<BODY LINK="olive" ALINK="red" VLINK="green">

2. Выделите текст ссылки «Моя первая страничка» курсивом следующим образом.

<A HREF=webimg3.html><I>Моя первая страничка</I></A> ипи

<I><A HREF=webimg3.html>Моя первая страничка</A></I>

3. Используйте для задания шрифта атрибут STYLE

<P>Если хотите увидеть мою первую страничку, щелкните по надписи <A HREF=webimg3.html STYLE="font-weight:bold; font-variant:small- $\langle$  caps"> Моя первая страничка  $\langle$  A>

4. Сохраните документ как weblink1.html.

#### Пояснения

Цвета не просмотренных, активных и просмотренных гиперссылок задаются приданием соответствующим параметрам LINK, ALINK и VLINK цветовых значений оригинальными названиями на английском языке или в формате #RRGGBB (см. таблицу 3.1 и приложение 2).

Чтобы выбрать шрифт ссылок, используются приемы и тэги, описанные в пункте 3.3. Работа с текстом. Форматирование.

Для задания шрифта можно использовать также таблицы стилей. В примере 17 применен атрибут STYLE, в котором определяются соответствующие стилевые свойства font-weight, задающее отображение ссылки полужирным шрифтом и font-variant, задающее небольшие прописные буквы. Подробнее о стилях см. приложение Свойства стилей.

Задание 17. Измените в документе weblink.html цвета гиперссылок. Залайте различные начертания шрифта для текстовых частей ссылок.

Пример 18. Создание ссылок на другие Web-узлы.

#### Порядок выполнения:

1. Откройте в Блокноте файл weblink1.html и добавьте строку следующего содержания, содержащую ссылку на один из полезных Web-серверов.

<P> Хотите выяснить, соответствуют ли общему стандарту Ваши HTML-документы? Щелкните

<A HREF=http://www.webtechs.com/html-val-svc/>Проверка! </A>

2. Сохраните weblink1.html, просмотрите его в браузере и перейдите по ссылке (в случае наличия подключения к сети Internet).

#### Пояснения.

URL-адрес состоит обычно из трех частей: протокол доступа к источнику - это правила, которые должны выполняться при обмене определенными данными (например, Web-страницами), имя сервера, где хранится документ и имя источника (имя файла документа).

Наиболее часто используемые протоколы:

http - протокол, на котором основан Web. Указание браузеру для поиска по всему WWW.

mailto - префикс вызова протокола электронной почты SMPT (Simple Mail Transport Protocol - простой протокол передачи почты).

 $ftp$  – протокол обмена данными с ftp-серверами ( $ftp$  – сокращение от File Transfer Protocol - протокол передачи файлов).

В данном примере речь идет об абсолютных адресах URL, в которых явно указывается протокол, сервер, папка и файл.

Есть способ, позволяющий, используя в Web-документе относительный URL, привязывать ссылки к любому адресу, в том числе и к другому узлу. Для этого в документе, из которого делается ссылка, используется тэг <BASE>, размещаемый в разделе заголовка и имеющий обязательный атрибут HREF. В этом атрибуте указывается абсолютный адрес, называемый базовым URL. Полная форма записи тэга <BASE>в этом случае имеет вид

<BASE HREF="http://имя сервера/имя каталога">

При этом в текущем документе ссылки на конкретный файл задаются <A HREF="имя файла"> текст ссылки </A>

Действие тэга <BASE> распространяется на все относительные ссылки текущего HTML-документа, его атрибут HREF осуществляет их переадресацию на базовый URL-адрес.

Задание 18. Создайте в документе weblink1.html ссылку на какой-нибудь ресурс сети Internet. Создайте также ссылку на произвольный файл на Вашем компьютере, содержащийся вне папки HTML. Для этого укажите его полный адрес, например, HREF="Z:\gb-24\ivanovskaja\\*\\*.\*". Проверьте работоспособность созданных гиперссылок.

**Пример 19.** *Создание ссылок на закладки. Внутренние ссылки на закладку. Переход к заданному фрагменту в другом документе.* 

Порядок выполнения:

1. Откройте в Блокноте документ *spiski.html*.

2. Добавьте в строку, следующую сразу после открывающего тэга <BODY> <H3>Пример маркированного списка</H3> следующие изменения

<H3><A NAME=metka1>Пример маркированного списка</A></H3>

3. Перед завершающим тэгом </BODY> в конце тела документа добавьте абзац с гиперссылкой на закладку (метку)

<P>Перейти к маркированному списку:

<A HREF=#metka1>Маркированный список</A>

4. Сохраните документ как *spiski\_link.html*. Просмотрите полученный результат в браузере. Проверьте работоспособность ссылки.

5. Откройте в Блокноте документ *weblink1.html*.

6. Вставьте в конце тела документа абзац с гиперссылкой на закладку в другом документе

<P>Если хотите увидеть маркированный список, щелкните

<A HREF="spiski\_link.html#metka1">Маркированный список</A>

7. Сохраните документ как *weblink2.html*. Просмотрите полученный результат в браузере. Проверьте работоспособность ссылки.

## *Пояснения*.

• На практике часто приходится иметь дело с многостраничными документами, содержащими несколько разделов. Для создания ссылки на фрагмент текущего Web-документа необходимо предварительно создать так называемую закладку (метку), на которую и будет адресоваться ссылка. Для создания закладки также используется парный тэг <A>…</A>, где вместо атрибута HREF используется параметр NAME, задающий имя метки.

<A NAME="имя метки">Необязательный текст элемента метки</A>

Закладка, созданная подобным образом, должна помещаться перед фрагментом, на который Вы собираетесь ссылаться.

• Если переход на закладку осуществляется в пределах одного документа, то при создании ссылки URL-адрес не указывается, а задается только имя закладки с предшествующим символом #. Этот символ означает, что ссылка делается на метку, а не на внешний файл. Общий вид ссылки в этом случае

 $\langle A$  HREF="#имя метки"> текст ссылки $\langle A \rangle$ 

При создании гиперссылок на закладку, расположенную во внешнем  $\bullet$ файле, указывается URL-адрес этого файла, а затем без пробелов имя закладки с предшествующим символом #.

<A HREF="адрес файла#имя метки"> текст ссылки</A>

Еще одним способом создания ссылок на определенный фрагмент является использование уникального идентификатора id. Например, вместо рассмотренной в примере 19 строки

 $\langle$ H3> $\langle A \rangle$ NAME=metka1>Пример маркированного списка $\langle$ A> $\langle$ H3> можно использовать

 $\langle$ H3 id="metka1">Пример маркированного списка $\langle$ H3>.

Задание 19. Создайте закладки metka2 и metka3, указывающие соответственно на нумерованный и вложенный списки документа spiski link.html. Используйте при этом как парный тэг <A>...</A>, так и идентификатор id. Создайте ссылки на эти закладки из нижней части документа spiski\_link.html и из документа weblink2.html. Проверьте работоспособность ссылок в брауsepe.

Пример 20. Создание графической ссылки (ссылки на графическом изображении). Всплывающие подсказки.

### Порядок выполнения:

1. Откройте в Блокноте документ webimg3.html.

2. Создайте ссылку на графическом изображении Bl00381 .wmf на произвольный файл текущего Web-узла следующим образом (заключив тэг  $\langle$ IMG> в парный тэг $\langle A \rangle$ 

<A HREF=web1.html>

<IMG SRC=B100381 .wmf ALIGN=left WIDTH=20% BORDER=3  $HSPACE=40 VSPACE=30$ 

 $$ 

3. Создайте всплывающую подсказку, используя атрибут TITLE парно- $\text{for } \text{tan } <\text{A}>\text{ and } <\text{AB}>\text{.}$ 

<А HREF=web1.html TITLE="С этого файла я начал изучать HTML">

<IMG SRC=Bl00381 .wmf ALIGN=left WIDTH=20%  $BORDER=3$  $HSPACE = 40 VSPACE = 30$ 

 $$ 

4. Сохраните полученные изменения в документе webimg3.html, просмотрите полученный результат в браузере и проверьте работоспособность ссылки.

### Пояснения

Для представления ссылки рисунком внутрь парного тэга  $\langle A \rangle$ ... $\langle A \rangle$  вставляется элемент  $\langle M G \rangle$  – одиночный тэг вставки изображения (см. пункт 3.4 Графические изображения).

При создании ссылок на графических изображениях особенно желательно, чтобы пользователь получил информацию о содержании ссылки, не загружая ее. Текст подписи будет появляться в виде всплывающей подсказки, если использовать атрибут атрибут TITLE тэга <A> (только для Internet Explorer).

Залание 20. Установите ссылку на еще одном графическом изображении документа webimg3.html. Создайте всплывающую подсказку к графической и произвольной текстовой ссылке.

### Контрольные вопросы

- $1.$ Как создать гиперссылку на объект текущего Web-узла?
- 2. Чем отличается относительный URL-адрес от абсолютного?
- 3. Как задается абсолютный URL-адрес?
- 4. Как созлается закладка на языке HTML?

5. Чем отличается гиперссылка на закладку, находящуюся в текущем документе от гиперссылки на закладку в другом файле?

Как создать гиперссылку на графическом изображении? 6.

## **3.6. Таблицы**

Язык HTML имеет широкие возможности для создания таблиц. В таблицах на Web-страницах могут размещаться текстовые и числовые данные, в них можно вставлять изображения и гиперссылки, они могут включать в себя динамические объекты. Однако основным достоинством HTMLтаблиц, которое часто используется разработчиками, является возможность компоновки Web-страниц на основе заданной табличной структуры.

**Пример 21.** *Создание простейшей таблицы. Формирование строк, ячеек, заголовка и названия таблицы.*

Порядок выполнения:

1. Создайте в Блокноте HTML-документ следующего содержания. <HTML>  $<$ HEAD $>$ <TITLE>Таблица</TITLE>  $<$ /HEAD>  $<$ BODY $>$ <H2 ALIGN =Center>Вариант простой таблицы</H2>  $<$ TABLE $>$ <TR> <TD>Ячейка11</TD> <TD>Ячейка12</TD>  $\langle$ TD>Ячейка13 $\langle$ TD>  $\langle$ /TR> <TR> <TD>Ячейка21</TD> <TD>Ячейка22</TD> <TD>Ячейка23</TD> </TR>  $\langle$ TABLE $>$ </BODY>  $\langle$ /HTML $>$ 2. Сохраните документ как *webtab1.html*. 3. Просмотрите полученную таблицу в браузере. 4. Измените *webtab1.html* как показано ниже  $\epsilon$ HTML $>$ <HEAD> <TITLE>Таблица</TITLE>  $<$ /HEAD $>$ <BODY> <TABLE BORDER=1> <CAPTION>Вариант простой таблицы с заголовками</CAPTION> <TR> <TH>Ячейка заголовка1</TH> <TH>Ячейка заголовка2</TH>

<TH>Ячейка заголовка3</TH></TR>

$$
\begin{array}{ll} \text{<}\text{TR}> & \text{<}\text{TD} \text{>} \text{He\n } \text{H} \text{He\n } \text{H} \text{He\n } \text{H} \text{He\n } \text{H} \text{He\n } \text{H} \text{He\n } \text{H} \text{He\n } \text{H} \text{He\n } \text{He\n } \text{He
$$

 $\angle$ /TABLE>

 $<$ /BODY $>$ 

 $\epsilon$ /HTML $>$ 

5. Сохраните измененный документ *webtab1.html* и просмотрите полученную таблицу в браузере.

### *Пояснения*.

• Таблицы HTML создаются по принципу вложения документов. Каждая таблица начинается тэгом <TABLE>, а заканчивается завершающим тэгом </TABLE>. Таблица формируется следующими парными тэгами: <TR>, <TD>, <TH>, <CAPTION>.

• Начало каждой строки таблицы задается тэгом <TR>. Завершающий тэг </TR> необязателен, но он помогает обозначать границы строк. Внутри пары <TR>…</TR> размещаются тэги, описывающие ячейки заголовков или ячейки данных.

• Для формирования отдельных ячеек таблицы используется парный тэг <TD>…</TD>. Для изображения таблицы с пустыми ячейками в качестве содержимого следует указывать специальный символ неразрывного пробела, а именно, *&nbsp*.

• Чтобы выделить содержимое отдельной ячейки, можно использовать тэг ячейки заголовка <TH>…</TH>. Такую ячейку можно вставлять в любом месте таблицы, при этом ее содержимое отразится полужирным шрифтом и разместится по центру ячейки.

**Задание 21**. Добавьте в документ *webtab1.html* еще одну строку, содержащую 2, 4, 3 ячейки.

**Пример 22.** *Название таблицы. Выравнивание названия относительно границ таблицы.*

Порядок выполнения:

1. Откройте в Блокноте документ *webtab1.html*.

2. Добавьте в тэг названия таблицы <CAPTION> атрибуты ALIGN и VALIGN

<CAPTION ALIGN=left VALIGN=bottom> Вариант простой таблицы </CAPTION>

3. Сохраните документ и просмотрите произведенные изменения в браузере.

#### *Пояснения*.

• Название таблицы можно задавать с помощью обычных приемов форматирования шрифта. Кроме того, для введения названия таблицы в html-документ предусмотрен специальный тэг <CAPTION>, который размещается сразу после <TABLE>.

• По желанию <CAPTION> дополняется атрибутами ALIGN, VALIGN и STYLE. ALIGN может принимать одно из четырех значений: *left, right, top, bottom*. VALIGN задает выравнивание по вертикали top, bottom (сверху или снизу таблицы). Атрибут STYLE задает свойства стиля, относящиеся к тексту названия.

**Задание 22**. Установите название таблицы в документе *webtab1.html* снизу и справа относительно таблицы.

**Пример 23.** *Задание общих параметров таблицы. Ширина таблицы Выравнивание таблицы в документе. Вывод внешней рамки.* 

#### Порядок выполнения:

1. Откройте документ *webtab1.html* и внесите следующие изменения в начальный тэг таблицы.

<TABLE BORDER=5 WIDTH=80% ALIGN=center>

- 2. Сохраните документ как *webtab2.html*.
- 3. Просмотрите таблицу в браузере.

### *Пояснения*.

• Значение ширины таблицы целиком задается параметром WIDTH тэга <TABLE> в пикселях или процентах от ширины окна просмотра.

• Параметр ALIGN тэга <TABLE> задает расположение таблицы относительно боковых границ окна браузера и может принимать значения left, right или center.

• Наличие атрибута BORDER в тэге <TABLE> означает, что каждая ячейка таблицы, а также внешняя рамка отобразятся линиями шириной в 1 пиксель. При увеличении значения атрибута BORDER (в пикселях), утолщается только внешняя рамка таблицы. Отменить отображение рамок можно, задавая BORDER=0 или опуская этот атрибут тэга <TABLE>.

**Задание 23**. Измените расположение таблицы в документе *webtab2.html*. Уменьшите ширину таблицы в два раза. Затем увеличьте ее на 50%. Установите значение ширины таблицы в пикселях. Придайте различные значения атрибуту BORDER. Просматривайте изменения в браузере.

Пример 24. Параметры внешних и внутренних грании таблицы. Ширина грании таблицы. Расстояние от содержимого ячейки до рамки.

## Порядок выполнения:

1. Откройте документ webtab2.html и внесите следующие изменения.

<TABLE BORDER=5 WIDTH=300 ALIGN=center FRAME="hsides"  $RUIES="cols" CELI SPACING=0 CELI-PADDING=20>$ 

2. Сохраните документ как webtab3.html. Просмотрите полученную таблицу в браузере.

## Пояснения.

Для управления внешними границами таблицы используется параметр FRAME тэга <TABLE>. Для того, чтобы он влиял на отображение рамок, надо дополнительно задать параметр BORDER=0.

| border (box)  | устанавливает все линии внешней рамки            |  |
|---------------|--------------------------------------------------|--|
| void          | внешняя рамка не отображается                    |  |
| above (below) | выводит только верхнюю (или нижнюю) границу таб- |  |
|               | лицы                                             |  |
| hsides        | выводит только верхнюю и нижнюю линии рамки      |  |
| vsides        | выводит только правую и левую линии рамки        |  |
| <b>lhs</b>    | выводит только левую линию рамки                 |  |
| rhs           | выводит только правую линию рамки                |  |

Таблина 3.9 Значения атрибута FRAME в составе тэга <TABLE>

Для управления внутренними границами таблицы используется параметр RULES тэга <TABLE>. Для того, чтобы он влиял на отображение рамок, надо задать параметр BORDER=0.

Таблица 3.10 Значения атрибута RULES тэга <TABLE>.

| none   | линии, образующие внутренние рамки таблицы, не отобража- |
|--------|----------------------------------------------------------|
|        | ется                                                     |
| groups | отображаются горизонтальные границы между<br>группами    |
|        | строк и столбцов                                         |
| rows   | отображаются только горизонтальные линии между строками  |
| cols   | отображаются только вертикальные линии между столбцами   |
| all    | отображаются все внутренние рамки таблицы                |

Значение атрибута CELLSPASING тэга <TABLE> определяет ширину двойной линии границ (толщину зазора между ячейками) в пикселях. По умолчанию это расстояние равно 2 пикселя.

• Параметр CELLPADDING тэга <TABLE> задает расстояние от содержимого ячейки до рамки в пикселях. По умолчанию это расстояние равно 1 пиксель.

**Задание 24**. Поменяйте параметры внешних и внутренних границ таблицы в документе *webtab3.html* таким образом, чтобы отображались только горизонтальные рамки. Установите зазор между ячейками, равный 4 пикселя. Увеличьте расстояние от содержимого ячеек до рамки до 30 пикселей.

**Пример 25.** *Форматирование строк и ячеек. Выравнивание содержимого. Задание ширины и высоты.*

Порядок выполнения:

1. Откройте в Блокноте документ *webtab3.html*.

2. Отформатируйте строки и ячейки тела документа следующим образом, вводя в тэги строк и ячеек атрибуты выравнивания и задания размеров.  $\epsilon$ RODY $\epsilon$ 

<TABLE BORDER=5 ALIGN=center CELLSPACING=0>

<CAPTION ALIGN=left VALIGN=bottom>Вариант простой таблицы</CAPTION>

 $\langle$ TR WIDTH=300 HEIGHT=100>

<TH WIDTH=150>Ячейка заголовка1</TH>

<TH WIDTH=100>Ячейка заголовка2</TH>

<TH WIDTH=50>Ячейка заголовка3</TH></TR>

<TR WIDTH=300 HEIGHT=50 ALIGN="right" VALIGN="bottom">

<TD>Ячейка11</TD>

<TD ALIGN="center">Ячейка12</TD>

<TD>Ячейка13</TD></TR>

```
<TR> <TD>Ячейка21</TD> 
      <TD>Ячейка22</TD>
```

```
<TD>Ячейка23</TD></TR>
```
 $\angle$ /TABLE>

 $<$ /BODY $>$ 

3. Сохраните документ как *webtab4.html* и просмотрите результаты дополнений в браузере.

### *Пояснения*.

• Содержимое всех ячеек таблицы по умолчанию выравнивается по левому краю. Для изменения выравнивания содержимого строк, ячеек заголовков и ячеек данных используется атрибут ALIGN, принимающий значения *left, right, center* и *justify*, который вводится соответственно в тэги <TR>,  $<$ TH $>$ и $<$ TD $>$ .

Для изменения выравнивания содержимого строк, ячеек заголовков и ячеек данных по вертикали используется атрибут VALIGN, принимающий значения top, bottom, middle и baseline.

Для задания ширины и высоты составляющих таблицы, в соответствующий тэг вводятся атрибуты WIDTH и HEIGHT, принимающие значения в пикселях. При изменении ширины одной ячейки автоматически меняется ширина всего столбца, а при изменении высоты одной ячейки автоматически меняется высота строки.

Задание 25. В документе webtab4.html отформатируйте оставшиеся без изменения строки и ячейки по желанию.

Пример 26. Объединение ячеек таблииы.

Порядок выполнения:

1. Откройте в Блокноте документ webtab4.html.

2. Создайте на его основе документ, введя новую информацию и отформатировав строки и ячейки документа следующим образом

```
\epsilonHTMI><HEAD>
  <TITLE>Таблица</TITLE>
  </HEAD>
  <BODY><TABLE BORDER=5 ALIGN=center CELLSPACING=3>
  <CAPTION ALIGN=left VALIGN=top> Таблица с объединением ячеек
\langle/CAPTION>
  <TR><TH>Ячейка заголовка1</TH>
     <TH>Ячейка заголовка2</TH>
     <TH COLSPAN=2>Ячейка заголовка3</TH></TR>
  <TR><TD ROWSPAN=3 >&nbsp</TD>
     <TD>&nbsp</TD>
     <TD>&nbsp</TD>
     <TD>&nbsp</TD></TR>
  <TR><TD>&nbsp<TD>
     <TD>&nbsp</TD>
     <TD>&nbsp</TD></TR>
  <TR><TD COLSPAN=3 HEIGHT=50>&nbsp</TD>
     \langleTR>
  <TR><TD ROWSPAN=2>&nbsp</TD>
     <TD>&nbsp</TD>
     <TD>&nbsp</TD>
     <TD>&nbsp</TD></TR>
  <TR><TD COLSPAN=2 HEIGHT=50>&nbsp</TD>
```
 $<$ TD>&nbsp $<$ TD> $<$ TR> <TR><TD COLSPAN=4>&nbsp</TD></TR>  $<$ /TABLE> </BODY>  $<$ /HTML $>$ 

3. Сохраните документ как *webtab5.html* и просмотрите его в браузере.

#### *Пояснения*.

• Объединение смежных ячеек таблицы производится включением в тэги <TH> или <TD> атрибутов ROWSPAN и COLSPAN.

ROWSPAN – объединяет ячейки смежных строк.

COLSPAN – объединяет ячейки смежных столбцов.

Данные атрибуты можно использовать в одном тэге для одновременного объединения смежных ячеек строк и столбцов.

• Обратите внимание, что при объединении ячеек в строке атрибутом ROWSPAN, в следующей строке указывается меньшее количество ячеек, а при объединении и строке ячеек атрибутом COLSPAN, меньшее количество ячеек задается в этой же строке.

**Задание 26**. Создайте в Блокноте HTML-документ, который будет содержать таблицу следующей структуры и сохраните его под именем *tabl.html*.

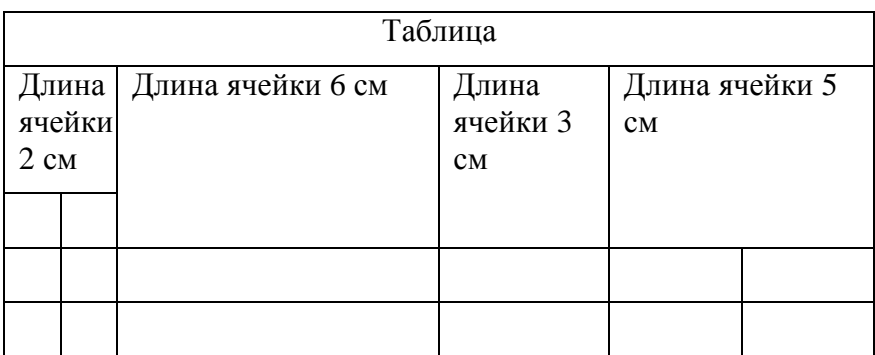

**Пример 27.** *Задание цвета в таблицах.*

Порядок выполнения:

1. Откройте документ *webtab1.html* и внесите в его начальный тэг дополнительную информацию о цвете фона.

<TABLE BORDER BGCOLOR=yellow>

2. Сохраните документ как *webtab6.html*. Периодически просматривайте его в браузере по мере внесения дополнений и изменений.

3. Измените цвет фона в строке ячеек заголовков.

<TR BGCOLOR=#FA8072><TH>Ячейка заголовка1</TH>

<TH>Ячейка заголовка2</TH>

<TH>Ячейка заголовка3</TH></TR>

4. Измените цвет фона в отдельных ячейках.

<TD BGCOLOR=#FFC5AA>

5. Измените цвет внешней рамки таблицы.

<TABLE BORDER=3 BGCOLOR=yellow BORDERCOLOR=red>

6. Задайте цвет внутренних рамок таблицы в тэгах строк.

 $\langle$ TR BORDERCOLOR=#A52A2A>

7. Создайте объемную внешнюю рамку таблицы.

<TABLE BORDER=3 BGCOLOR=yellow BORDERCOLORDARK=brown BORDERCOLORLIGHT=red>

### *Пояснения*.

• Цвет фона в таблице задается атрибутом BGCOLOR. В зависимости от того, в какой тэг он помещается, различные цвета можно задавать всей таблице, отдельным строкам и отдельным ячейкам в формате #RRGGBB или используя оригинальные английские названия.

• Цвет рамок определяется добавлением атрибута BORDERCOLOR в соответствующий тэг <TABLE>, <TR>, <TH> или <TD>. При этом надо задавать параметру BORDER тэга <TABLE> какое-то натуральное значение.

• Эффект объемной рамки создается, если ввести в соответствующий тэг таблицы или ее компонента параметры BORDERCOLORDARK и BOR-DERCOLORLIGHT.

**Задание 27**. Поменяйте цвета фона таблицы из документа *webtab6.html* и отдельных ее ячеек, измените цвета внешней и внутренних рамок по своему усмотрению.

**Пример 28.** *Группировка строк и столбцов таблицы.*

Порядок выполнения:

1. Откройте документ *webtab1.html* и добавьте в него еще несколько строк, аналогичных имеющимся.

2. Выделите в теле таблицы заголовочную, основную и нижнюю части и придайте им определенные свойства.

<BODY>

 $\langle$ TABLE BORDER=1 $>$ 

<CAPTION>Вариант простой таблицы с заголовками</CAPTION> <THEAD BGCOLOR=#AAAAEE>

<TR> <TH>Ячейка заголовка1</TH>

<TH>Ячейка заголовка2</TH>

<TH>Ячейка заголовка3</TH></TR></THEAD> <TBODY BGCOLOR=#AA88FF> <TR> <TD>Ячейка11</TD> <TD>Ячейка12</TD> <TD>Ячейка13</TD></TR> <TR> <TD>Ячейка21</TD> <TD>Ячейка22</TD> <TD>Ячейка23</TD></TR> <TR> <TD>Ячейка21</TD> <TD>Ячейка22</TD> <TD>Ячейка23</TD></TR></TBODY> <TFOOT BGCOLOR=#AA55EE> <TR> <TD>Ячейка21</TD> <TD>Ячейка22</TD> <TD>Ячейка23</TD></TR></TFOOT>

 $\angle$ /TABLE>

</BODY>

3. Сохраните таблицу как *webtab7.html* и просмотрите результат в браузере.

#### *Пояснения*.

• Таблицу можно разбить на части для более удобного форматирования и придания им определенных свойств. Это производится вводом парных тэгов <THEAD>…</THEAD>, отделяющих заголовочную часть, <TBODY>…</TBODY>, отделяющих основные части (их может быть несколько), <TFOOT>…</TFOOT>, отделяющих нижнюю часть.

• Для столбцов в HTML также предусмотрена возможность группировки с помощью тэга <COLGROUP>, для которого завершающий тэг необязателен. Атрибут SPAN тэга <COLGROUP> задает количество столбцов в группе. Например, запись <COLGROUP SPAN=2> объединяет два соседних столбца. Тэг <COLGROUP> может также включать атрибуты ALIGN, VALIGN, WIDTH, STYLE.

• Для выделения одного столбца из группы <COLGROUP> используется одиночный тэг <COL> с различными атрибутами или без них.

**Задание 28**. Откройте документ *webtab1.html*, выделите в теле таблицы группы столбцов и придайте им произвольные свойства.

#### **Контрольные вопросы**

- 1. Опишите приемы создания и форматирования HTML-таблиц.
- 2. Как форматируются строки и ячейки таблицы?

### 3.7. Фреймы

Применение фреймов позволяет отображать в одном окне несколько документов, что расширяет возможности просмотра Web-документов, облегчает организацию навигации по сайту, обеспечивает одновременную загрузку нескольких документов в одно окно браузера, открывая новые возможности по его рациональному использованию.

Для работы с фреймовой структурой требуется предварительно создать несколько HTML-документов, не менее двух. На практике обычно используют ранее созданные документы.

Задание 29. Создайте в Блокноте следующий HTML-документ и сохраните его пол именем  $kadrl.html$  в папке HTML.

```
\epsilonHTMI><HEAD><TITLE>КАДР 1</TITLE>
    \langle/HEAD>
    <BODY BGCOLOR=#33FFFF>
           <H3 ALIGN=center>КАДР 1<H3>
    </BODY>
```
 $\langle$ HTML>

Создайте, копируя, еще несколько подобных файлов, меняя цвет фона и названия. Сохраните их как kadr2.html, kadr3.html и т.д.

**Пример 29.** Создание простейшего HTML-документа, состоящего из вертикальных кадров, с использованием ранее созданных документов.

Порядок выполнения:

1. Создайте в блокноте HTML-документ следующего содержания  $\epsilon$ HTMI $>$ 

 $<$ HEAD $>$ 

```
<TITLE>КАДРЫ НА СТРАНИЦЕ</TITLE>
```
 $<$ /HEAD>

```
<FRAMESET COLS="50%,50%">
      <FRAME SRC="kadr1.html">
```

```
<FRAME SRC="kadr2.html">
```
 $\langle$ FRAMESET>

 $\langle$ HTML>

2. Сохраните документ под именем *frame1.html*. Просмотрите его в браузере.

3. Измените документ *frame 1.html*, как показано ниже

 $\epsilon$ HTMI $>$ 

 $<$ HEAD>

#### <TITLE>КАДРЫ НА СТРАНИЦЕ</TITLE>

 $\angle$ /HEAD>

```
<FRAMESET COLS="20%.30%.*">
```

```
<FRAME SRC="kadr1.html">
```

```
<FRAME SRC="kadr2.html">
```
<FRAME SRC="kadr3.html">

 $\langle$ FRAMESET>

 $\epsilon$ /HTMI $\epsilon$ 

4. Сохраните изменения в HTML-документе и просмотрите в браузере, как они отразились на его внешнем виде.

### Пояснения

При создании документа фреймовой структуры вместо парного тэга  $\bullet$ <BODY> необходимо использовать пару <FRAMESET>...</FRAMESET>. внутри которой формируется набор фреймов, отображаемых браузером. Каждый фрейм задается одиночным тэгом <FRAME> с обязательным атрибутом SRC, задающим URL-адрес содержимого фрейма.

Для указания количества и размеров вертикальных фреймов использverca параметр COLS тэга <FRAMESET>. В качестве значений атрибута COLS используется список размеров каждого из входящих фреймов, перечисляемых через запятую. Размеры могут быть заданы в процентах от ширины окна просмотра или в пикселях. Знак "\*" означает, что на соответствующий фрейм из списка отводится вся оставшаяся часть окна просмотра.

Для указания количества и размеров горизонтальных фреймов используется параметр ROWS тэга <FRAMESET>, принимающий аналогичные параметру COLS значения.

Задание 30. Создать HTML-документ, определяющий разбиение окна браузера на горизонтальные части, первая из которых - 80 пикселей, вторая составляет 40% от высоты окна просмотра, третья - 30%, а четвертая часть занимает всю оставшуюся область окна. Сохраните его под именем frame2.html и посмотрите в браузере.

Пример 30. Совместное использование атрибутов COLS и ROWS.

Порядок выполнения:

1. Создайте следующий HTML-документ, задающий шесть фреймов.  $\epsilon$ HTMI $>$ 

```
<HEAD><TITLE>КАДРЫ НА СТРАНИЦЕ</TITLE>
\langle/HEAD>
<FRAMESET ROWS="40%,*" COLS="30%,30%,*">
      <FRAME SRC="kadr1.html">
      <FRAME SRC="kadr2.html">
```

```
\epsilonFRAME SRC="kadr3 html">
<FRAME SRC="kadr4.html">
<FRAME SRC="kadr5.html">
<FRAME SRC="kadr6.html">
```
 $\langle$ /FRAMESET $>$ 

 $<$ /HTMI $>$ 

2. Сохраните его как *frame 3.html*, просмотрите в браузере.

 $3.$ Поменяйте местами параметры COLS и ROWS или их значения. Отследите произошедшие изменения.

#### Пояснения

Фреймы располагаются слева направо и имеют одинаковую ширину в столбце и одинаковую высоту в строке, что характерно для совместного использования атрибутов COLS и ROWS.

Пример 31, Сложная фреймовая структура. Вложенные фреймы.

```
Порядок выполнения:
1. Создайте в Блокноте следующий HTML-документ.
\epsilonHTMI><HEAD><TITLE>КАДРЫ НА СТРАНИЦЕ</TITLE>
    \langle/HEAD>
    <FRAMESET COLS="40%.*">
           <FRAME SRC="kadr1.html">
           <FRAMESET ROWS="30%,30%,*">
                   <FRAME SRC="kadr2.html">
                   <FRAME SRC="kadr3.html">
                   <FRAME SRC="kadr4.html">
           \epsilon/FRAMESET>\langleFRAMESET>
\epsilon/HTMI\epsilon
```
2. Сохраните файл под именем *frame4.html*, просмотрите в браузере.

#### Пояснения.

Внешняя структура данного в примере файла описывает два вертикальных фрейма; правый из них в свою очередь разбит на три горизонтальных фрейма, объединенных парным тэгом <FRAMESET>.

Задание 31. Отредактируйте HTML-документ frame4.html таким образом, чтобы он содержал три вертикальных фрейма, причем первый из них разбивался бы на три горизонтальных (см. рис. 3.2). Сохраните документ как frame42.html.

| ⊕айл<br>Правка<br>B <sub>44</sub><br>Избранное | Сервис<br>Справка                |                     |
|------------------------------------------------|----------------------------------|---------------------|
| ⇦<br>Назад<br>Вперед<br>Остановить             | ¢,<br>Обновить<br>Поиск<br>Домой | »                   |
| Адрес<br>C:\WINDOWS\Personal\html\frame42.html | $\curvearrowright$ Переход       | Ссылки <sup>»</sup> |
| КАДР 1                                         | КАДР 4<br>КАДР 5                 |                     |
| КАДР 2                                         |                                  |                     |
| КАДР 3                                         |                                  |                     |
| æ1<br>Готово                                   | ■ Мой компьютер                  |                     |

**Рисунок 3.2** Web-страница фреймовой структуры.

**Пример 32.** *Настройка внешнего вида фреймов. Толщина и цвет границ между фреймами. Отображение полос прокрутки. Фиксация размеров фрейма.*

Порядок выполнения:

1. Внесите ряд изменений в документ frame4.html.

```
<HTML>
```

```
<HEAD> 
 <TITLE>КАДРЫ НА СТРАНИЦЕ</TITLE> 
 </HEAD><FRAMESET COLS="40%,*" BORDER=8 BORDERCOLOR=#00FF00> 
  <FRAME SRC="kadr1.html" NAME="kadr1"> 
  <FRAMESET ROWS="30%,30%,*"> 
     <FRAME SRC="kadr2.html" NAME="kadr2" NORESIZE> 
     <FRAME SRC="kadr3.html" NAME="kadr3" SCROLLING=NO> 
     <FRAME SRC="kadr4.html" FRAMEBORDER=0> 
  </FRAMESET> 
</FRAMESET> 
\epsilon/HTML>
```
2. Сохраните документ как *frame 5.html* и просмотрите его в браузере.

## Пояснения.

Атрибуты BORDER и BORDERCOLOR тэга <FRAMESET> задают соответственно толщину и цвет границ между фреймами.

Используя атрибут FRAMEBORDER, и придавая ему нулевое значение, можно отменить отображение рамки вокруг фреймов.

Если реальная ширина или высота отображаемого во фрейме локумента больше, чем заданная ширина кадра, то появляется дополнительная полоса прокрутки (линейка скроллинга). Появлением линейки прокрутки можно управлять, придавая атрибуту SCROLLING значения NO (отмена полос прокрутки), YES (полосы прокрутки отображаются в любом случае) и AUTO (появление полосы прокрутки в случае необходимости).

Обычно пользователь может указателем мыши изменить размеры фрейма. Если ширину или высоту фрейма надо зафиксировать, то в тэг <FRAME> включается атрибут NORESIZE, запрещающий изменение его размеров.

Возможно использование атрибута NAME тэга <FRAME> для при- $\bullet$ сваивания этому фрейму некоторого имени с целью его последующего использования, например, при организации ссылок.

Задание 32. Измените произвольным образом значения атрибутов тэгов <FRAMESET> и <FRAME> в документе frame5.html. Просмотрите результаты изменений в браузере.

Пример 33. Создание плавающих фреймов.

Порядок выполнения:

1. Откройте в Блокноте, например, документ web7.html и добавьте в него следующую строку

<IFRAME SRC="kadr1.html" WIDTH=25% HEIGHT=150 ALIGN=right SCROLLING=YES>

 $\langle$ /IFRAME>

2. Сохраните документ как *iframe.html* и просмотрите его в браузере.

# Пояснения.

Для размещения фреймов в обычном HTML-документе используется парный тэг <IFRAME>...</IFRAME>, задающий так называемые плавающие фреймы.

Атрибуты тэга <IFRAME> описываются ниже

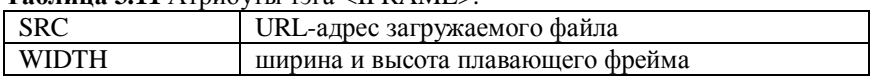

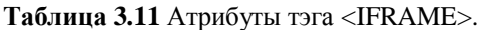
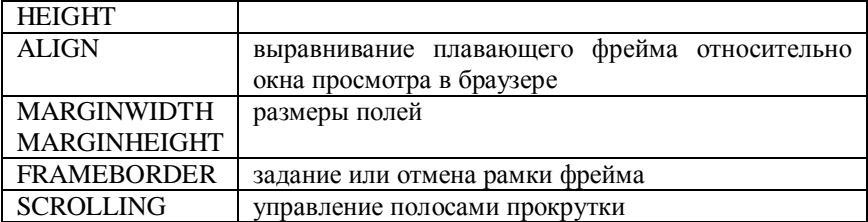

Задание 33. Вставьте в произвольный HTML-документ плавающий кадр. Придайте его атрибутам различные значения. Просмотрите результат в браузере.

Пример 34. Создание ссылок из фреймовых структур. Загрузка файлов в новом окне, в текушем фрейме, в текушем окне. Загрузка документов по ссылке во фрейм с указанным именем. Навигашия по сайту.

Порядок выполнения:

1. Откройте файл *kadr1.html* и добавьте в тело документа ссылку, например, на первую созданную страницу web1.html.

 $<$ HTMI $>$  $<$ HEAD $>$ <TITLE>КАДР 1</TITLE>  $<$ /HEAD> <BODY BGCOLOR=#33FFFF> <H3 ALIGN=center>КАЛР 1<H3> <А HREF="web1.html"> Ссылка на первую страницу </А>  $<$ /RODY>

 $\langle$ HTML $>$ 

2. Сохраните документ kadr1.html.

3. Просмотрите в браузере документ frame5.html. Перейдите по ссылке.

4. Откройте файл kadr1.html и добавьте в тэг <A> параметр TARGET, присвоив ему значение " top".

5. Просмотрите в браузере документ *frame 5.html*. Перейдите по ссылке.

6. В файле kadr1.html присвойте параметру TARGET тэга <A> значение "kadr4".

7. Просмотрите документ frame5.html. Перейдите по ссылке.

#### Пояснения.

Для размещения ссылки в документе фреймовой структуры, ссылка создается не в самом документе, описывающем набор фреймов парным тэгом <FRAMESET>, а в обычном HTML-документе, загружаемом в соответствующий фрейм.

• Параметр TARGET тэга <A> задает имя кадра или окна отображения обозначенного ссылкой документа.

| blank   | загрузка документа в новое окно                        |
|---------|--------------------------------------------------------|
| parent  | загрузка документа в родительский фрейм                |
| self    | загрузка документа в текущий фрейм                     |
| $\_top$ | загрузка документа в текущее окно поверх документа, из |
|         | которого была сделана ссылка                           |

**Таблица 3.12** Значения атрибута TARGET тэга <A>.

**Задание 34**. Создайте ссылку из фреймовой структуры *frame5.html*, используя в качестве носителя файл *kadr2.html*. Придайте параметру TARGET тэга <A> различные значения и отследите переход по ссылке в браузере.

#### **Контрольные вопросы**

1. Для чего применяются фреймы на Web-страницах?

2. Как создать документ фреймовой структуры?

3. Какие атрибуты используются для создания вертикальных, горизонтальных кадров?

4. Перечислите атрибуты для настройки внешнего вида фреймов и используемые значения этих атрибутов.

5. Чем отличается плавающий фрейм от обычного? Как создать плавающий кадр?

6. Опишите особенности создания гиперссылок из фреймовой структуры.

7. Перечислите значения атрибута TARGET тэга <A>.

#### 3.8. Дополнительные элементы

Пример 35. Вставка в НТМL-документ бегушей строки. Задание и изменение параметров бегушей строки.

Порядок выполнения:

Откройте в Блокноте произвольный HTML-документ и вставьте в 1. него бегушую строку, набрав следующую фразу

<MARQUEE>Это бегущая строка</MARQUEE>

2. Сохраните файл под именем *marqu.html*, просмотрите его в браузере.

3. Добавьте в тэг <MAROUEE> ряд параметров, например,

<MARQUEE BEHAVIOR="alternate" LOOP=5 BGCOLOR=#AAFFEE> Это бегущая строка </MARQUEE>

4. Сохраните файл и просмотрите полученный результат.

#### Пояснения.

Бегущая строка задается парным тэгом <MARQUEE>, между начальным и завершающим элементом которого набирается собственно текст. Данный тэг распознается только браузером Internet Explorer.

Параметры тэга <MARQUEE> и их возможные значения описаны в приложении 1.

Задание 35. Вставьте в один из ранее созданных HTML-документов бегущую строку. Придайте ее параметрам различные значения, руководствуясь данными приложения 1.

Пример 36. Создание и использование форм в HTML-документах.

Порядок выполнения:

1. Подготовьте электронную версию документа, иллюстрирующего применение форм

 $<$ HTML $>$ 

 $<$ HEAD $>$ 

<TITLE>Пример заполняемой формы</TITLE>

 $\langle$ HEAD>

 $\langle$ RODY $>$ 

 $-H3$ >Заполняемая форма $<$ Н3>

<FORM METHOD=POST ACTION="mailto:pc?@nihe.unibel.by">

 $\langle$ <sub>RR></sub>

<HR SIZE=3 ALIGN=Center>

<H4>Tekcr</H4>

<INPUT TYPE="text" NAME="name" SIZE="25"> Пожалуйста, напишите свое имя

 $\langle$ BR $>$  $\langle$ HR SIZE $=$ 3 ALIGN $=$ Center $>$ 

<H4>Кнопки (выбор ответов)</H4>

<H3><IMG SRC="Bd10263\_.gif" ALT="-">Почему вам нравиться работать в сети Интернет?</H3>

<INPUT TYPE="radio" NAME="choice 1" VALUE="information"> Много интересной информации <BR>

<INPUT TYPE="radio" NAME="choice 1" VALUE="pictures"> Много картинок, аудио и видео информации <BR>

<INPUT TYPE="radio" NAME="choice 1" VALUE="communication"> Общение с людьми <BR>

<INPUT TYPE="radio" NAME="choice 1" VALUE="free time">Способ проведения досуга <BR>

<INPUT TYPE="radio" NAME="choice 1" VALUE="others"> Другое

<BR> <HR SIZE=3 ALIGN=Center>

<H3><IMG SRC="Bd10263\_.gif" ALT="-">Вы используете в своей работе продукты Microsoft?</H3>

<INPUT TYPE="checkbox" NAME="choice 2" VALUE="Win95">Да <INPUT TYPE="checkbox" NAME="choice 2" VALUE="Win95">Нет

<BR> <HR SIZE=3 ALIGN=Center>

<H4>Выбор ответов</H4>

<H4><IMG SRC="Bd10263\_.gif" ALT="-">Как вы оцениваете содержание информации, предоставляемой в Интернет?</H4>

<SELECT NAME="choice 3" SIZE="5">

<OPTION VALUE="1" SELECTED>Отлично

<OPTION VALUE="2">Хорошо

<OPTION VALUE="3">Средне

<OPTION VALUE="4">Ниже среднего

<OPTION VALUE="5">Плохо

</SELECT>

 $<$ BR $>$ 

<BR> <HR SIZE=3 ALIGN=Center>

<H4>Текст</H4>

 $-H3$  >  $K$  SRC = "Bd10263\_.gif" ALT = "- ">Ваши комментарии, пожалуйста.</H3>

<TEXTAREA NAME="Comment" Rows=6 COLS=60> </TEXTAREA>  $<$ BR $>$ 

<BR> <HR SIZE=3 ALIGN=Center> <H3>Послать информацию или отказаться</H3>

<INPUT TYPE="submit" VALUE="SUBMIT"> <INPUT TYPE="reset" VALUE="RESET">  $<$ /FORM $>$ </BODY>  $\epsilon$ /HTML $>$ 

2. Сохраните файл под именем *form.html*, просмотрите его в браузере.

#### *Пояснения*.

• Формы используются в HTML-документах, если Вам интересно мнение посетителей созданного Вами Web-сайта.

• Параметры тэга <FORM> и их возможные значения описаны в приложении 1.

**Задание 36**. Измените атрибуты тэгов предложенного документа *form.html*, опираясь на данные приложения 1.

#### **Контрольное задание**

Создать Web-узел, связывающий не менее четырех страниц: обыкновенную, с элементами форматирования текста, со списками, содержащую таблицу, страницу фреймовой структуры. Использовать все ранее рассмотренные элементы (линии, графические изображения, бегущую строку и т.д.). Главная страница должна содержать гиперссылки на остальные страницы Web-узла. Каждая страница должна содержать гиперссылки на начало текущей и на начальную страницу.

# ПРИЛОЖЕНИЯ

### Приложение 1. Основные теги для оформления HTML-документа

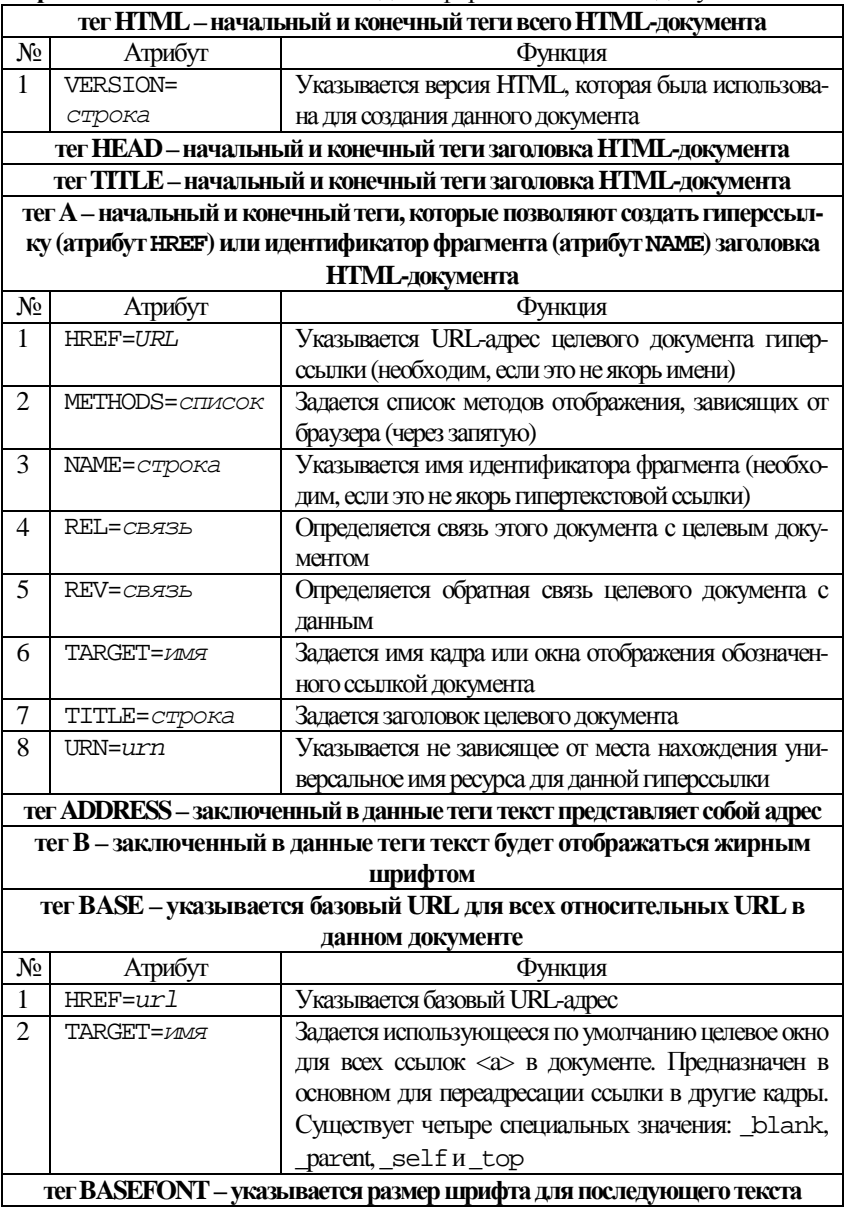

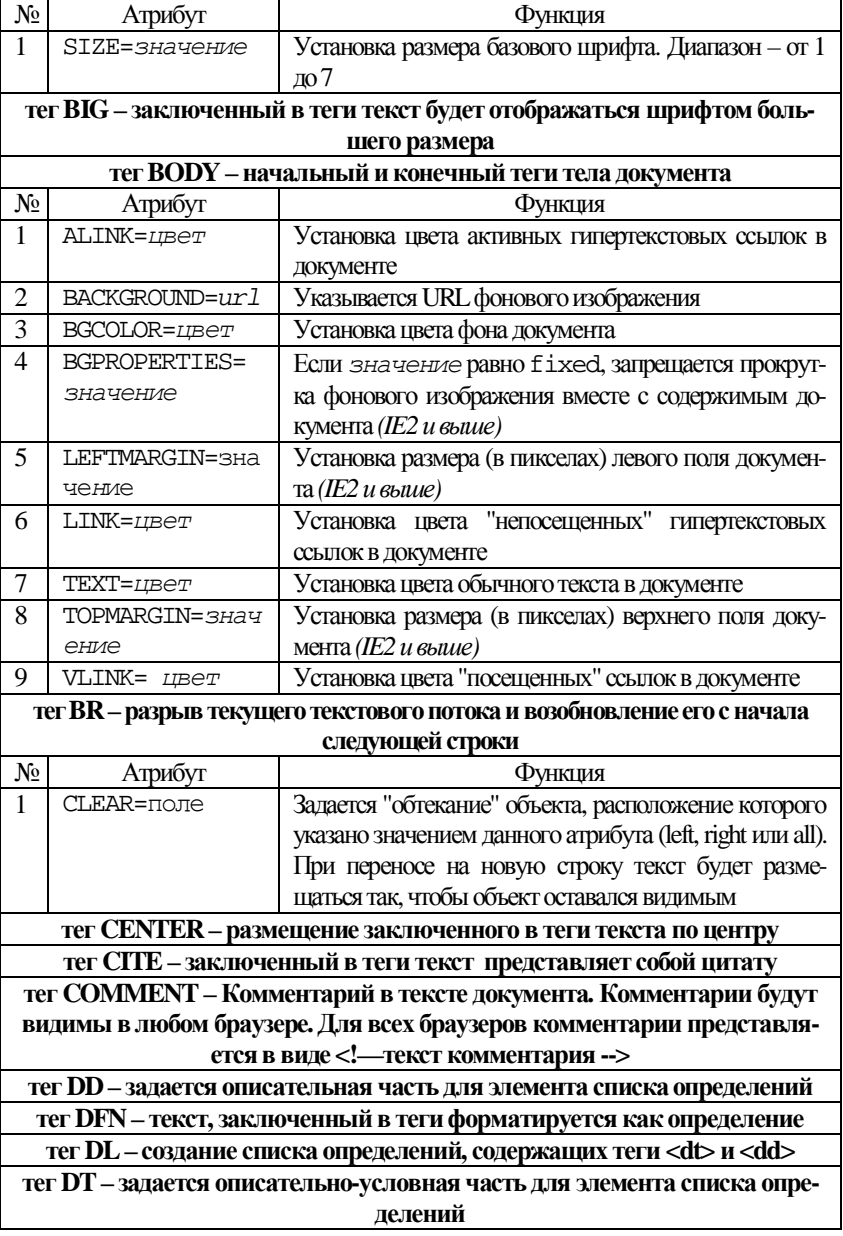

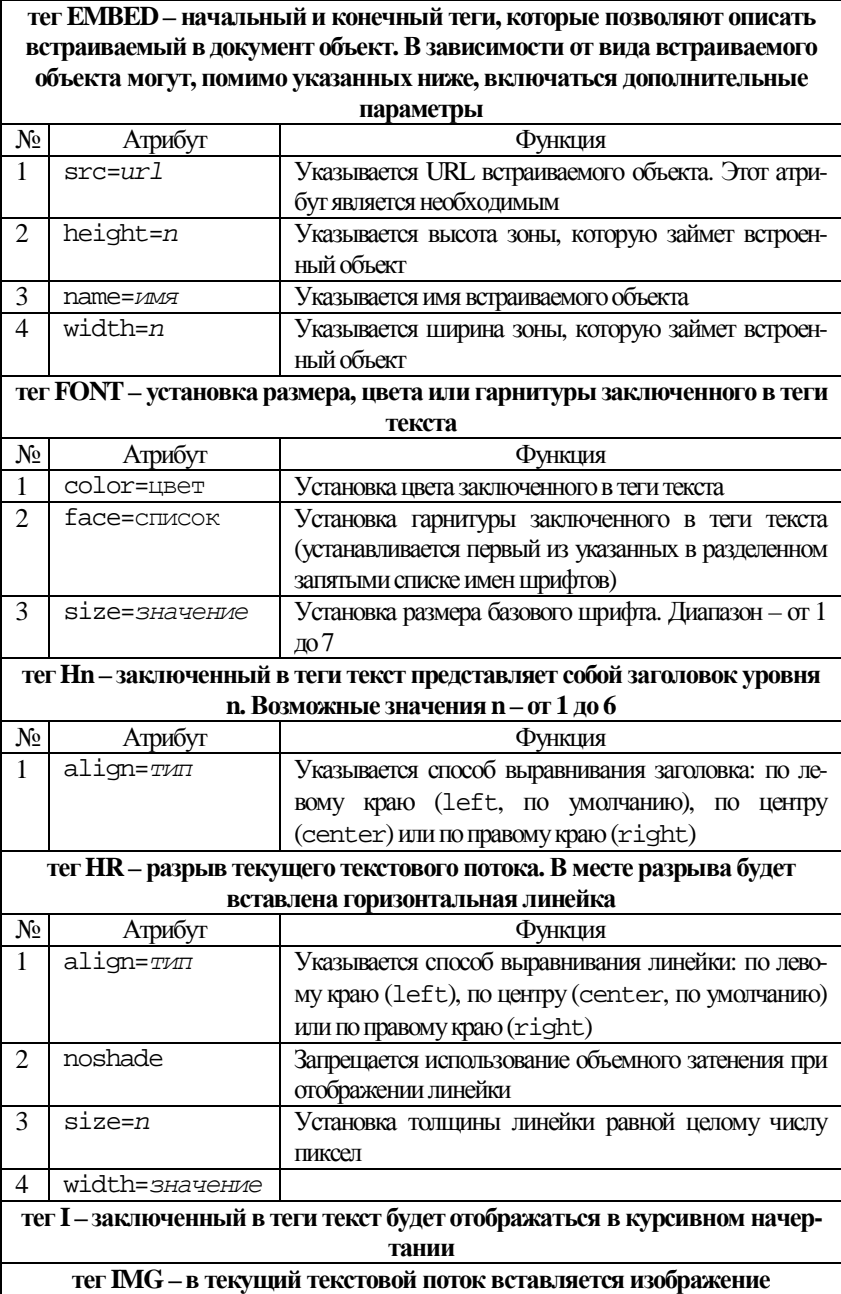

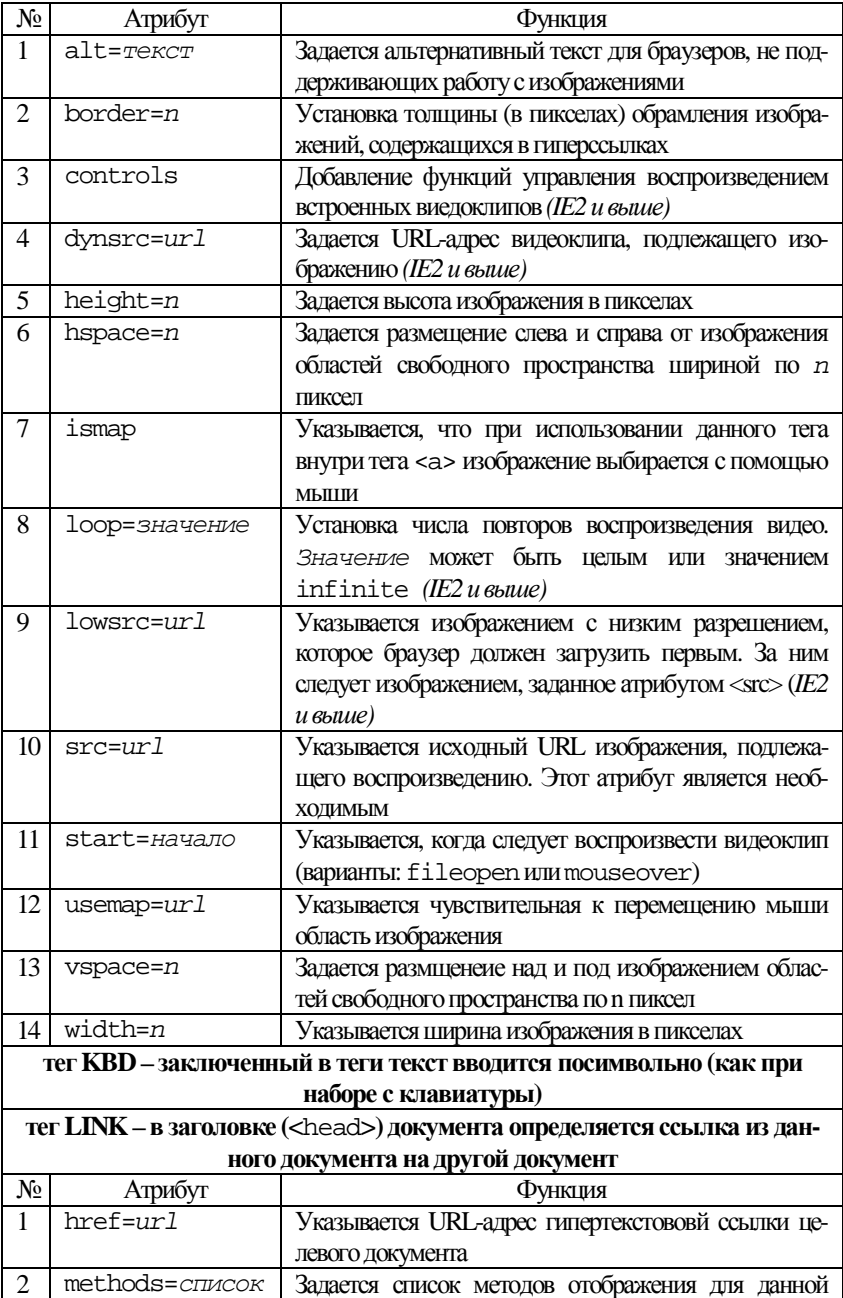

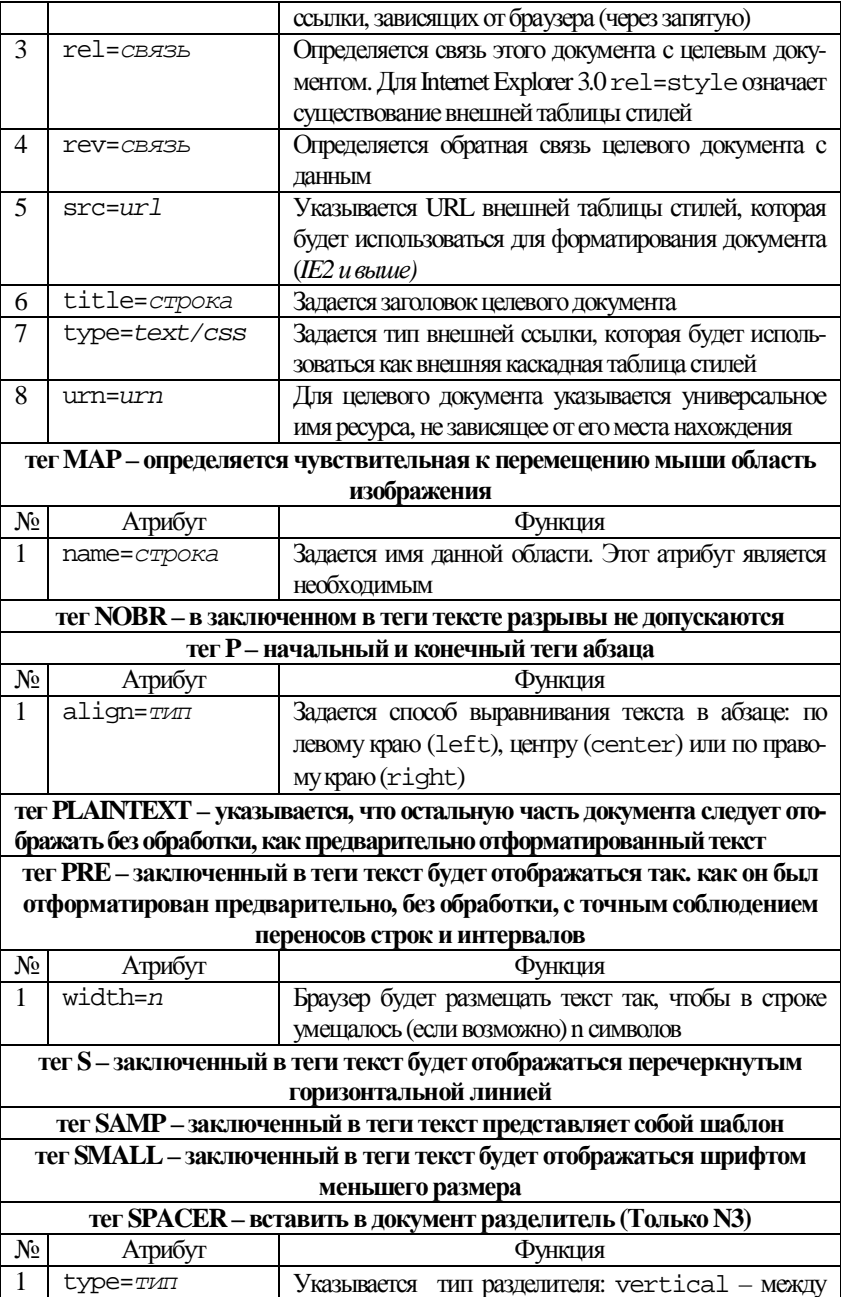

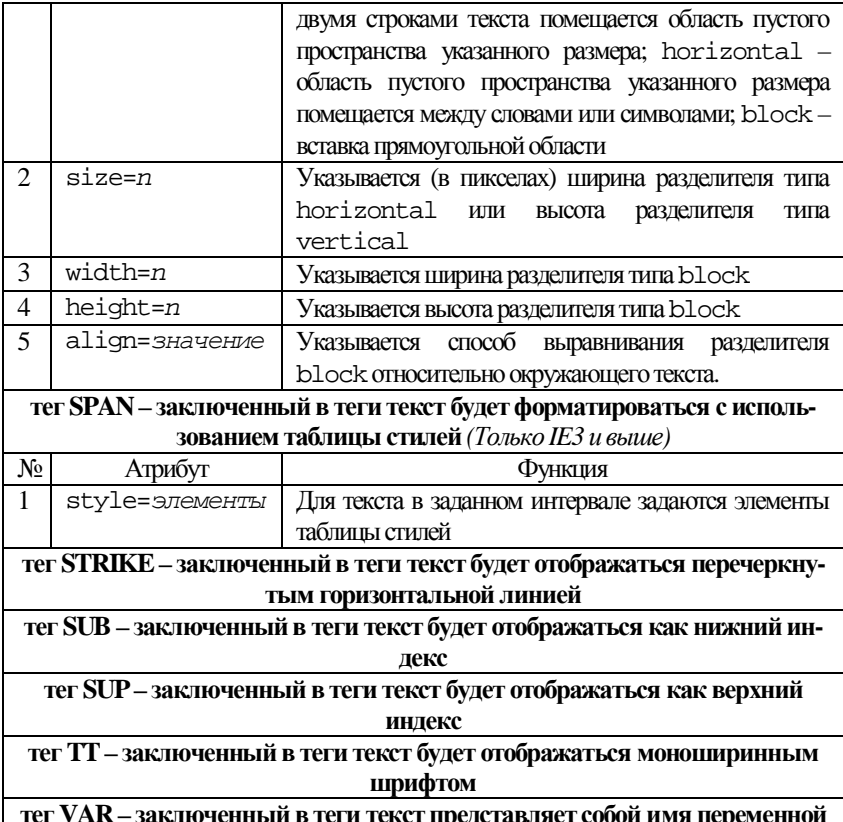

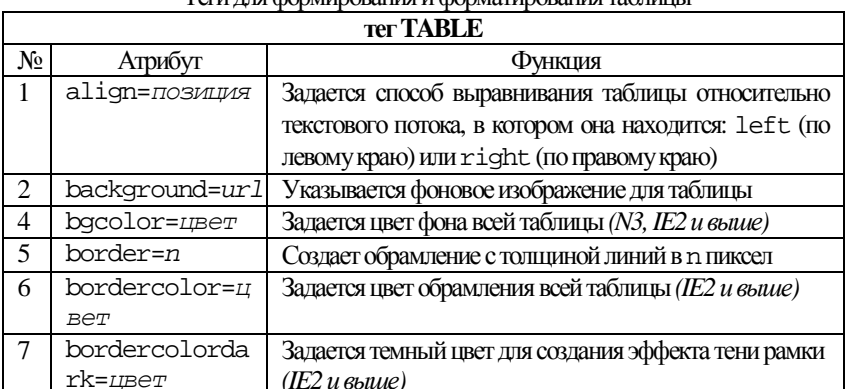

Теги лля формирования и форматирования таблицы

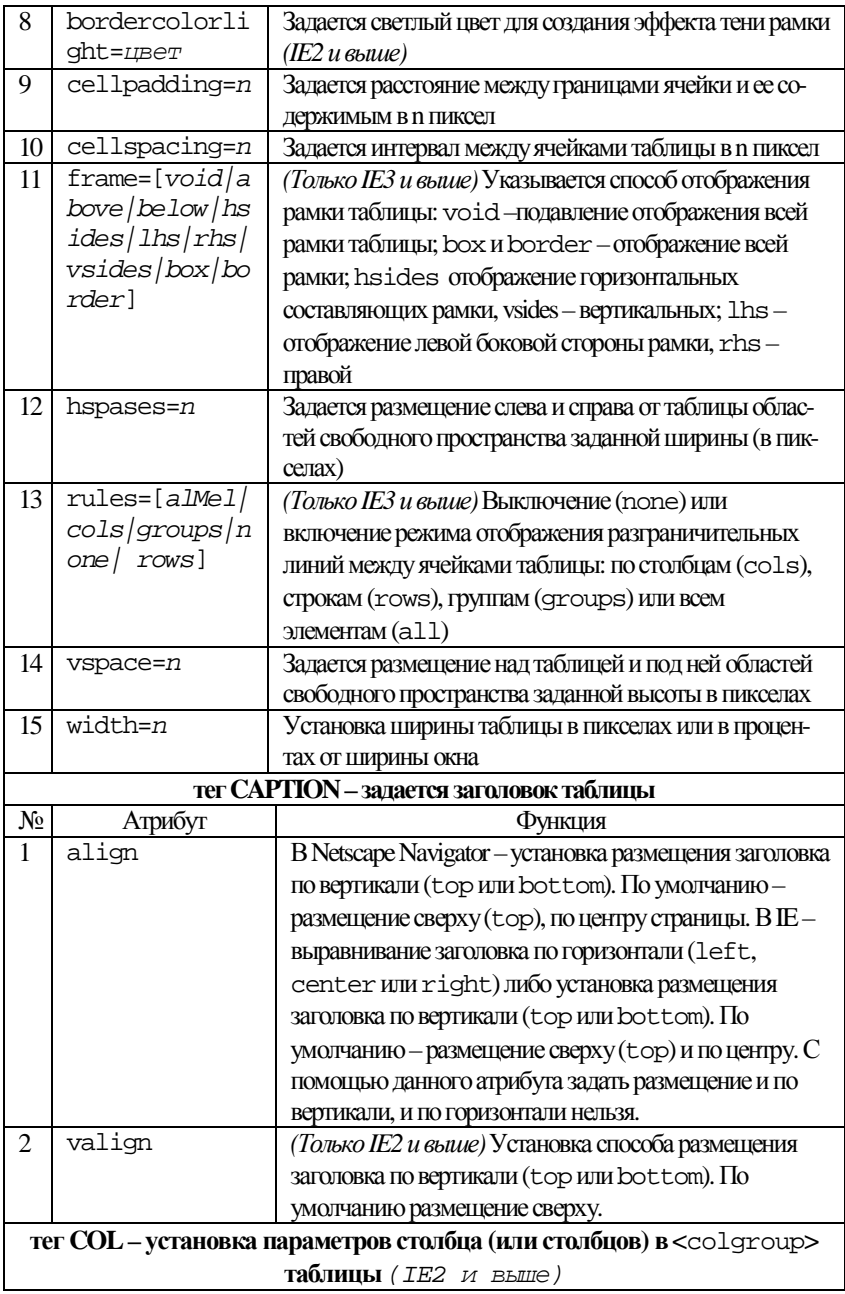

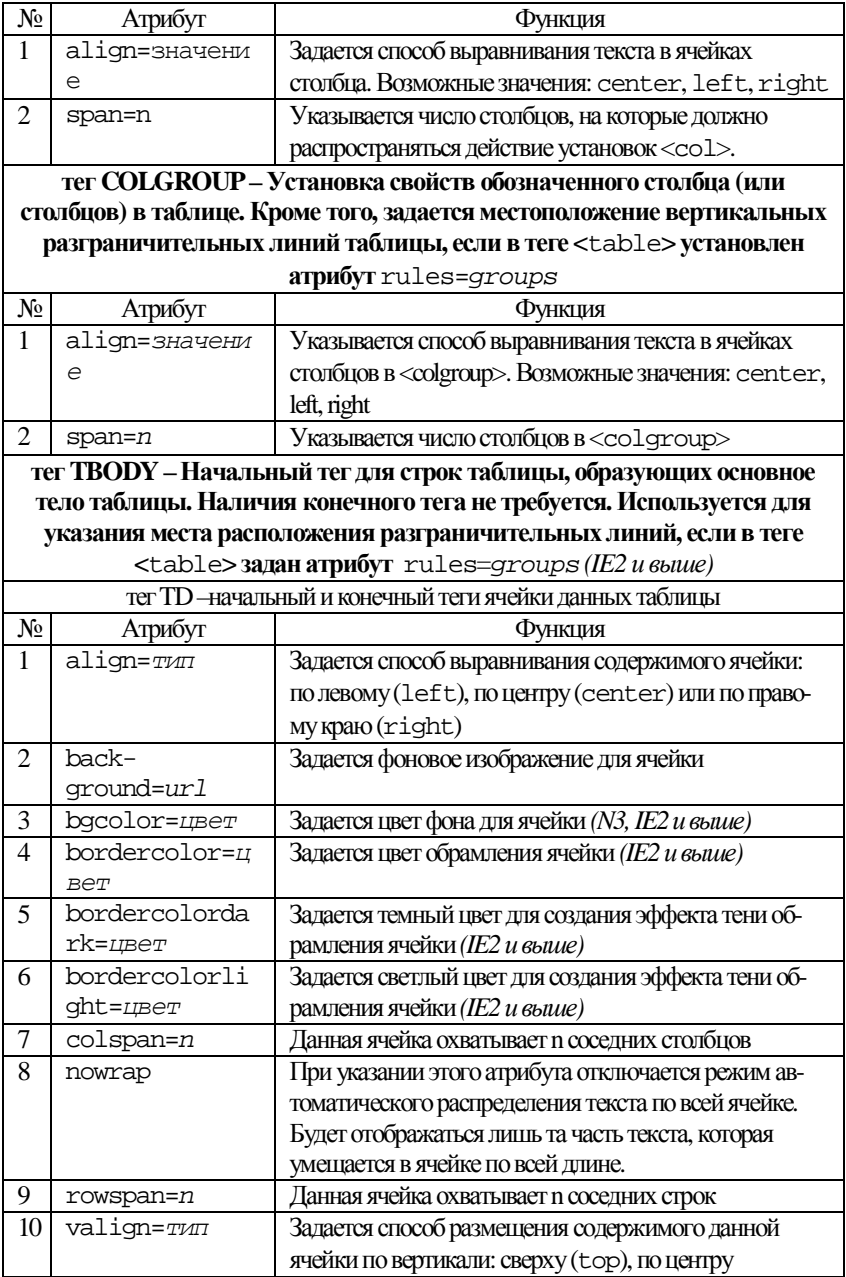

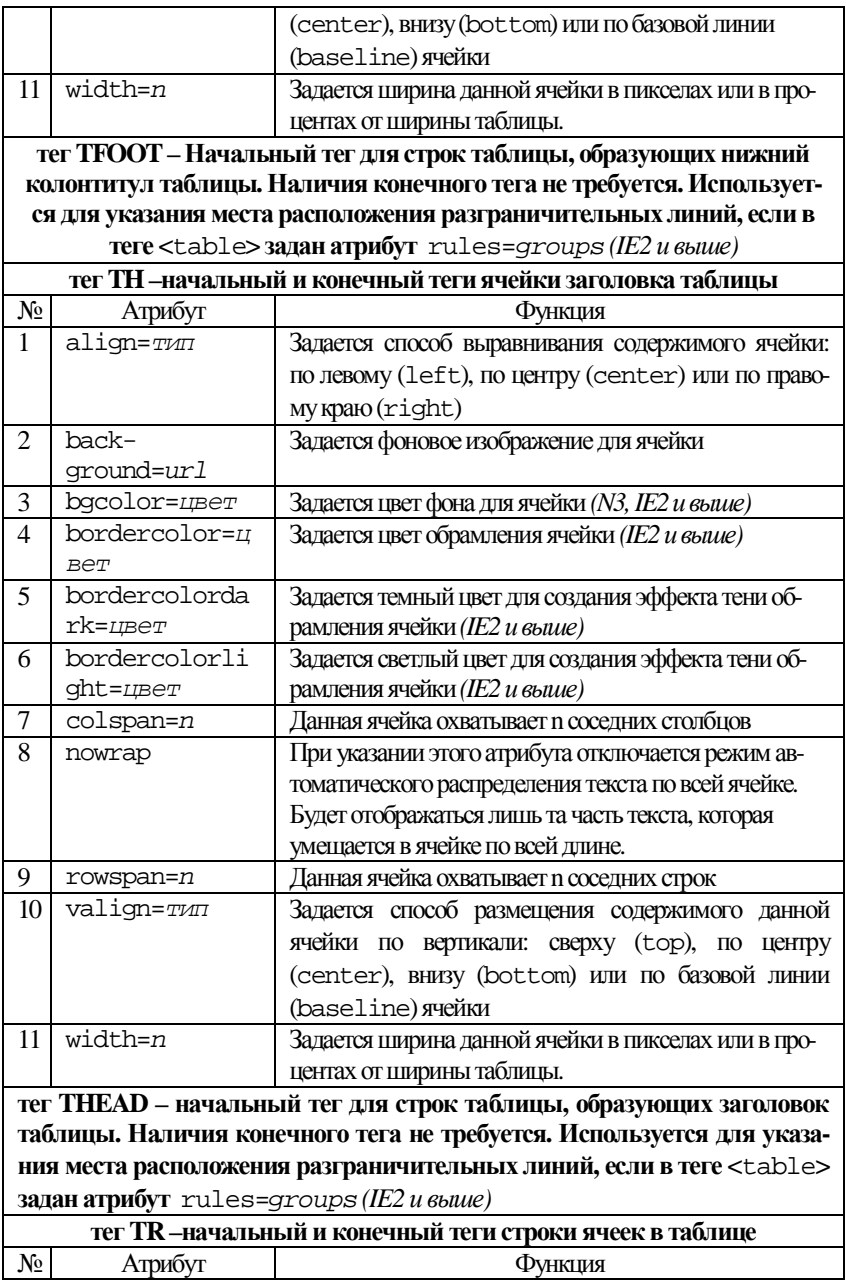

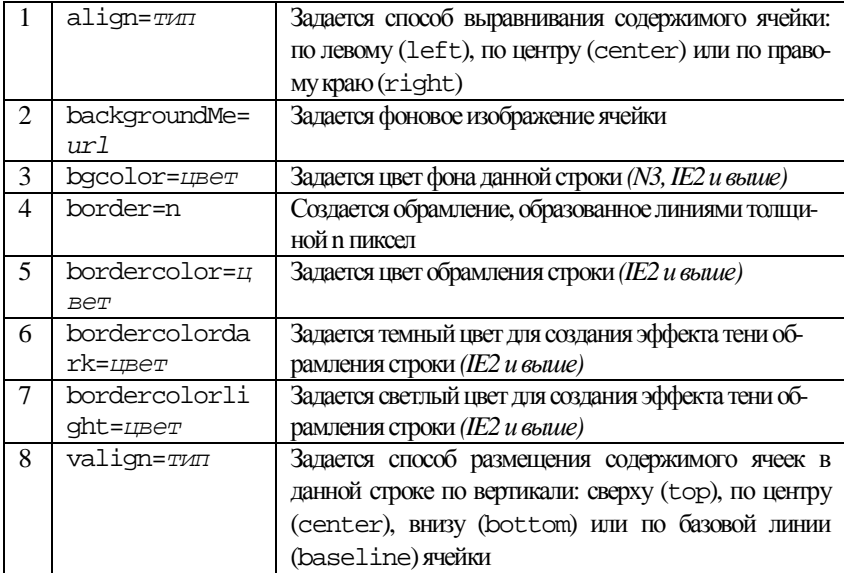

### Теги для создания кадров

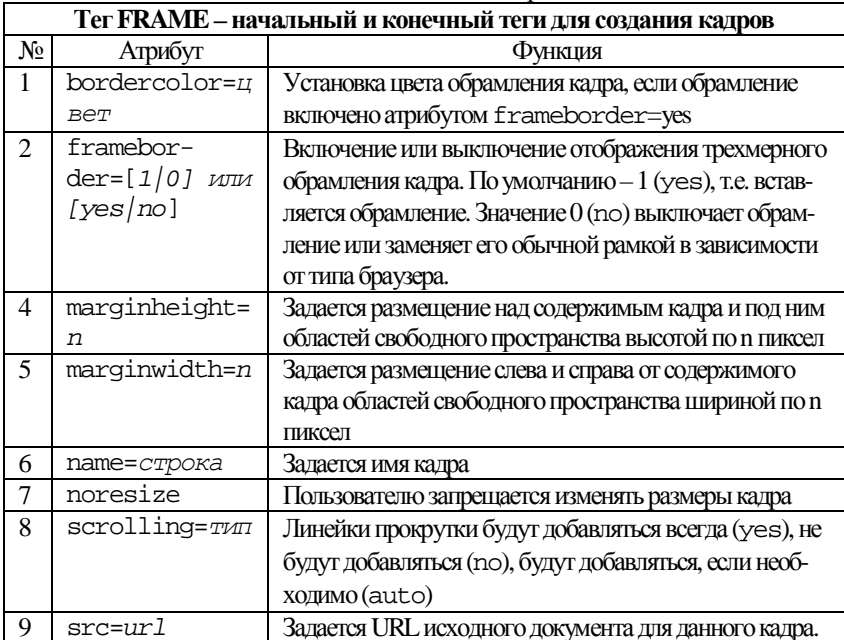

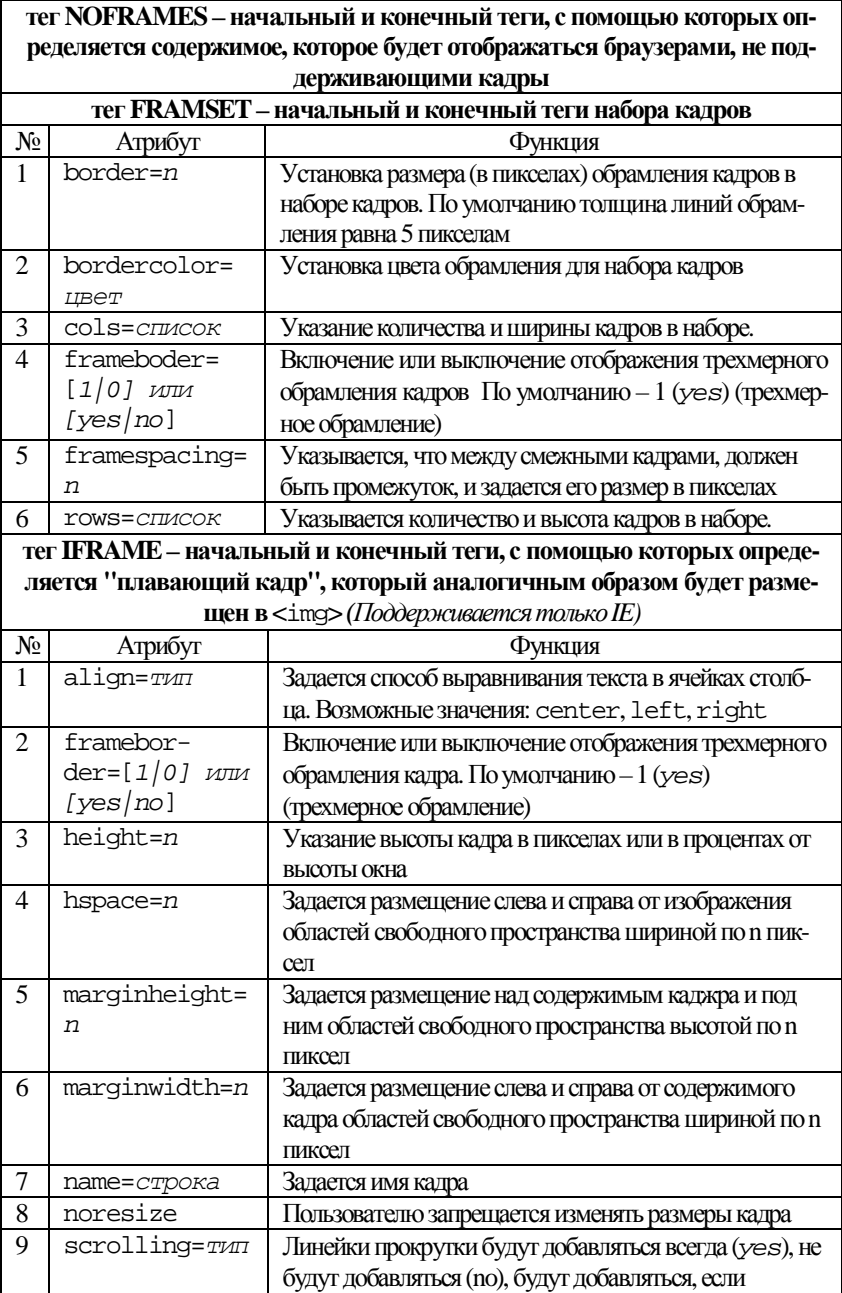

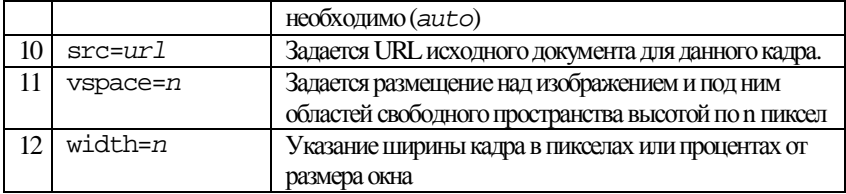

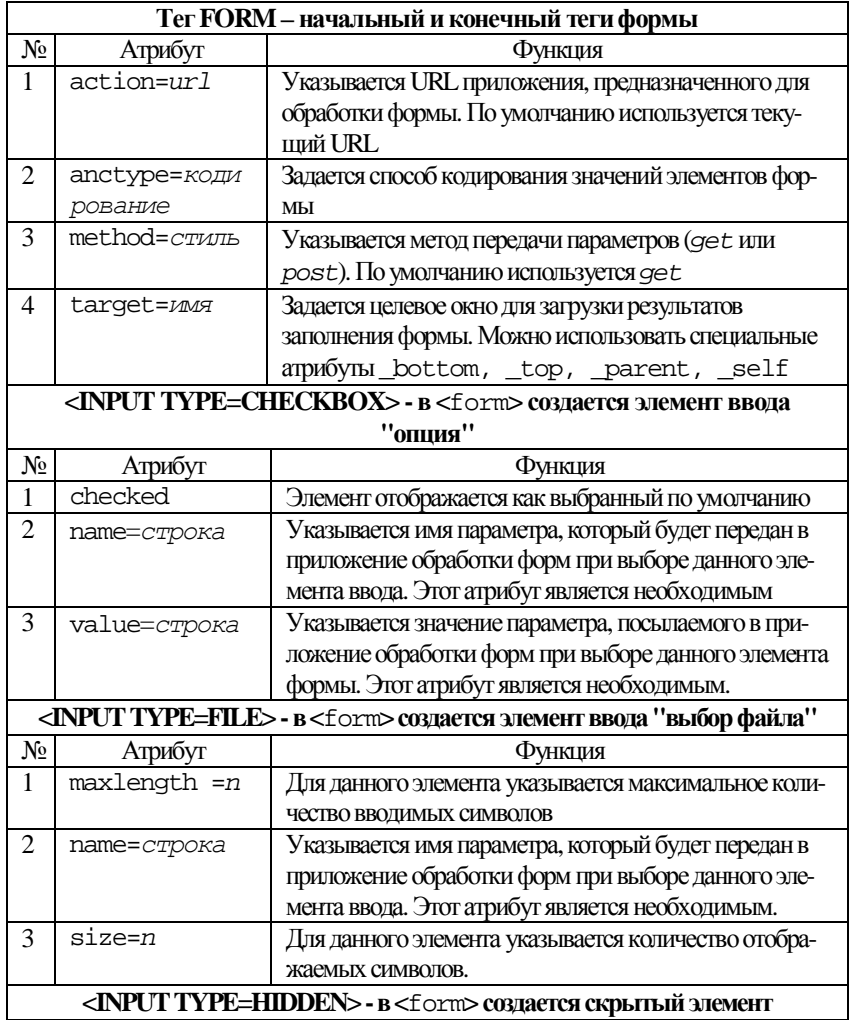

### Теги для написания форм

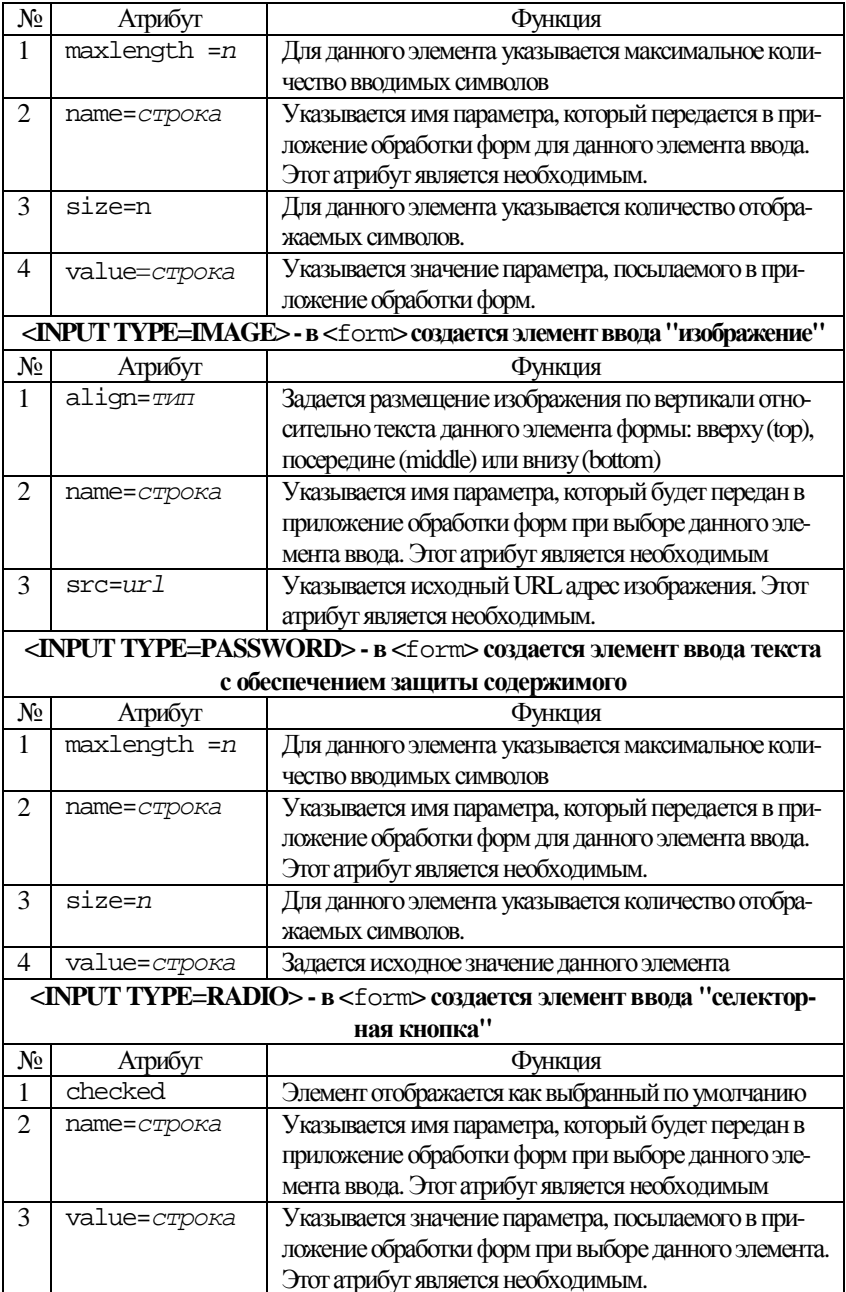

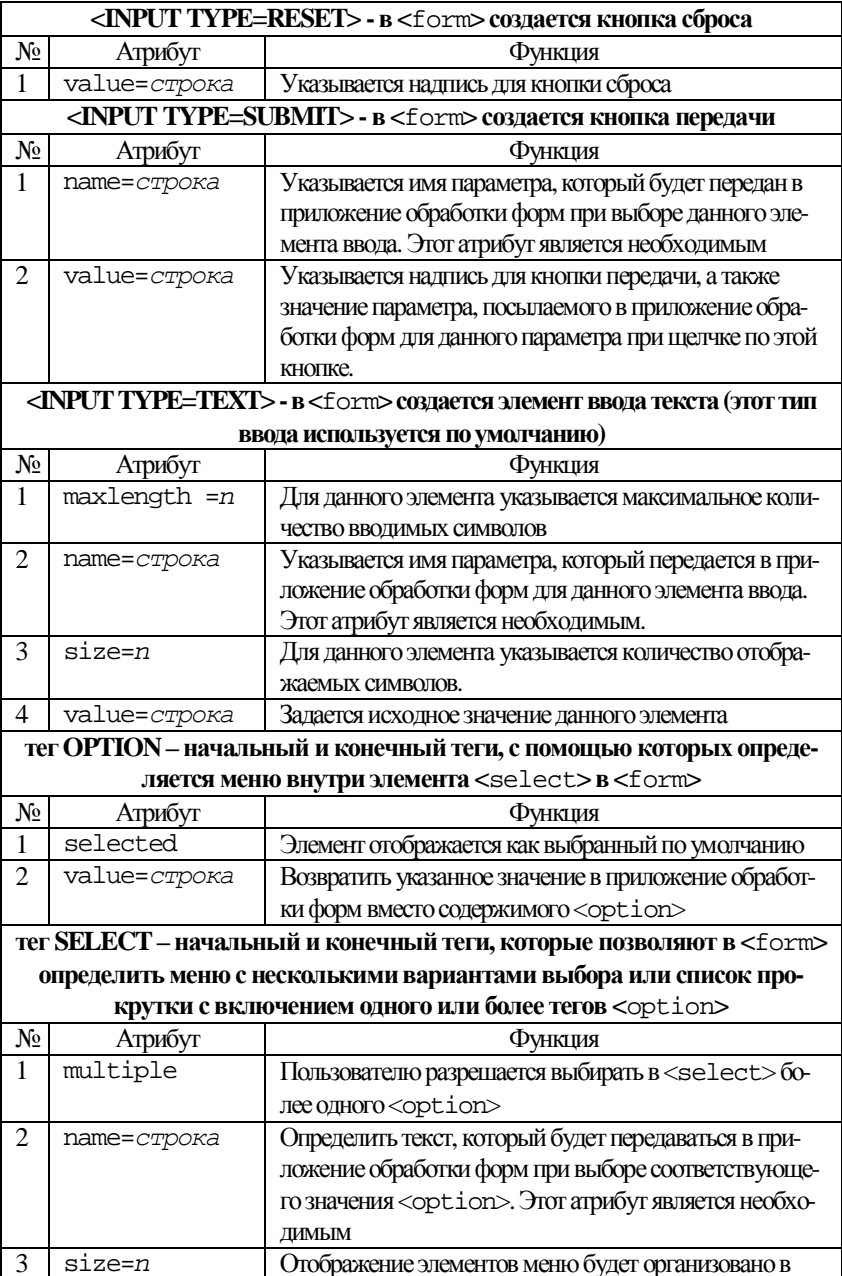

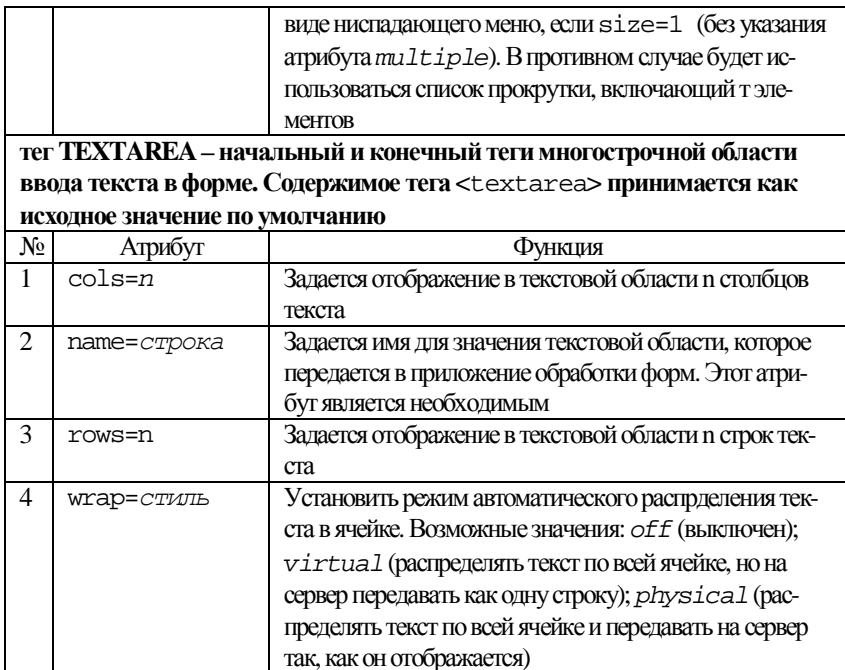

# Теги для создания бегущей строки

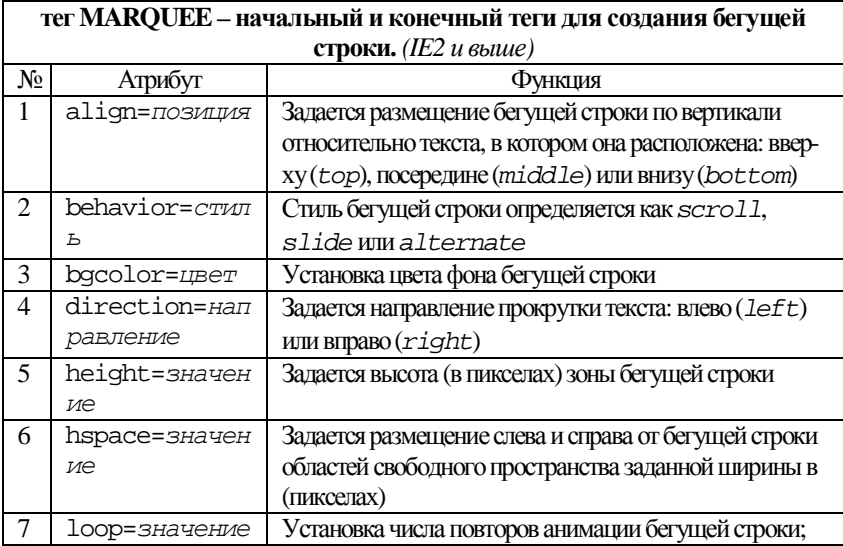

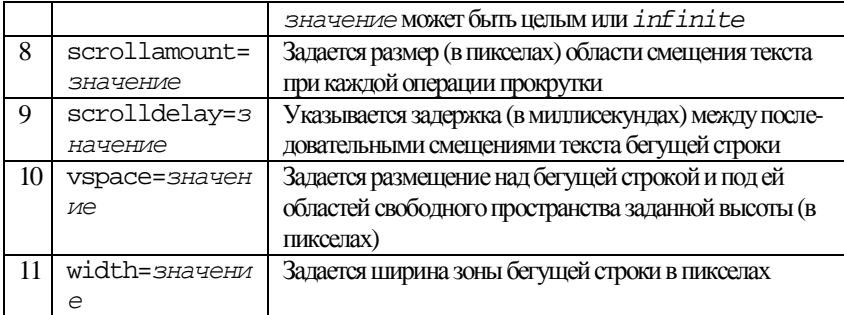

# Примеры организации бегущей строки

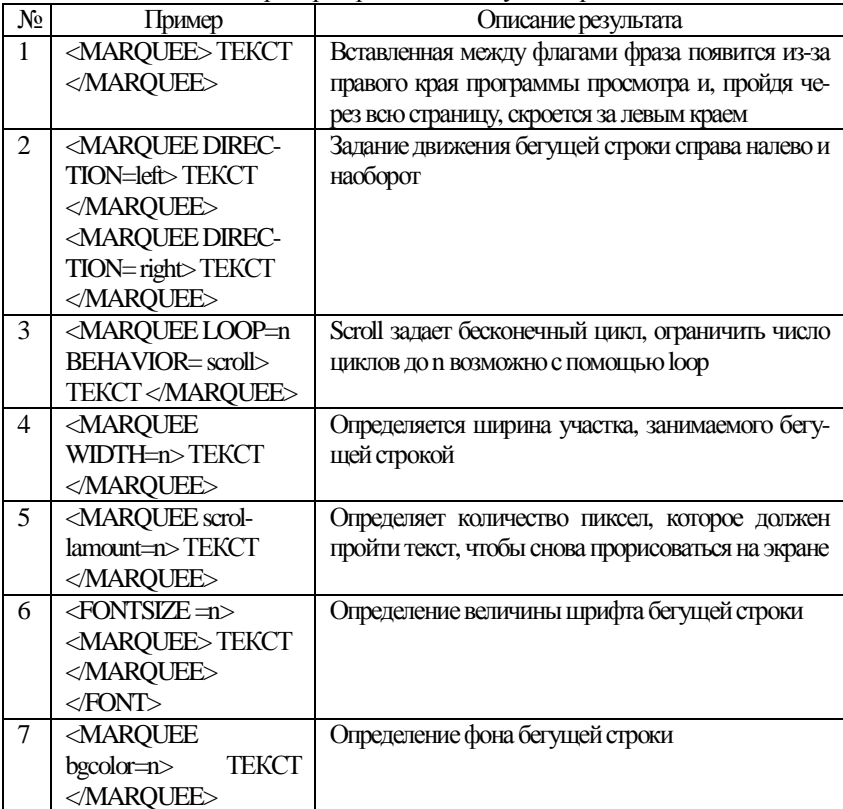

### **Приложение 2.** Таблица цветов

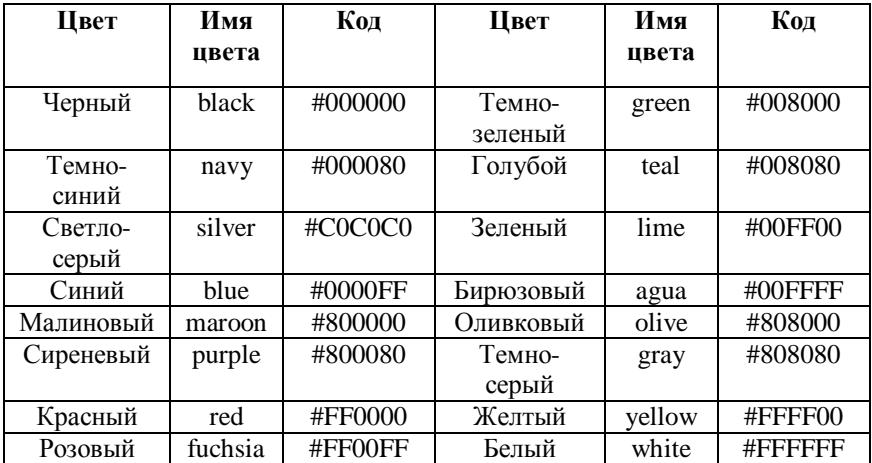

**Приложение 3.** Специальные символы HTML

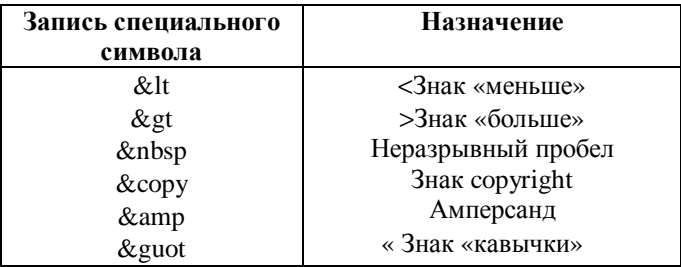

# **Приложение 4.**Свойства стилей

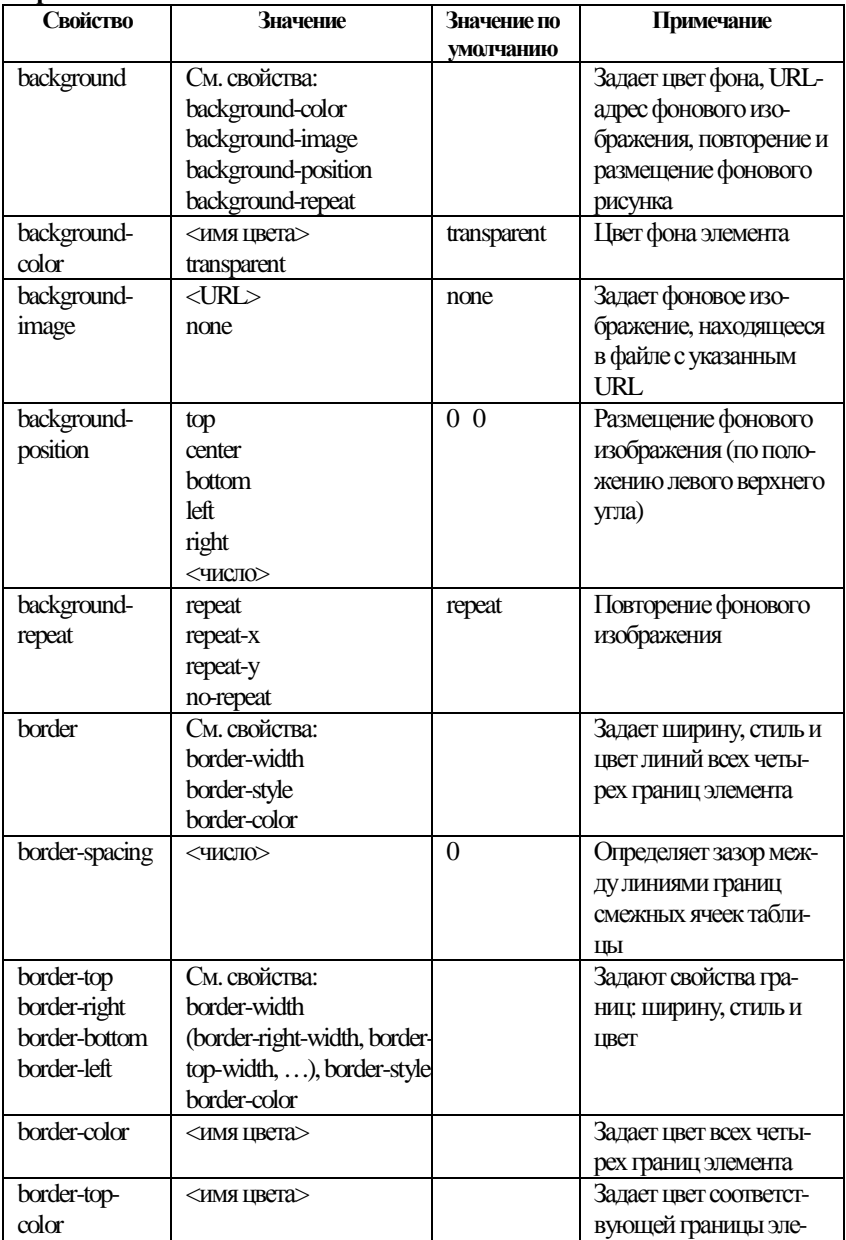

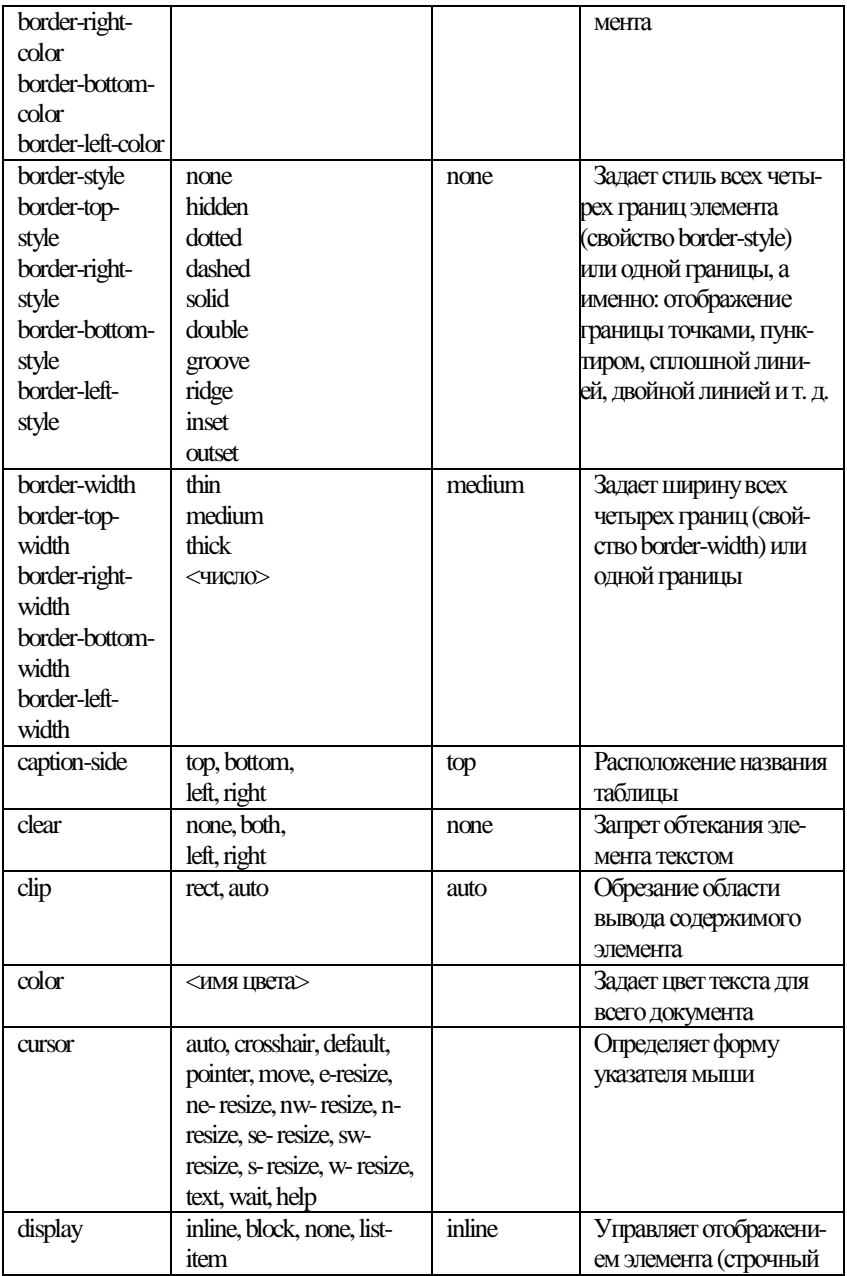

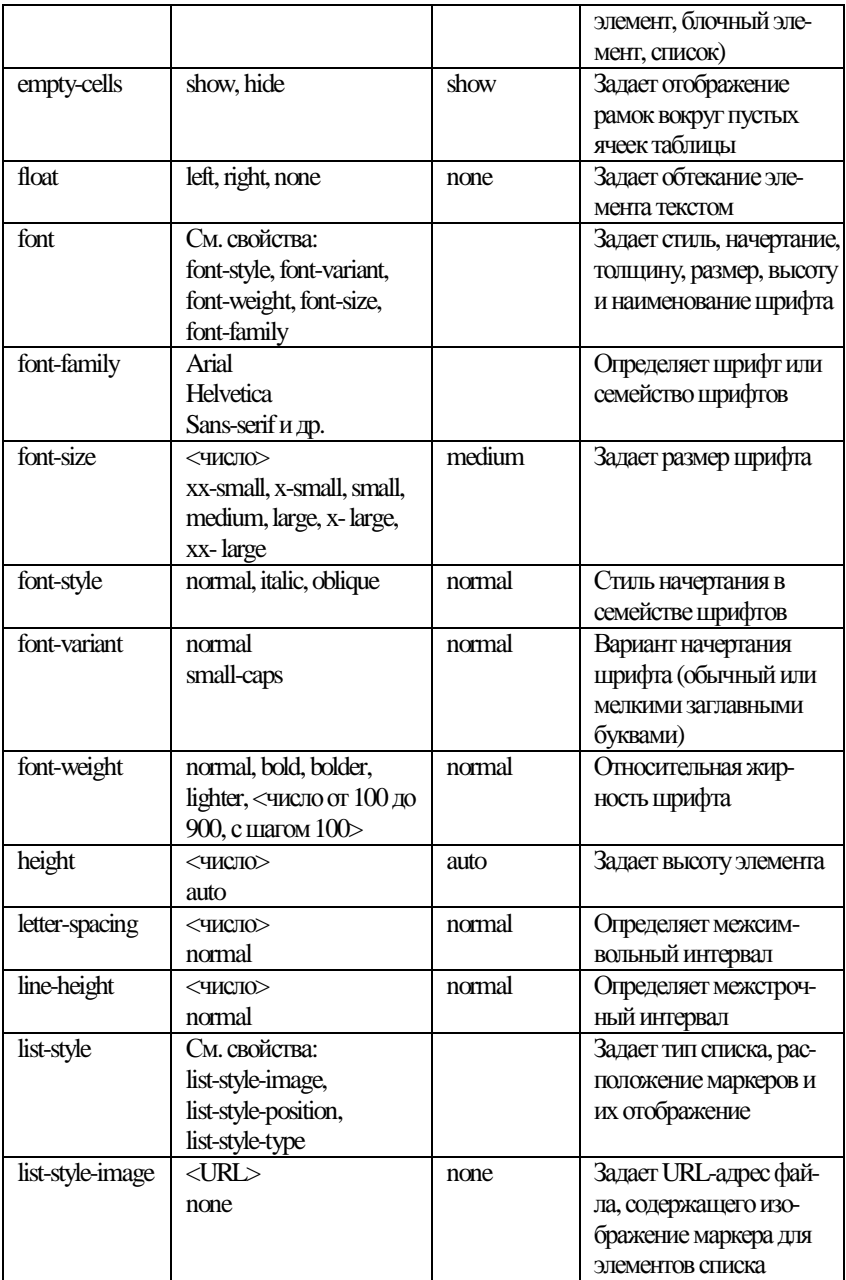

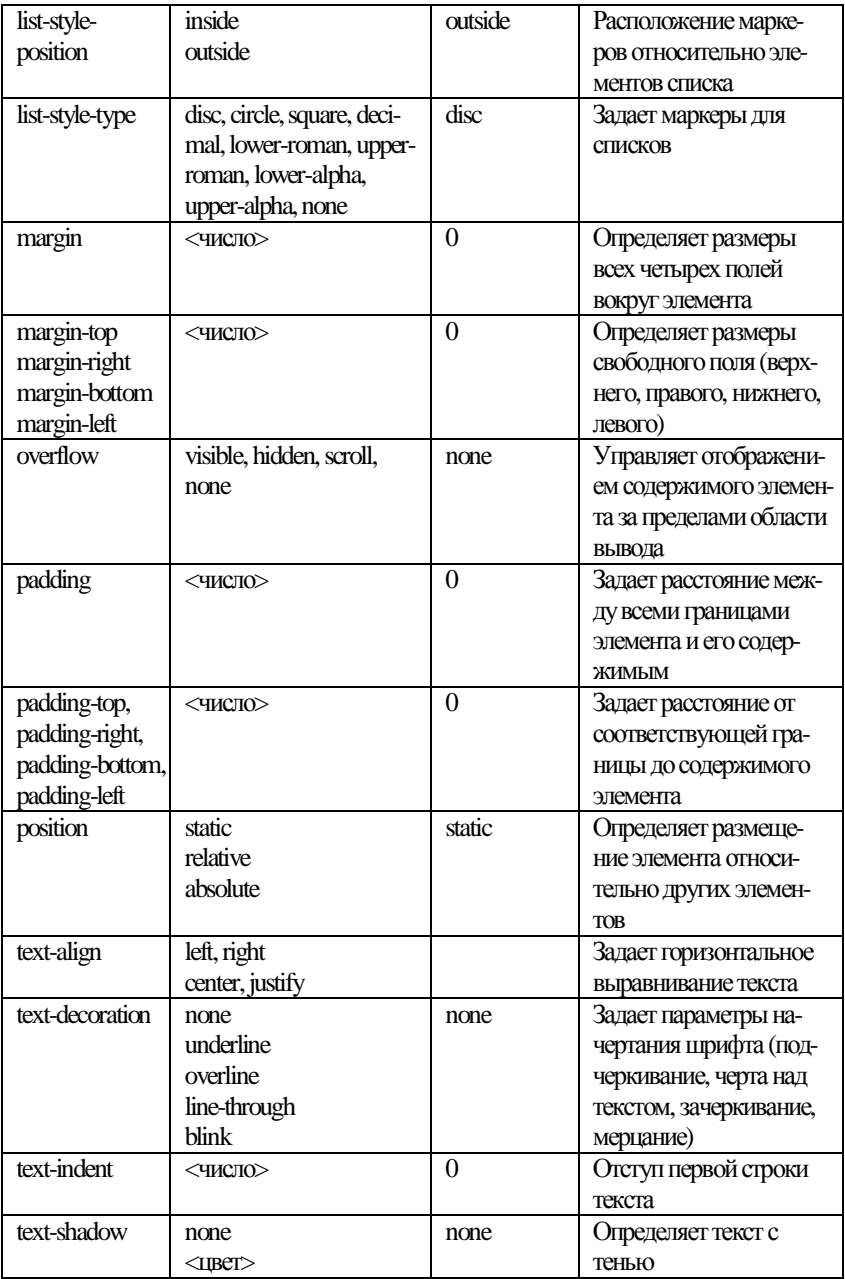

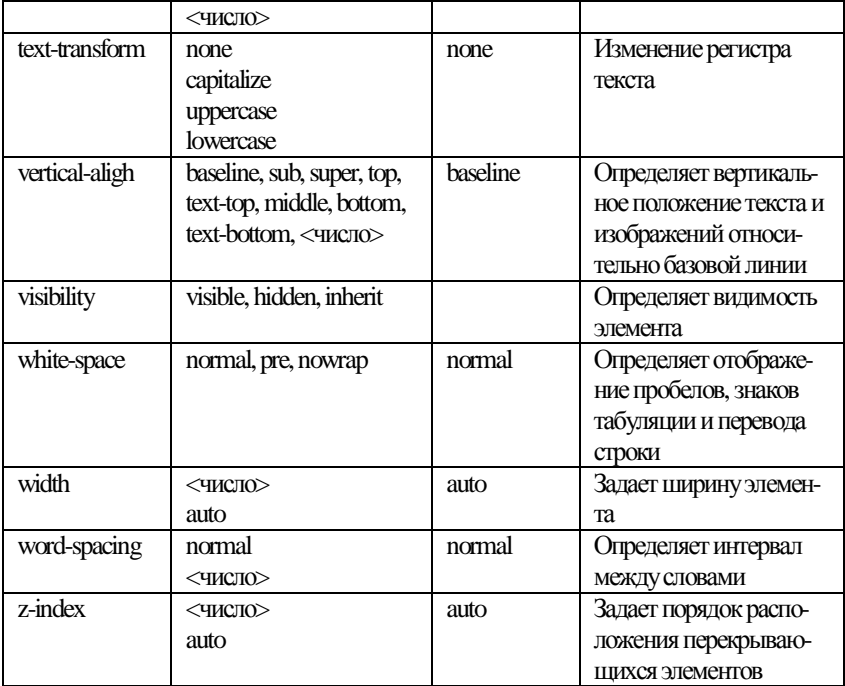

## РЕКОМЕНДУЕМАЯ ЛИТЕРАТУРА

1. Матросов А.В., Сергеев А.О., Чаунин М.П. НТМL 4.0 - СПб.: БХВ-Петербург, 2004. - 672 с.

# **СОДЕРЖАНИЕ**

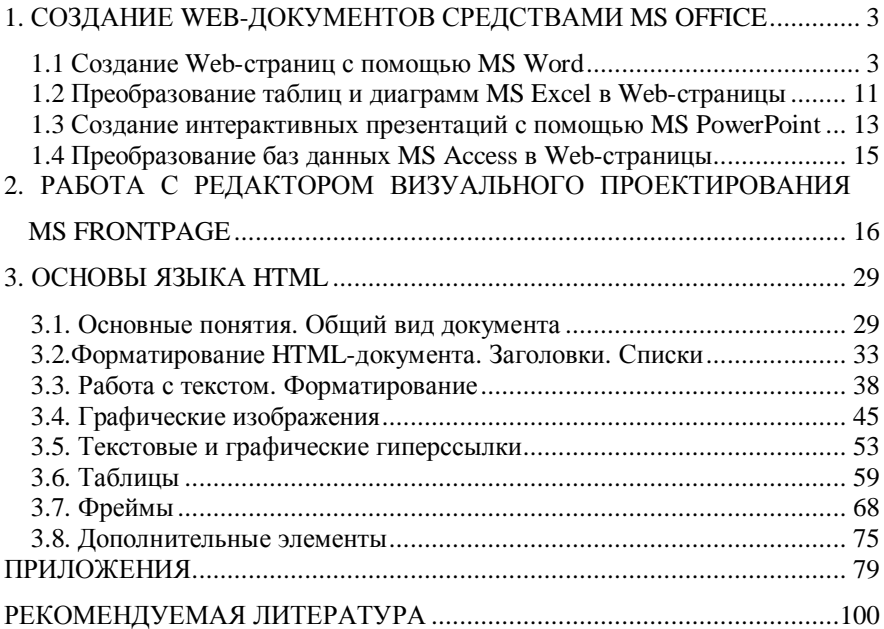